# **SIEMENS**

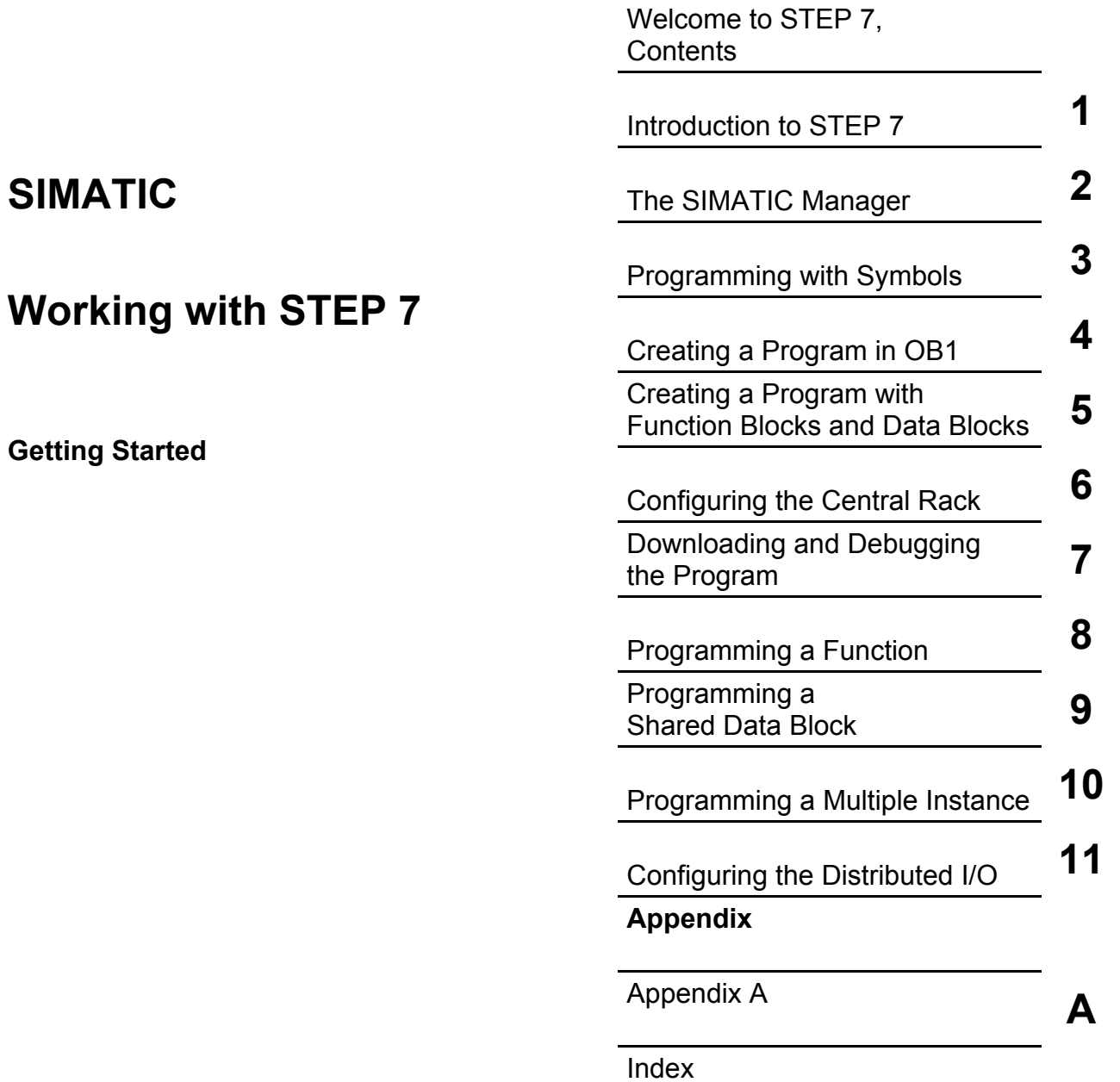

This manual is part of the documentation package with the order number: **6ES7810-4CA08-8BW0**

**Edition 03/2006 C79000-P7076-C48-01** 

#### **Safety Guidelines**

This manual contains notices you have to observe in order to ensure your personal safety, as well as to prevent damage to property. The notices referring to your personal safety are highlighted in the manual by a safety alert symbol, notices referring to property damage only have no safety alert symbol. The notices shown below are graded according to the degree of danger.

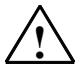

**If anger Danger Danger indicates that death or severe personal injury will result if proper precautions are not taken.** 

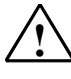

**! Warning**  indicates that death or severe personal injury **may** result if proper precautions are not taken.

**IN**<br>
with a safety alert symbol indicates that minor personal injury can result if proper precautions are not taken.

#### **Caution**

without a safety alert symbol indicates that property damage can result if proper precautions are not taken

#### **Notice**

indicates that an unintended result or situation can occur if the corresponding notice is not taken into account.

If more than one degree of danger is present, the warning notice representing the highest degree of danger will be used. A notice warning of injury to persons with a safety alert symbol may also include a warning relating to property damage.

### **Qualified Personnel**

The device/system may only be set up and used in conjunction with this documentation. Commissioning and operation of a device/system may only be performed by **qualified personnel**. Within the context of the safety notices in this documentation qualified persons are defined as persons who are authorized to commission, ground and label devices, systems and circuits in accordance with established safety practices and standards.

#### **Prescribed Usage**

Note the following:

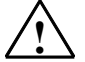

**Warning**<br>
This device and its components may only be used for the applications described in the catalog or the technical description, and only in connection with devices or components from other manufacturers which have been approved or recommended by Siemens. Correct, reliable operation of the product requires proper transport, storage, positioning and assembly as well as careful operation and maintenance.

#### **Trademarks**

All names identified by ® are registered trademarks of the Siemens AG.

The remaining trademarks in this publication may be trademarks whose use by third parties for their own purposes could violate the rights of the owner.

#### **Disclaimer of Liability**

We have reviewed the contents of this publication to ensure consistency with the hardware and software described. Since variance cannot be precluded entirely, we cannot guarantee full consistency. However, the information in this publication is reviewed regularly and any necessary corrections are included in subsequent editions.

Siemens AG Automation and Drives Postfach 4848 90437 NÜRNBERG **GERMANY** 

C79000-P7076-C48-01 03/2006

Copyright © Siemens AG 2006 Technical data subject to change

# <span id="page-2-0"></span>**Welcome to STEP 7...**

...the SIMATIC standard software for creating programmable logic control programs in Ladder Logic, Function Block Diagram, or Statement List for SIMATIC S7-300/400 stations.

## **About This Getting Started Manual**

In this manual, you will get to know the basics of SIMATIC STEP 7. We will show you the most important screen dialog boxes and the procedures to follow using practical exercises, which are structured so that you can start with almost any chapter.

Each section is split into two parts: a descriptive part, marked in gray, and a process-oriented part, marked in green. The instructions start with an arrow in the green margin and may be spread out over several pages, finishing in a full stop and a box containing related topics.

Previous experience of working with the mouse, window handling, pull-down menus, etc. would be useful, and you should preferably be familiar with the basic principles of programmable logic control.

The STEP 7 training courses provide you with in-depth knowledge above and beyond the contents of this Getting Started manual, teaching you how entire automation solutions can be created with STEP 7.

## **Requirements for Working with the Getting Started Manual**

In order to carry out the practical exercises for STEP 7 in this Getting Started manual, you require the following:

- A Siemens programming device or a PC
- The STEP 7 software package and the respective license key
- A SIMATIC S7-300 or S7-400 programmable controller (for Chapte[r 7 "](#page-62-0)Downloading and Debugging the Program").

## **Additional Documentation on STEP 7**

- STEP 7 Basic Information
- STEP 7 Reference Information

After you have installed STEP 7, you will find the electronic manuals in the Start menu under **Simatic > Documentation** or alternatively, you can order them from any Siemens sales center. All of the information in the manuals can be called up in STEP 7 from the online help.

Have fun and good luck!

SIEMENS AG

# <span id="page-4-0"></span>**Contents**

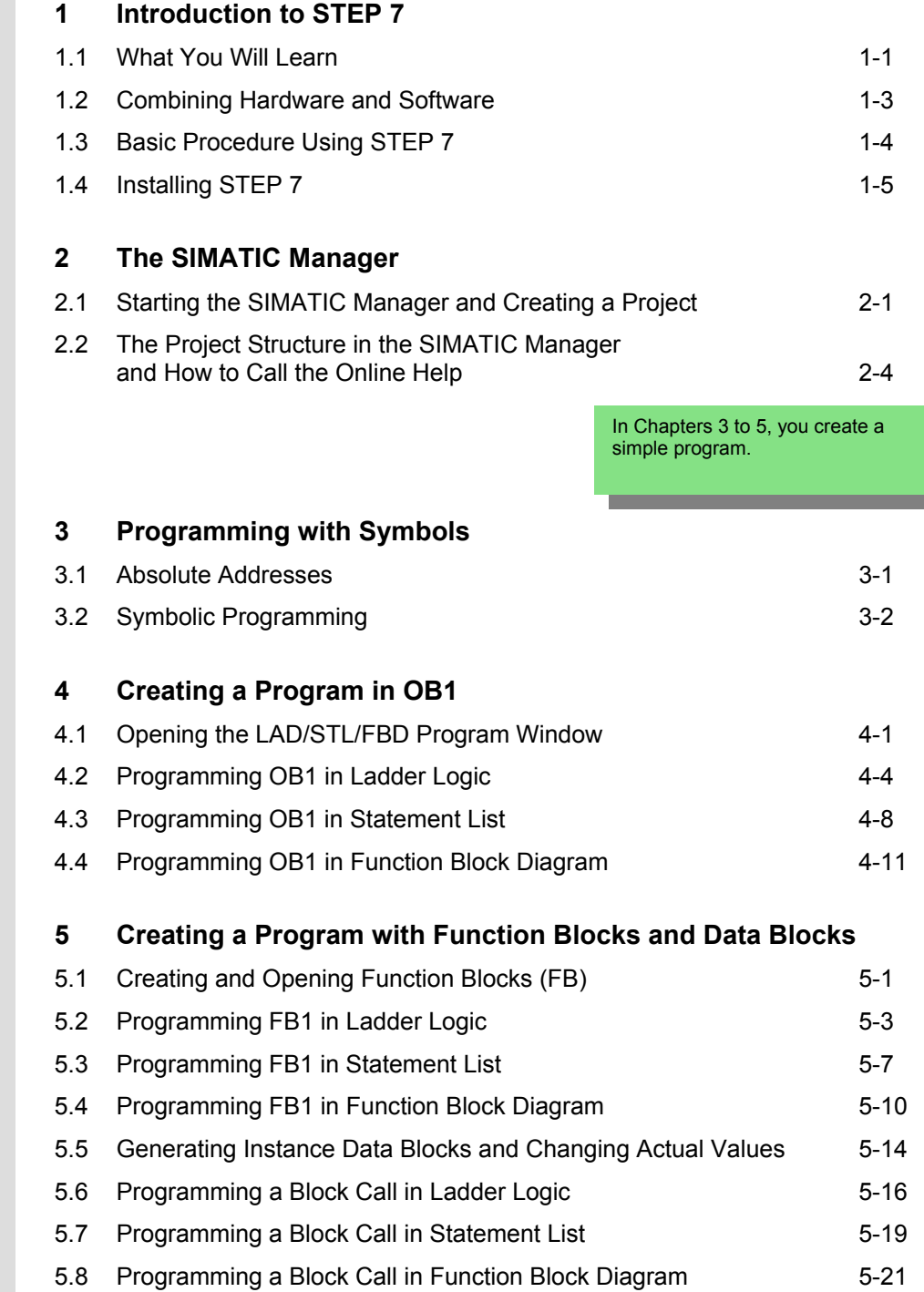

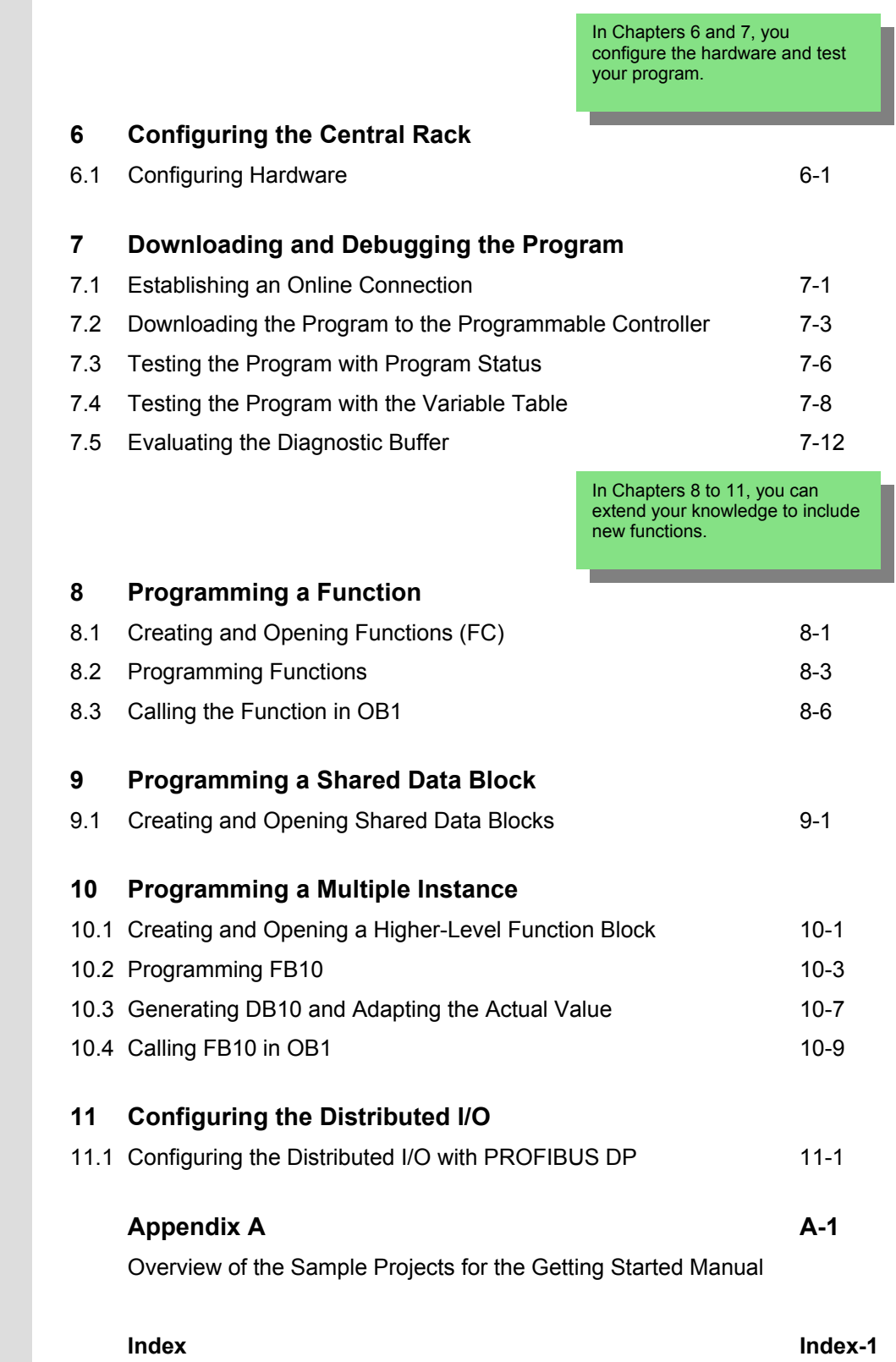

# **1 Introduction to STEP 7**

## <span id="page-6-1"></span><span id="page-6-0"></span>**1.1 What You Will Learn**

Using practical exercises, we will show you how easy it is to program in Ladder Logic, Statement List, or Function Block Diagram with STEP 7.

Detailed instructions in the individual chapters will show you step-by-step the many ways in which you can use STEP 7.

## **Creating a Program with Binary Logic**

In Chapters [2 t](#page-12-0)o 7, you will create a program with binary logic. Using the programmed logic operations, you will address the inputs and outputs of your CPU (if present).

The programming examples in the Getting Started manual are based, among other things, on three fundamental binary logic operations.

The first binary logic operation, which you will program later on, is the AND function. The AND function can be best illustrated in a circuit diagram using two keys.

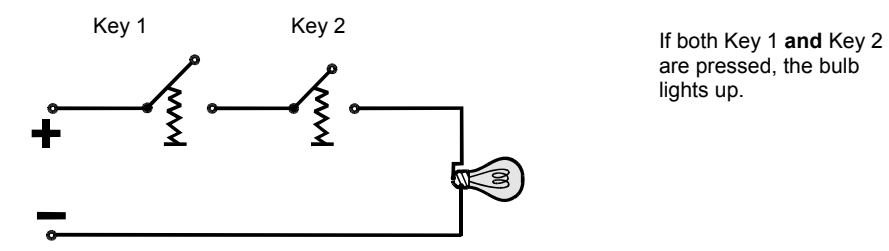

are pressed, the bulb lights up.

The second binary logic operation is the OR function. The OR function can also be represented in a circuit diagram.

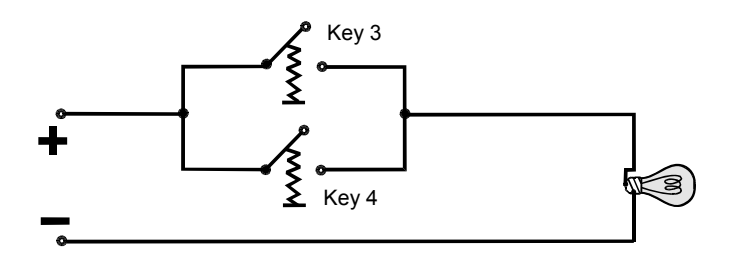

If **either** key 3 **or** key 4 is pressed, the bulb lights up.

The third binary logic operation is the memory element. The SR function reacts within a circuit diagram to certain voltage states and passes these on accordingly.

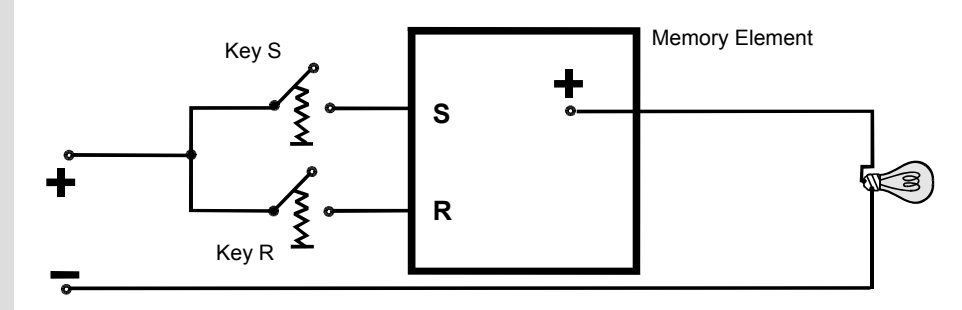

If key S is pressed, the bulb lights up and remains lit until key R is pressed.

## <span id="page-8-0"></span>**1.2 Combining Hardware and Software**

Using the STEP 7 software, you can create your S7 program within a project. The S7 programmable controller consists of a power supply unit, a CPU, and input and output modules (I/O modules).

The programmable logic controller (PLC) monitors and controls your machine with the S7 program. The I/O modules are addressed in the S7 program via the addresses.

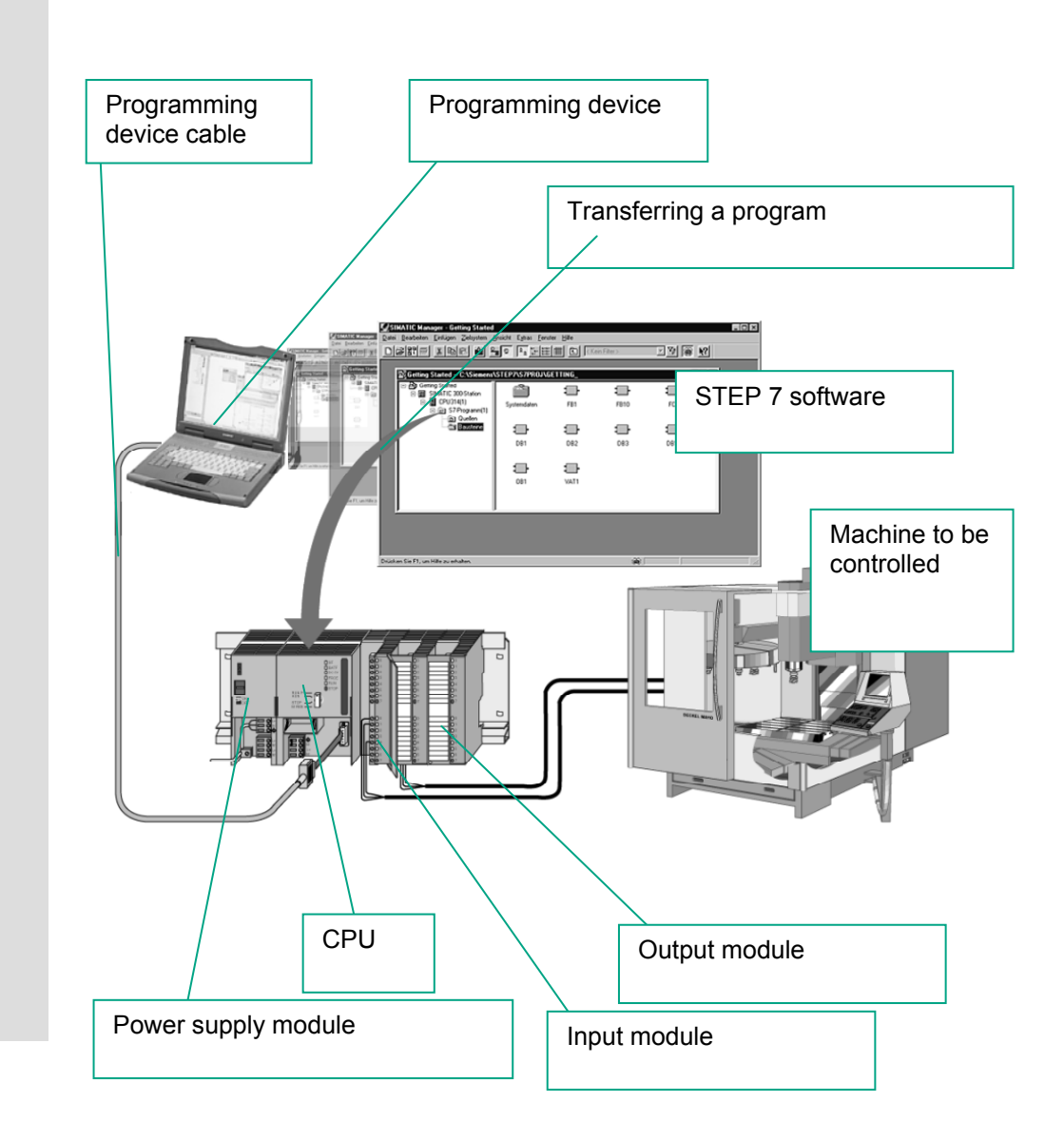

## **1.3 Basic Procedure Using STEP 7**

<span id="page-9-0"></span>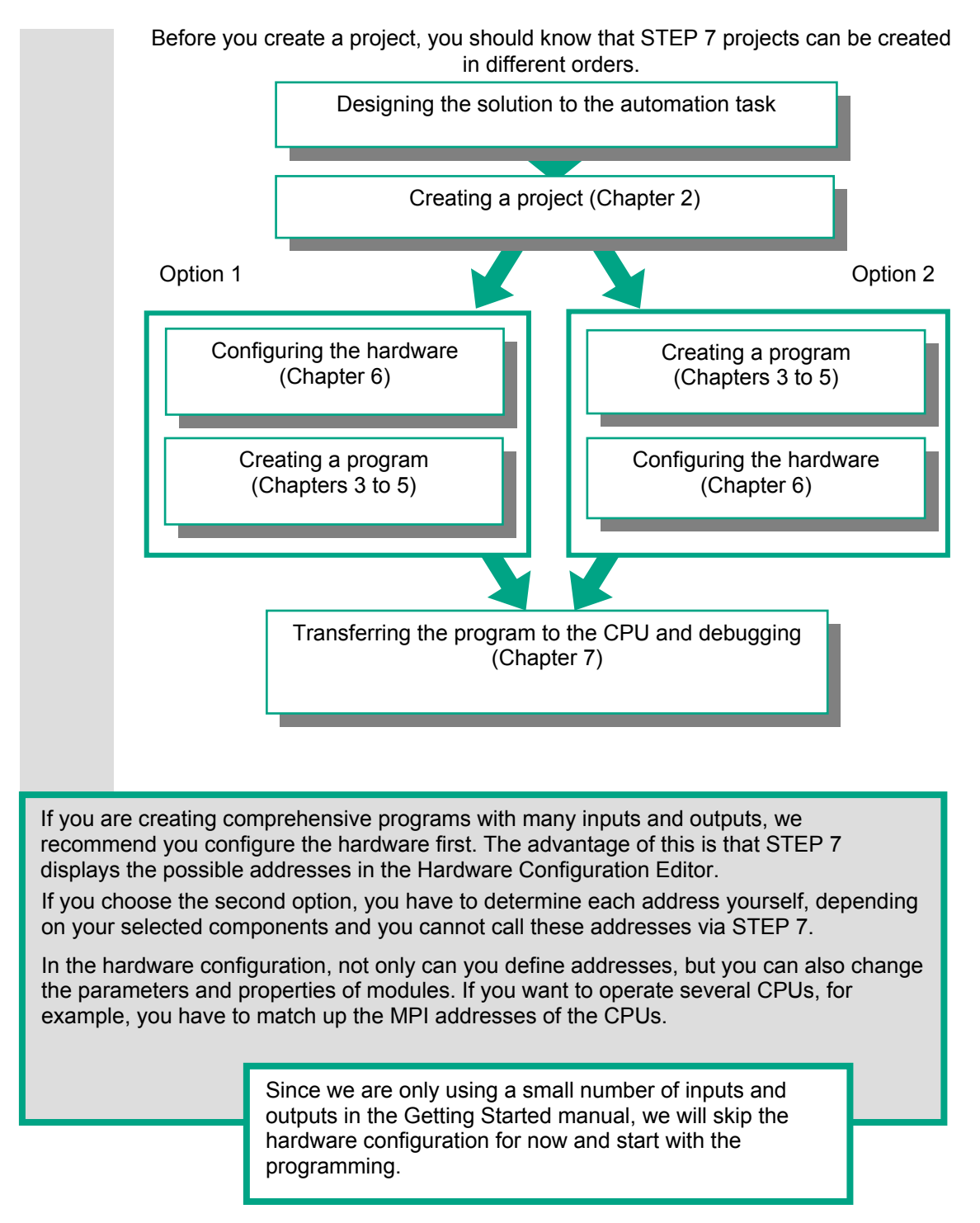

## <span id="page-10-0"></span>**1.4 Installing STEP 7**

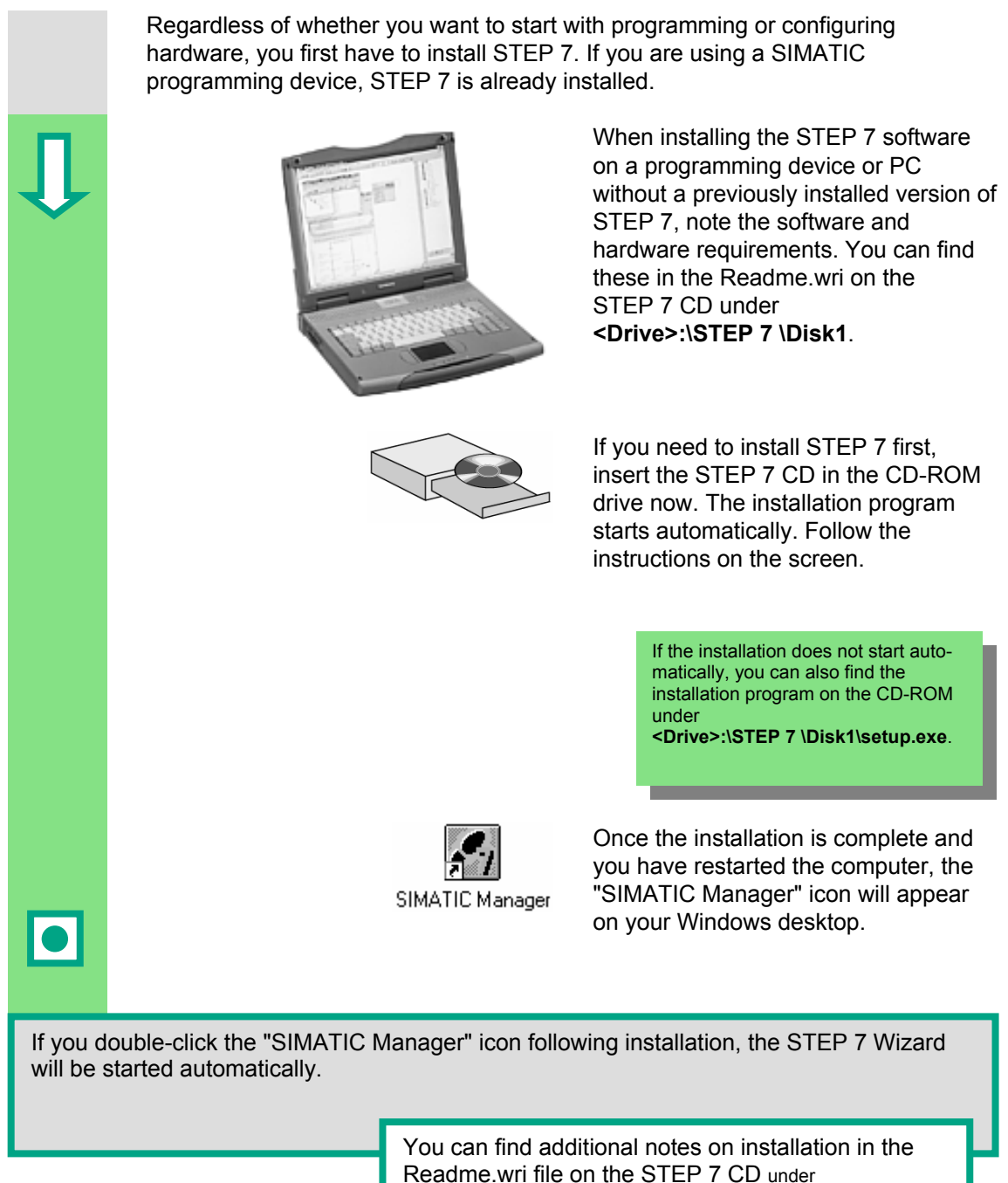

**<Drive>:\STEP 7 \Disk1\Readme.wri**.

# **2 The SIMATIC Manager**

## <span id="page-12-1"></span><span id="page-12-0"></span>**2.1 Starting the SIMATIC Manager and Creating a Project**

The SIMATIC Manager is the central window which becomes active when STEP 7 is started. The default setting starts the STEP 7 Wizard, which supports you when creating a STEP 7 project. The project structure is used to store and arrange all the data and programs in order.

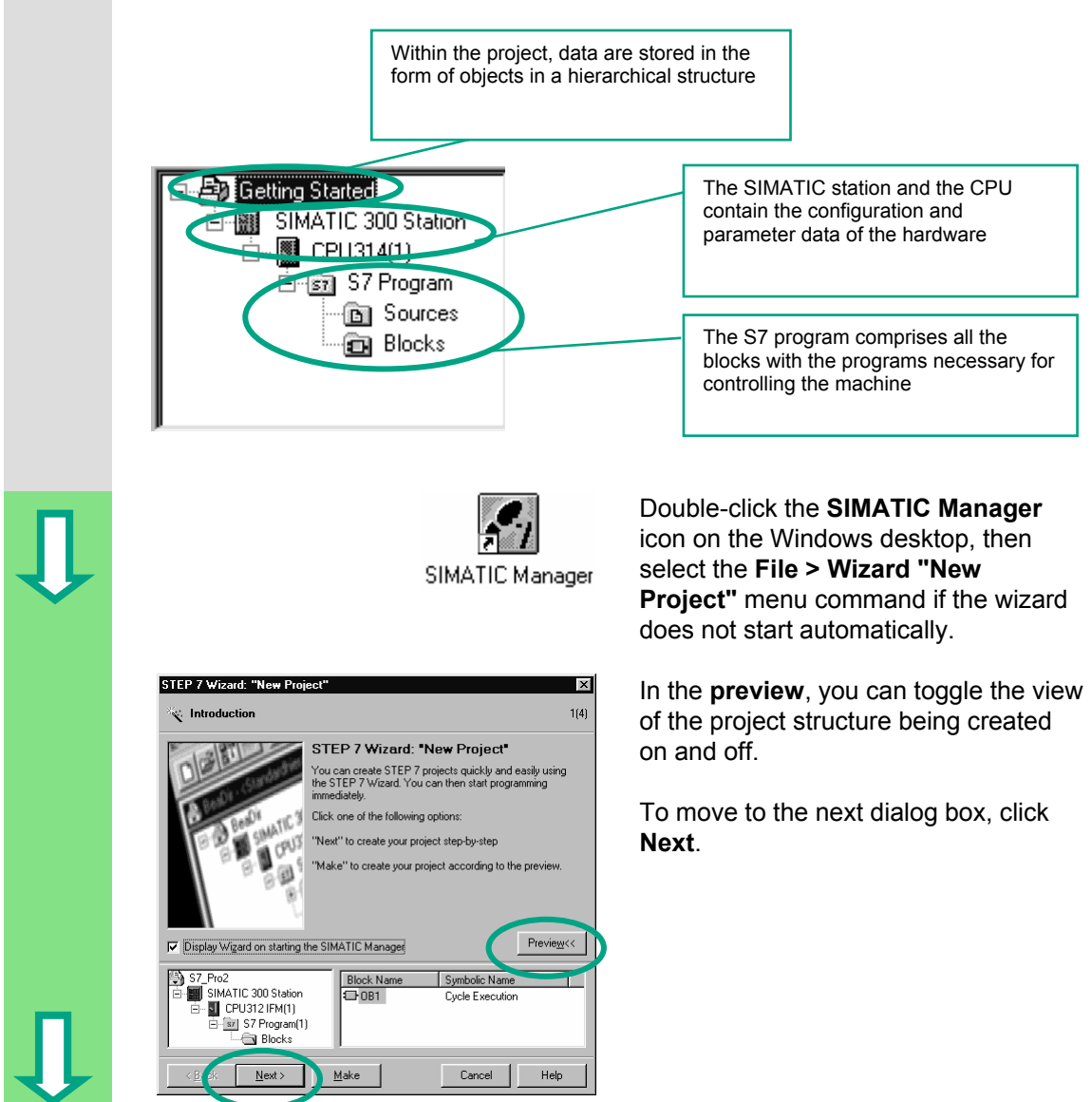

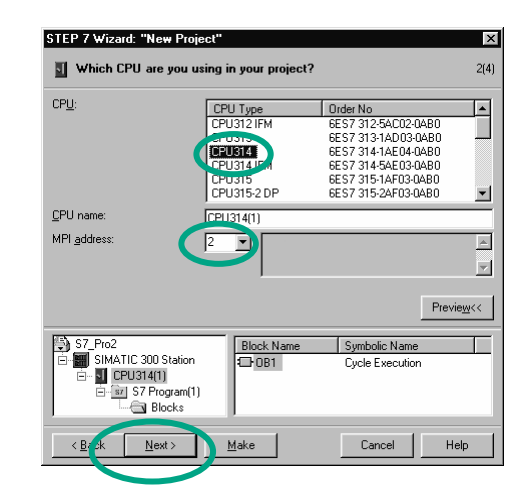

For the "Getting Started" sample project, select CPU 314. The example has been created in such a way that you can actually select the CPU you have been supplied with at any time.

The default setting for the MPI address is 2.

Click **Next** to confirm the settings and move to the next dialog box.

> Every CPU has certain properties; for example, regarding its memory configuration or address areas. This is why you have to select the CPU before you start programming.

The MPI address (multipoint interface) is required in order for your CPU to communicate with your programming device or PC.

Select the organization block **OB1** (if this is not already selected).

Select one of the programming languages: Ladder Logic **(LAD)**, Statement List **(STL)**, or Function Block Diagram **(FBD)**.

Confirm your settings with **Next**.

OB1 represents the highest programming level and organizes the other blocks in the S7 program. You can change the programming language again at a later date.

Which blocks do you want to add?  $3(4)$ **Blocks**  $\overline{\mathbb{F}}$ Symbolic Name **DRUGK** Ducle Execution Time of Day Interrupt 0<br>Time of Day Interrupt 1 0B11  $\Box$  OB12 Time of Day Interrupt 2  $\overline{\Box}$  0813 Time of Day Interrupt 3  $\overline{\phantom{a}}$  $\overline{\Box}$ Select<u>A</u>ll Help on  $\underline{\mathsf{O}}\mathsf{B}$ Language for !  $\odot$  SIL  $\overline{C}$  LAD  $\bigcirc$ EBD  $Preview <<$ Create with source files ) S7\_Pro2<br>|-<mark>---</mark> SIMATIC 300 Station<br>| El---- <mark>--</mark> CPU314(1) Block Name<br>
1 0B1 Symbolic Name Cycle Execution -<br>- डिग S7 Program(1) **Rlock**  $\epsilon$  Ra Next > Make Cancel | Help

 $\overline{\mathbf{x}}$ 

STEP 7 Wizard: "New Project"

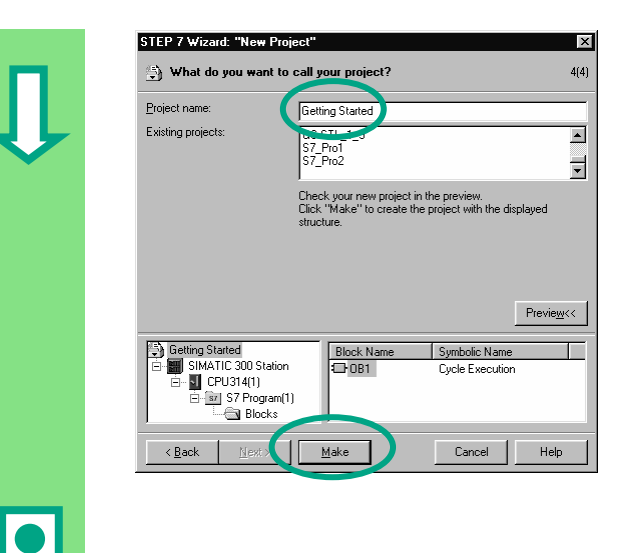

Double-click to select the suggested name in the "Project name" field and overwrite it with "Getting Started."

Click **Make** to generate your new project according to the preview.

When you click the **Make** button, the SIMATIC Manager will open with the window for the "Getting Started" project you have created. On the following pages, we will show you what the created files and folders are for and how you can work effectively with them.

The STEP 7 Wizard is activated each time the program is started. You can deactivate this default setting in the first dialog box for the Wizard. However, if you create projects without the STEP 7 Wizard, you must create each directory within the project yourself.

> You can find more information under **Help > Contents** in the topic "Setting Up and Editing the Project."

I

## <span id="page-15-0"></span>**2.2 The Project Structure in the SIMATIC Manager and How to Call the Online Help**

As soon as the STEP 7 Wizard is closed, the SIMATIC Manager appears with the open project window "Getting Started." From here, you can start all the STEP 7 functions and windows.

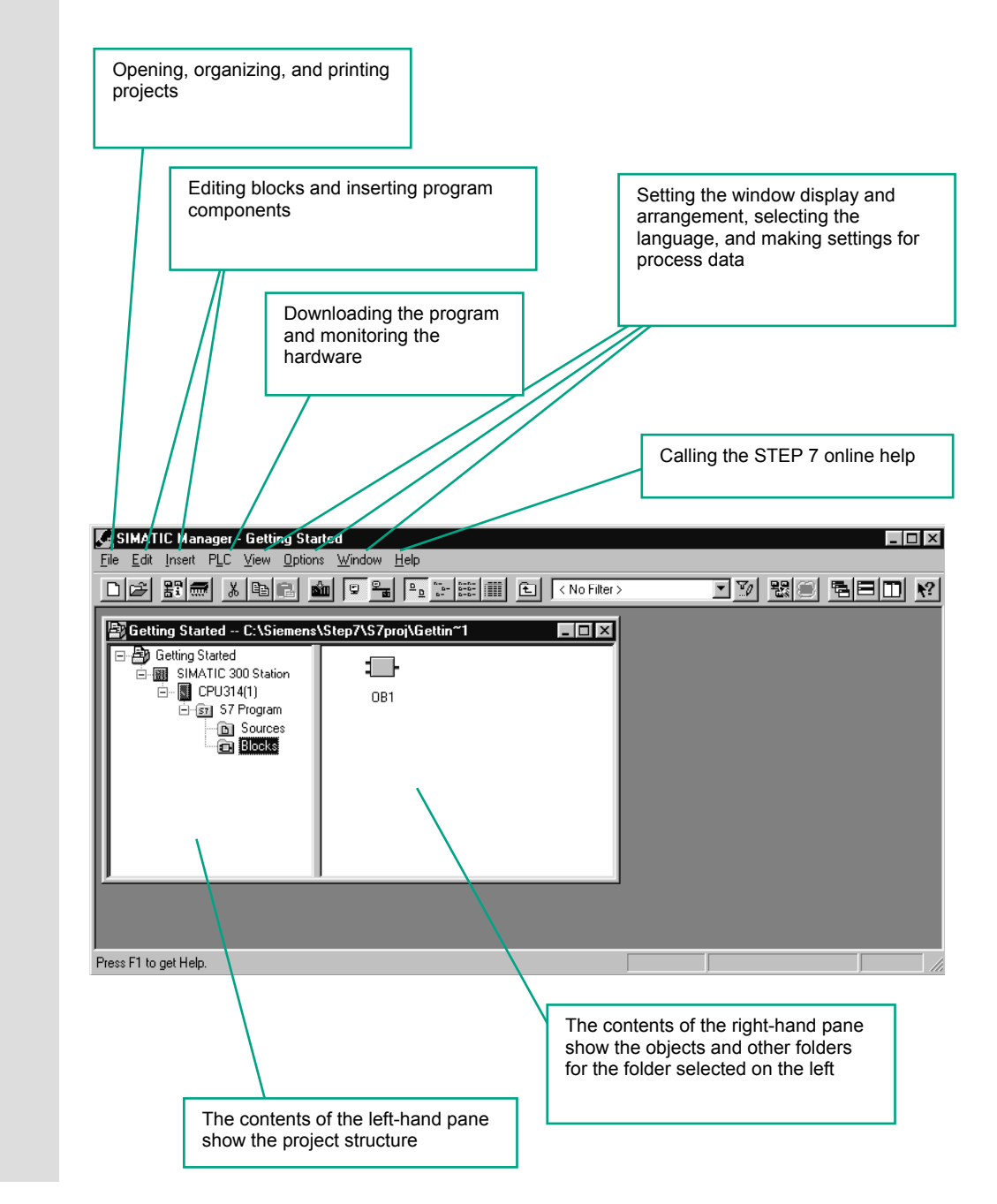

**Calling the Help on STEP 7**  Help Contents **E** Help on STEP 7 ten 2 of the Starter<br>Jen Zurück Vorwärts Starter  $\Box$  $\circ$ Irhalt | Index | Suchen | Overview of STEP 7 **hat's New?**<br>Iroducing the Product and Installing<br>P<mark>rocession of State and</mark><br>Richard State 2 State and Reshare Y What is STEP 7? STEP 7 is the standard software package he STEP 7 Standard P<br>Stended Uses of the S Simple of configuring and programming<br>used for configuring and programming<br>SIMATIC prugnammable lugic controllers. It is<br>part of the SIMATIC industry software. There<br>are the following versions of the STEP 7<br>Standard packag ing Out the Automation Co Standard package.<br>• STEP 7 Micro/DOS and STEP 7<br>Micro/Win for simpler stand-alone<br>applications on the SIMATIC S7-200 STEP 7 for applications on SIMATIC S7<br>300/S7-400, SIMATIC M7-300/M7-400,<br>and SIMATIC C7 with a wider range of<br>functions: o Can be extended as an option by the<br>software products in the SIMATIC software products in the SIMATIC<br>Industry Software (see also <u>Extended</u><br>Uses of the STEP 7 Standard<br><u>Package</u>) 鸦  $\bullet$ e d  $\bullet$ CIMATIC on the

## **F1** Option 1:

Place the cursor on any menu command and press the **F1** key. The context-sensitive help for the selected menu command will appear.

### Option 2:

olx

 $\Box$ olx

Use the menu to open the STEP 7 online help.

The contents page with various help topics appears in the left-hand pane and the selected topic is displayed in the right-hand pane.

Navigate to the topic you want by clicking the **+** sign in the **Contents** list. At the same time, the contents of the selected topic are displayed in the right-hand pane.

Using **Index** and **Find**, you can enter search strings and look for the specific topics you require.

### Option 3:

Click on the "Start page" icon in the STEP 7 Online Help to open the information portal. This portal provides compact access to major topics of the Online Help, e.g.:

- Getting Started with STEP 7
- Configuring & Programming
- Testing & Debugging
- SIMATIC on the Internet

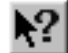

### Option 4:

Click on the question mark button in the toolbar to turn your mouse into a help cursor. The next time you click on a specific object, the online help is activated.

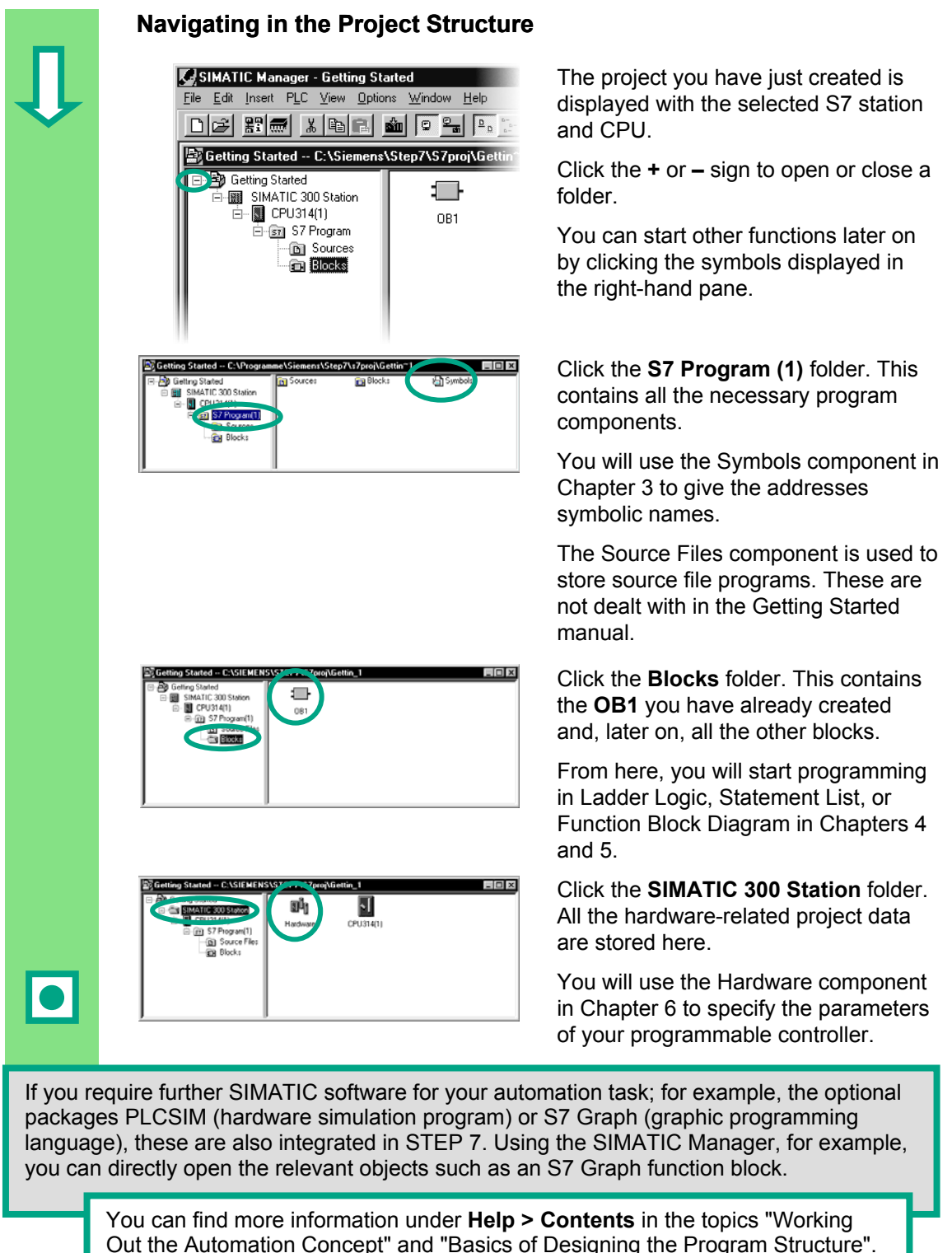

Out the Automation Concept" and "Basics of Designing the Program Structure". You can find more information on optional packages in the SIMATIC catalog ST 70, "Components for Completely Integrated Automation."

# **3 Programming with Symbols**

## <span id="page-18-1"></span><span id="page-18-0"></span>**3.1 Absolute Addresses**

Every input and output has an absolute address predefined by the hardware configuration. This address is specified directly; that is, absolutely.

The absolute address can be replaced by any symbolic name you choose.

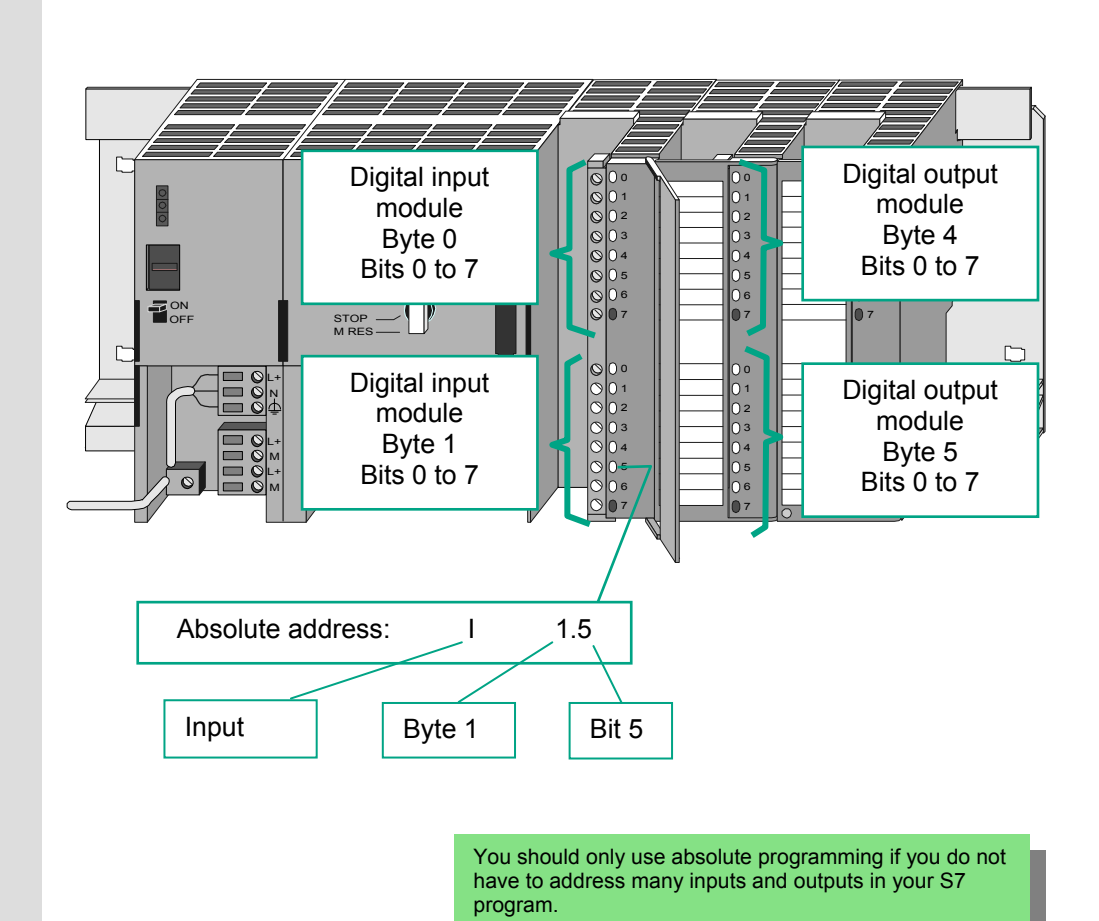

## <span id="page-19-0"></span>**3.2 Symbolic Programming**

In the symbol table, you assign a symbolic name and the data type to all the absolute addresses which you will address later on in your program; for example, for input I 0.1 the symbolic name Key 1. These names apply to all parts of the program and are known as global variables.

Using symbolic programming, you can considerably improve the legibility of the S7 program you have created.

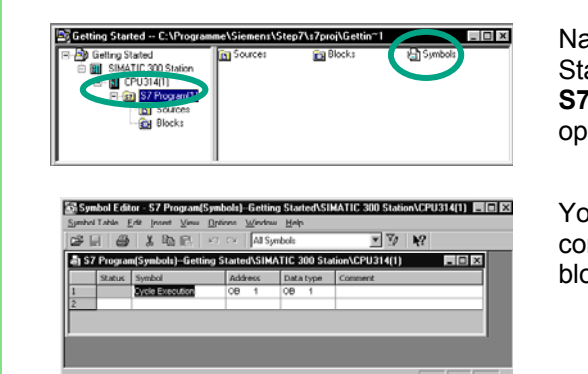

**Working with the Symbol Editor** 

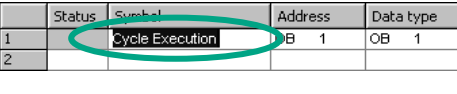

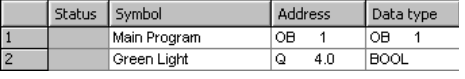

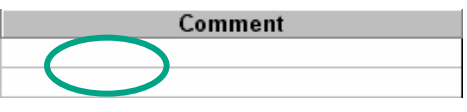

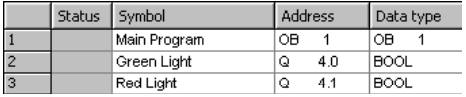

avigate in the project window "Getting arted" until you reach **Program (1)** and double-click to en the **Symbols** component.

our symbol table currently only nsists of the predefined organization ock OB1.

Click **Cycle Execution** and overwrite it with "Main Program" for our example.

Enter "Green Light" and "Q 4.0" in row 2. The data type is added automatically.

Click in the comment column of row 1 or 2 to enter a comment on the symbol. You complete your entries in a row by pressing **Enter**, which then adds a new row.

Enter "Red Light" and "Q 4.1" in row 3 and press Enter to complete the entry.

In this way, you can assign symbolic names to all the absolute addresses of the inputs and outputs which your program requires.

 $\overline{\bullet}$ 

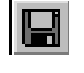

Save the entries or changes you have made in the symbol table and close the window.

Because there are lots of names for the entire "Getting Started" project, you can copy the symbol table to your "Getting Started" project in Section [4.1.](#page-22-2)

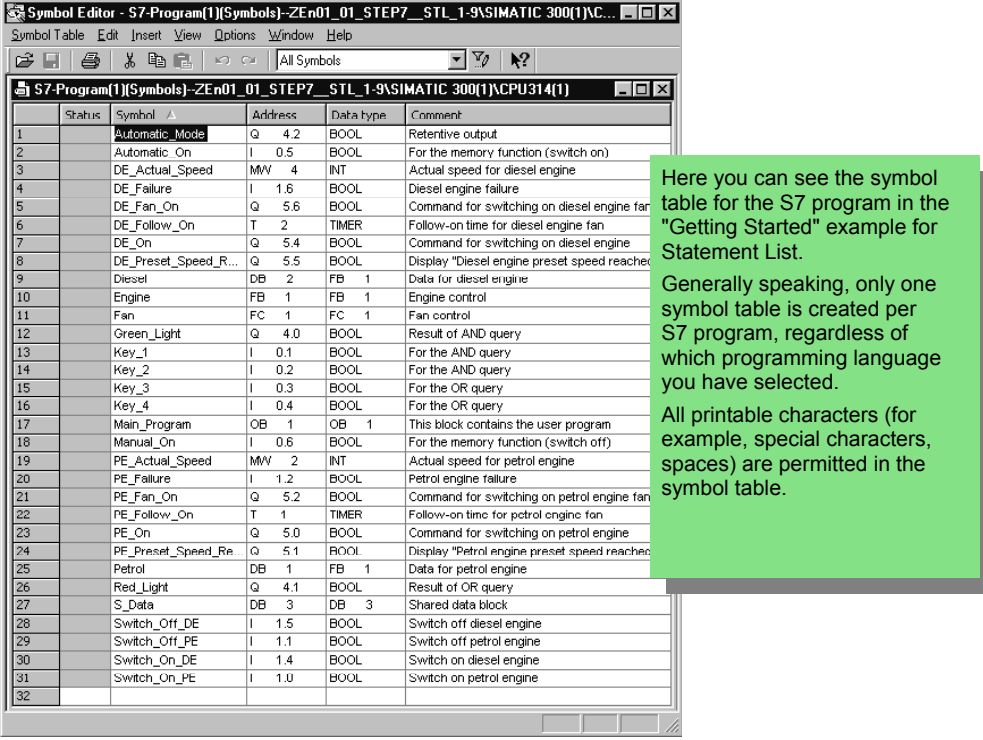

The data type which was previously added automatically to the symbol table determines the type of the signal to be processed for the CPU. STEP 7 uses, among others, the following data types:

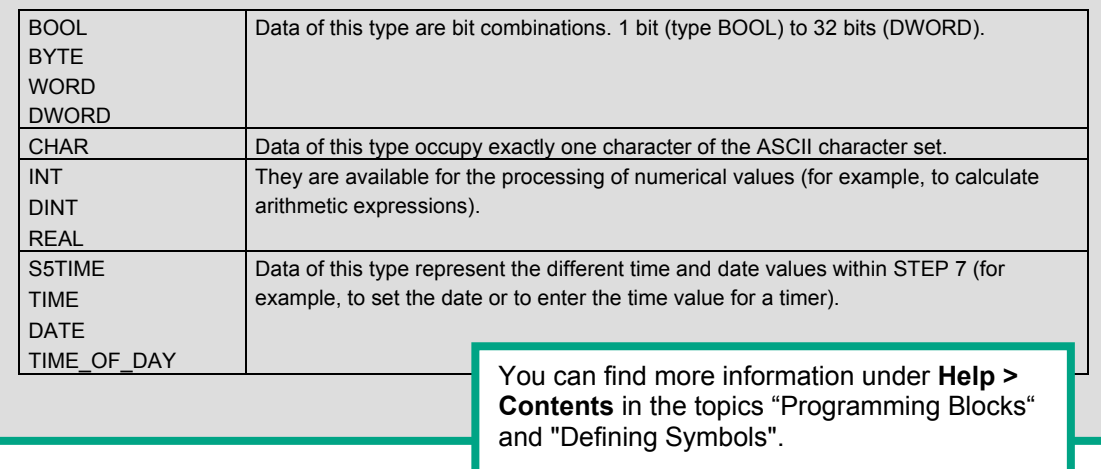

# **4 Creating a Program in OB1**

## <span id="page-22-1"></span><span id="page-22-0"></span>**4.1 Opening the LAD/STL/FBD Program Window**

<span id="page-22-2"></span>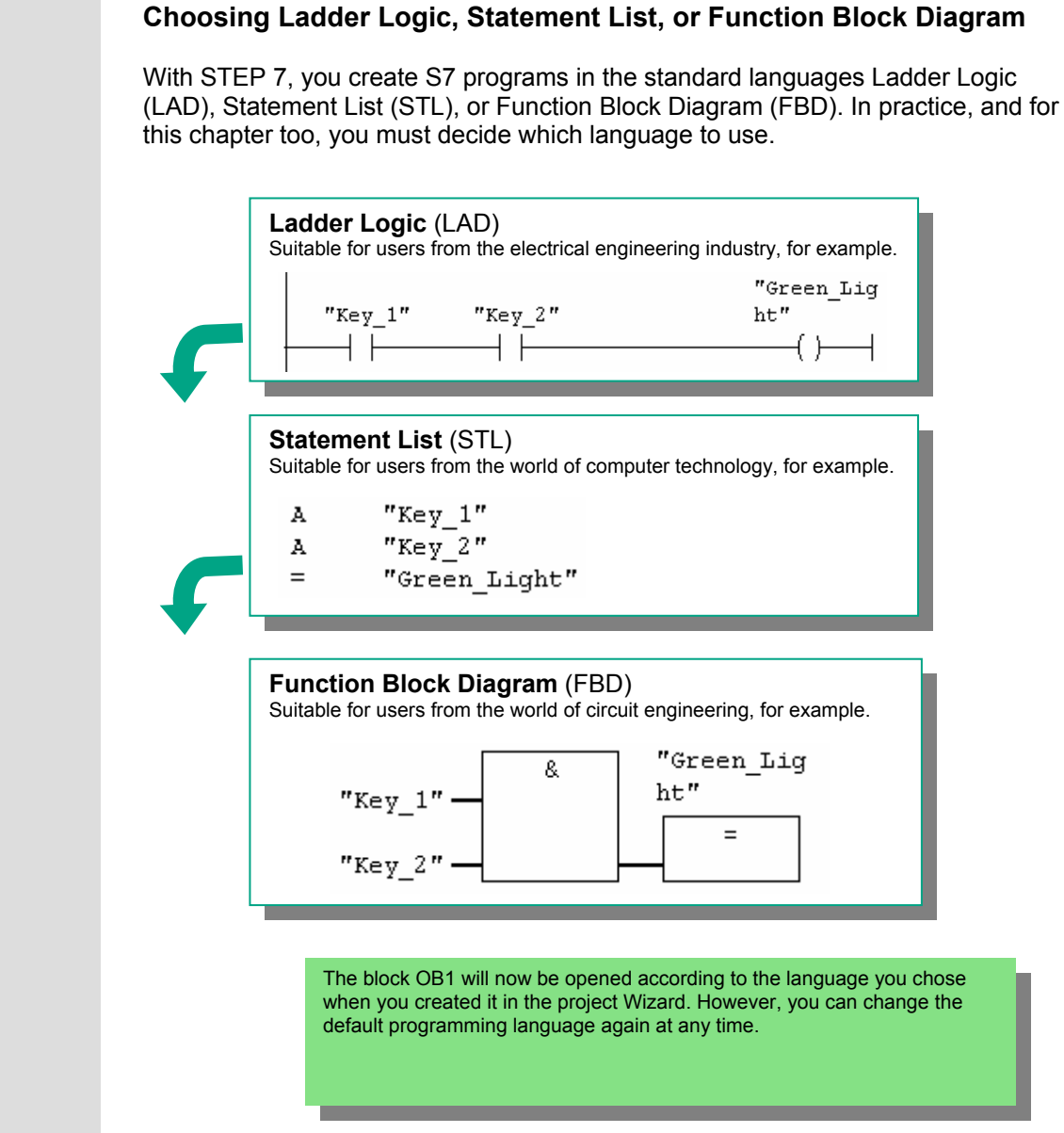

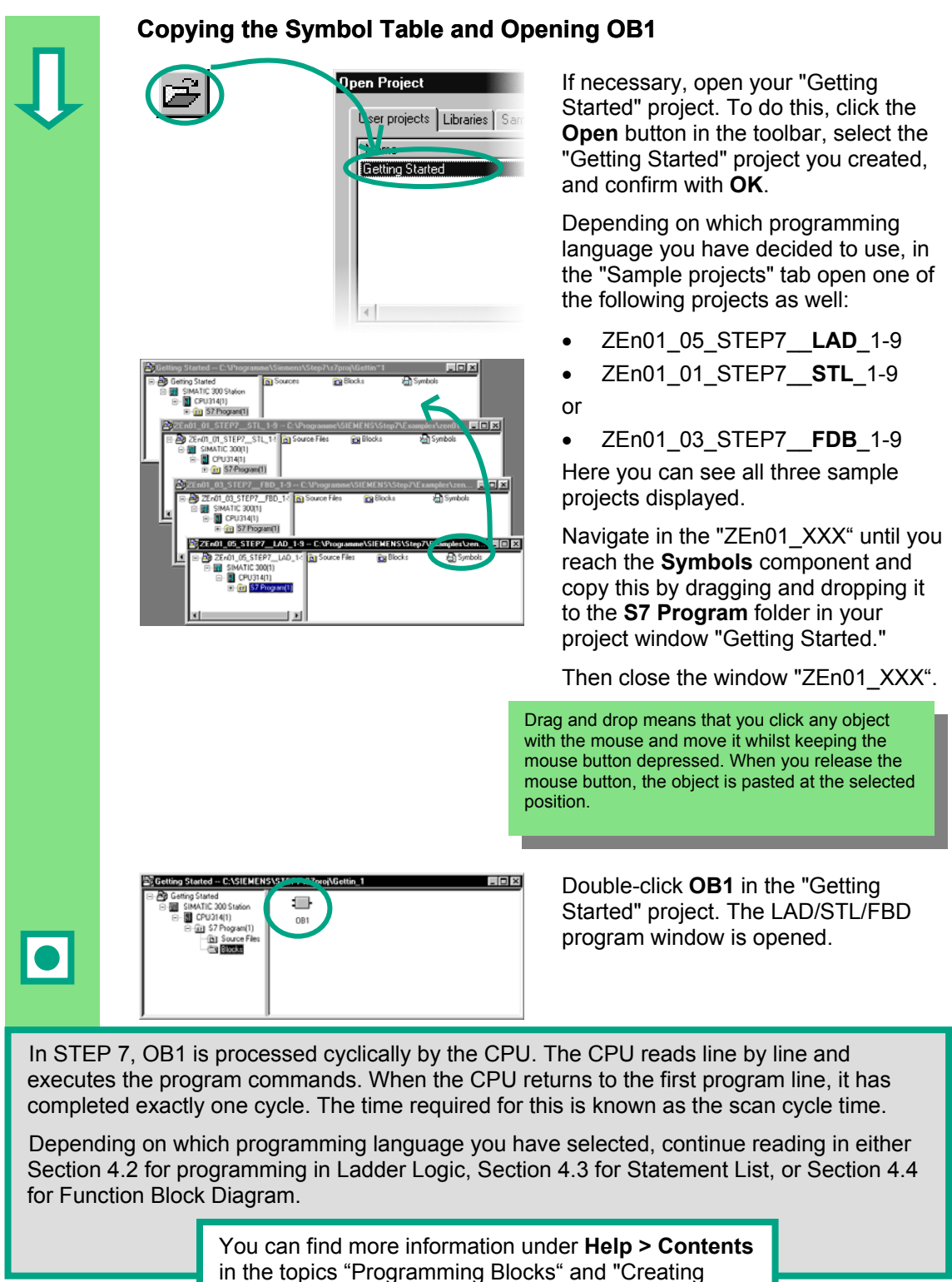

Blocks and Libraries."

## **The LAD/STL/FBD Program Window**

All blocks are programmed in the LAD/STL/FBD program window. Here, you can see the view for Ladder Logic.

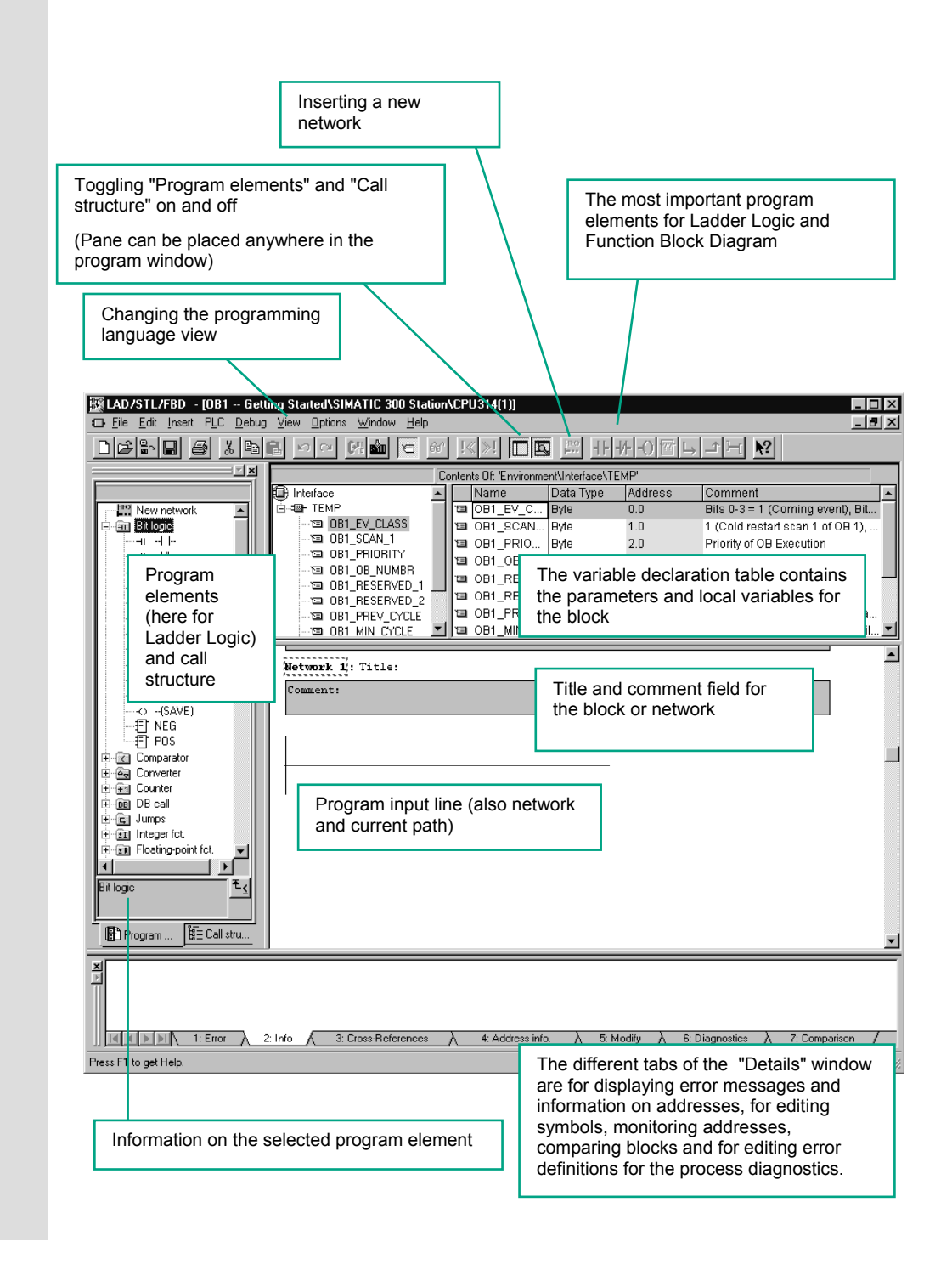

## <span id="page-25-0"></span>**4.2 Programming OB1 in Ladder Logic**

In the following section, you will program a series circuit, a parallel circuit, and the set / reset memory function in Ladder Logic (LAD).

<span id="page-25-1"></span>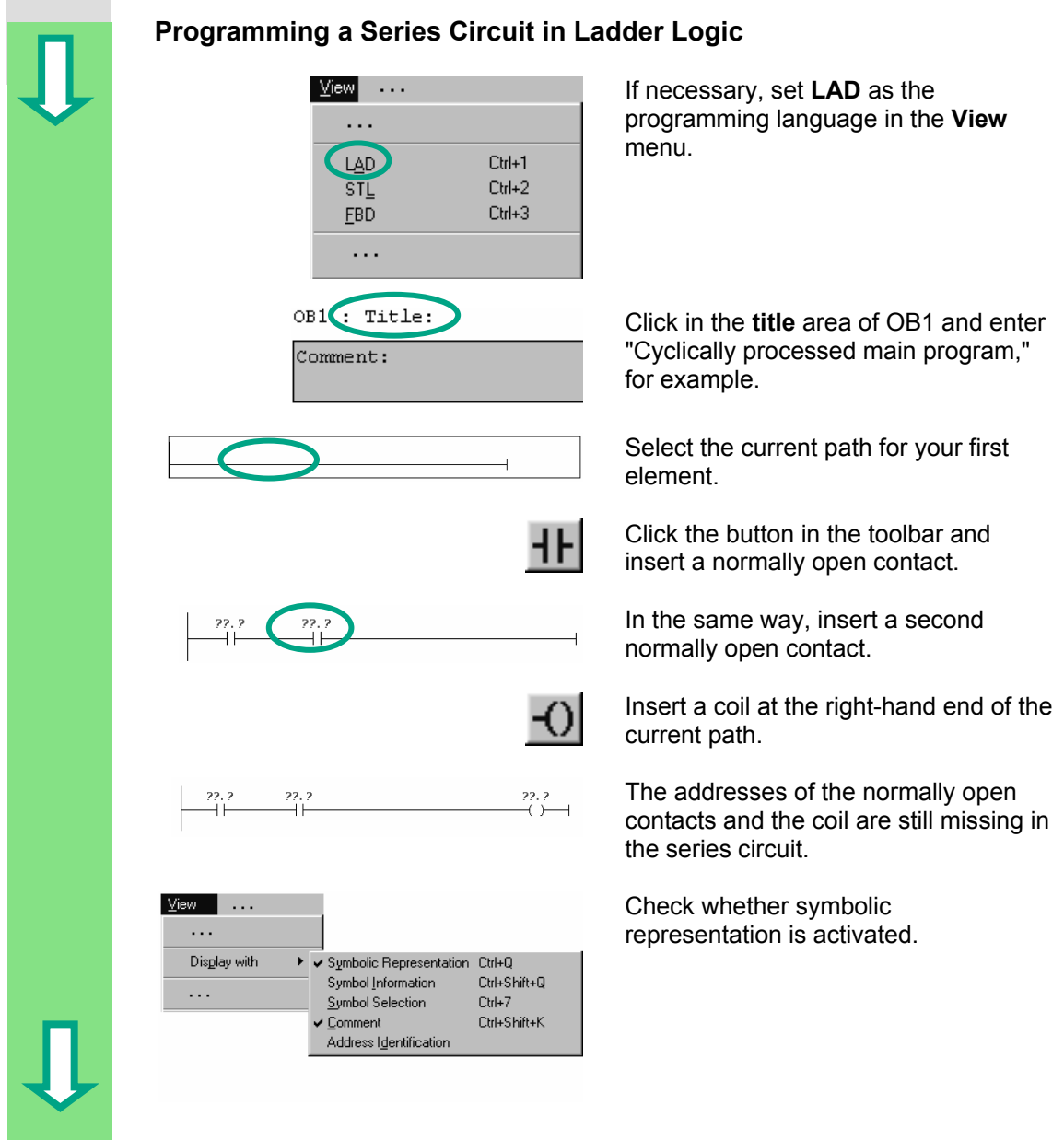

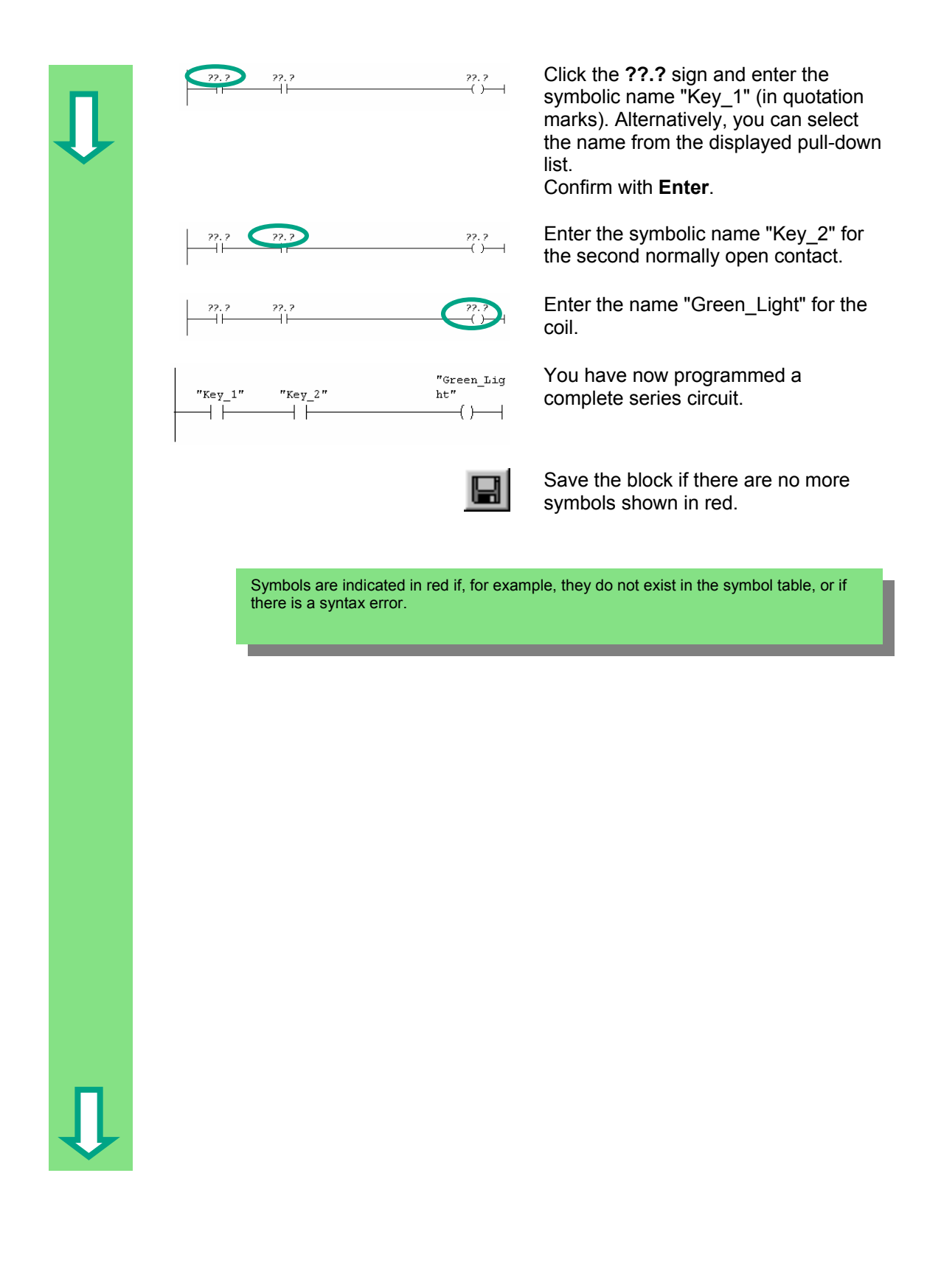

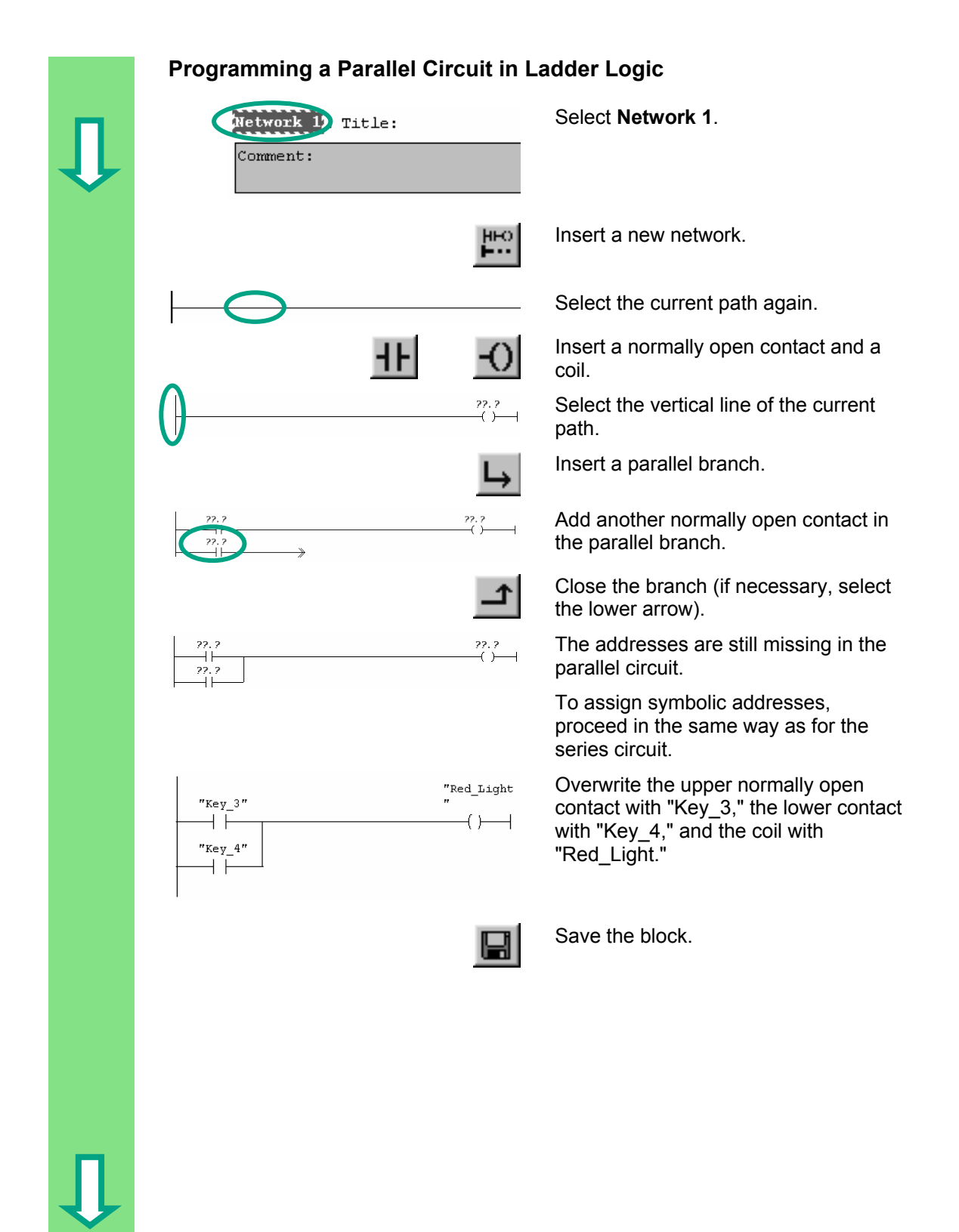

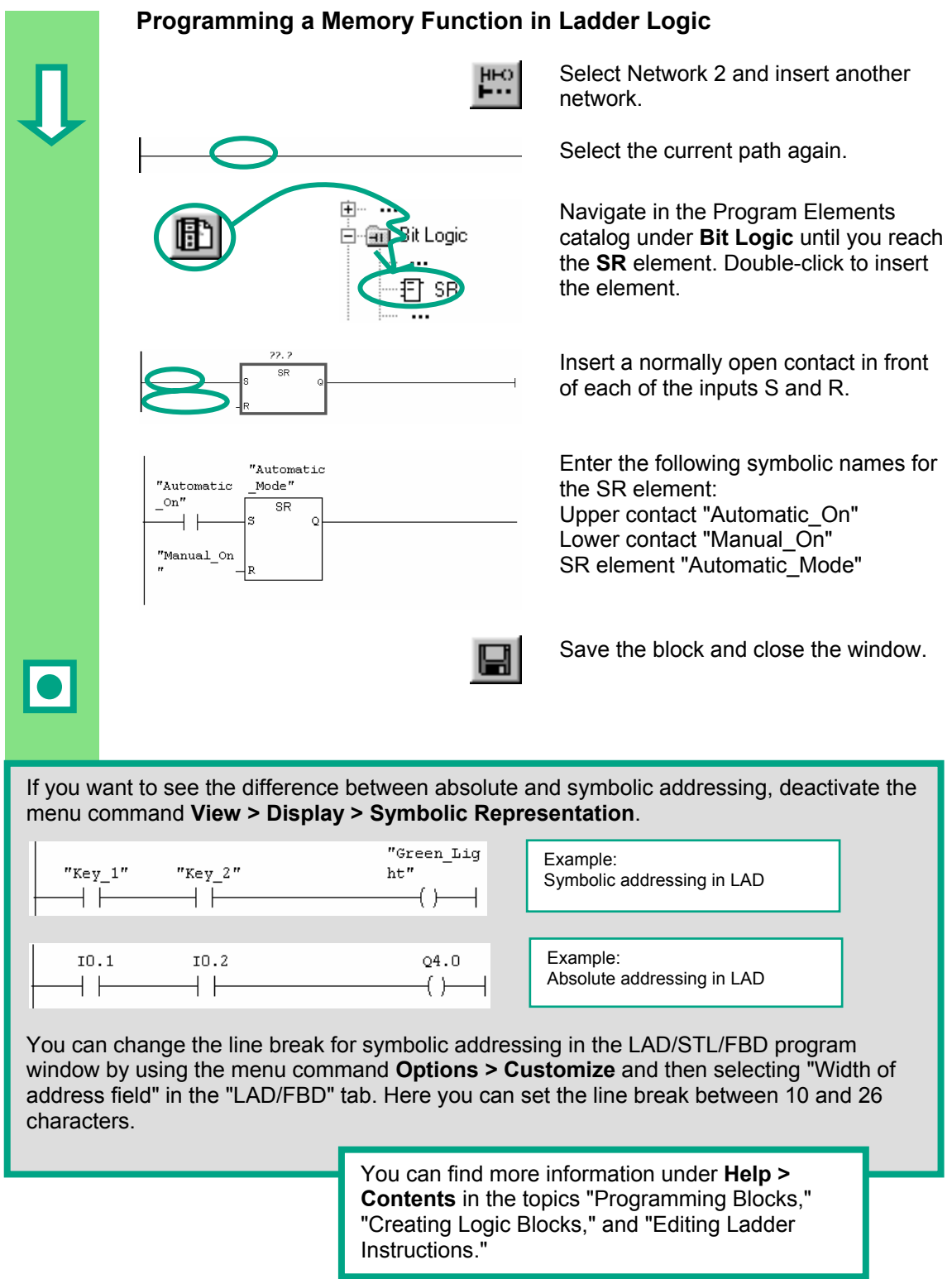

## <span id="page-29-0"></span>**4.3 Programming OB1 in Statement List**

In the following section, you will program an AND instruction, an OR instruction, and the memory instruction set/reset in Statement List (STL).

<span id="page-29-1"></span>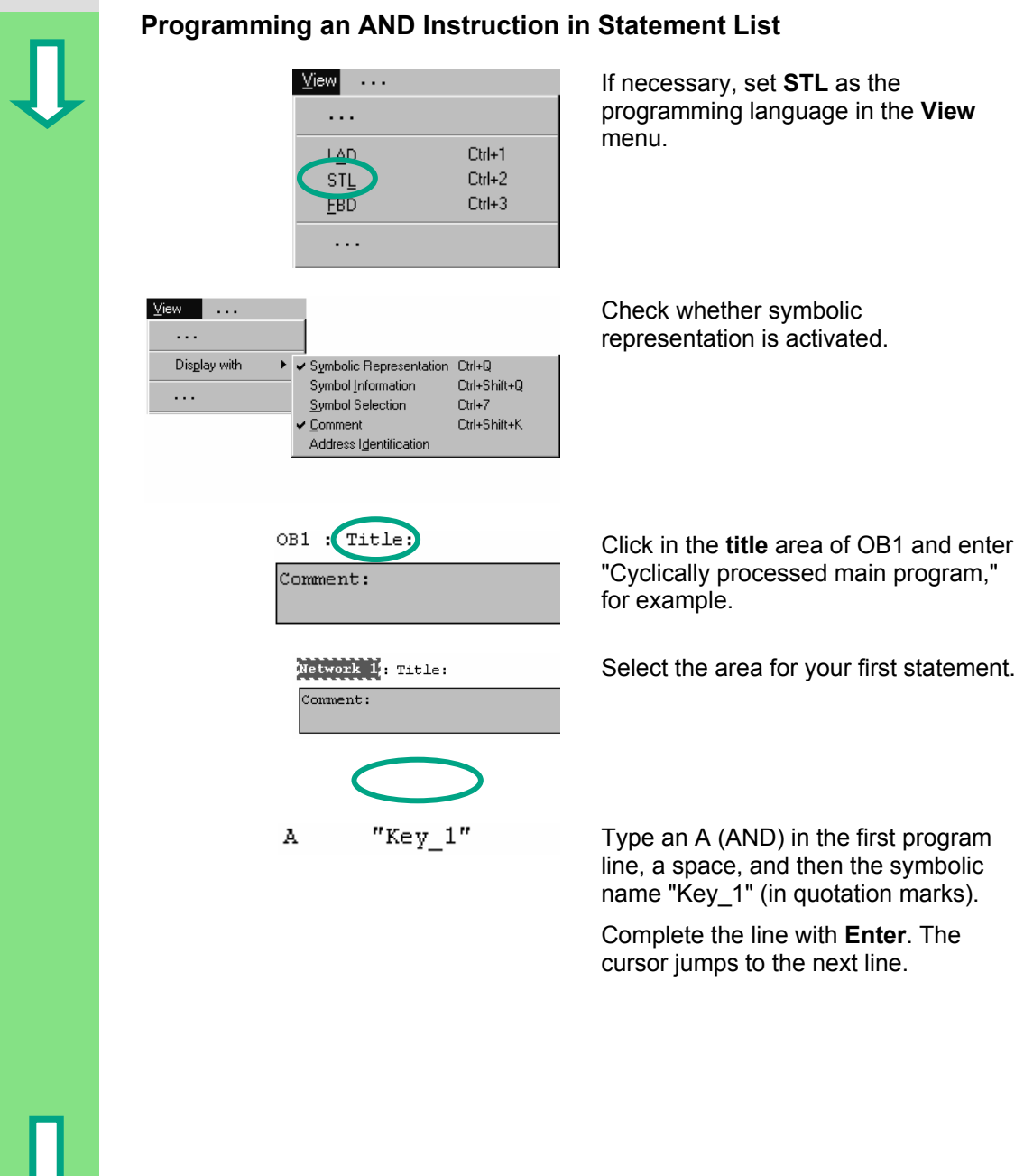

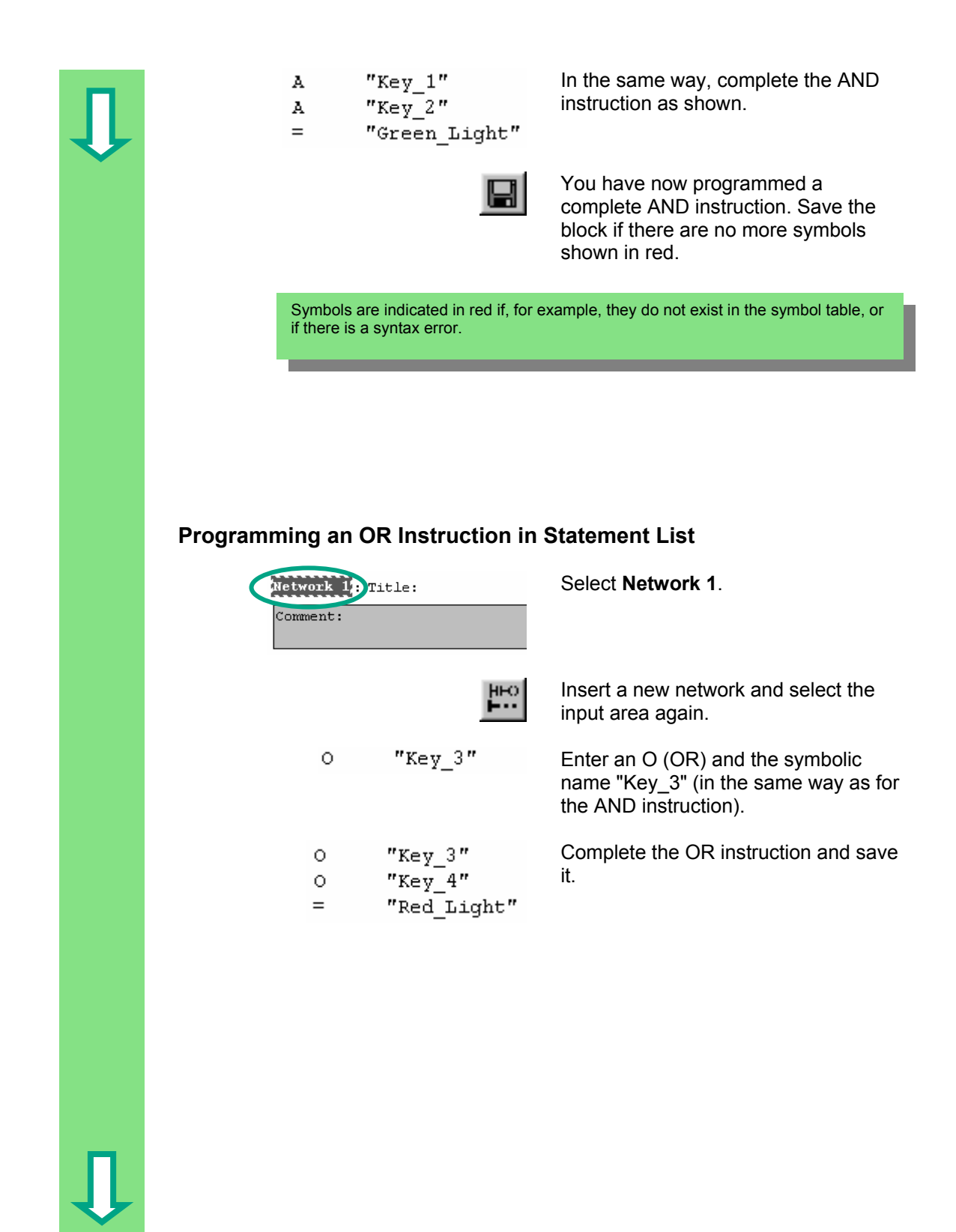

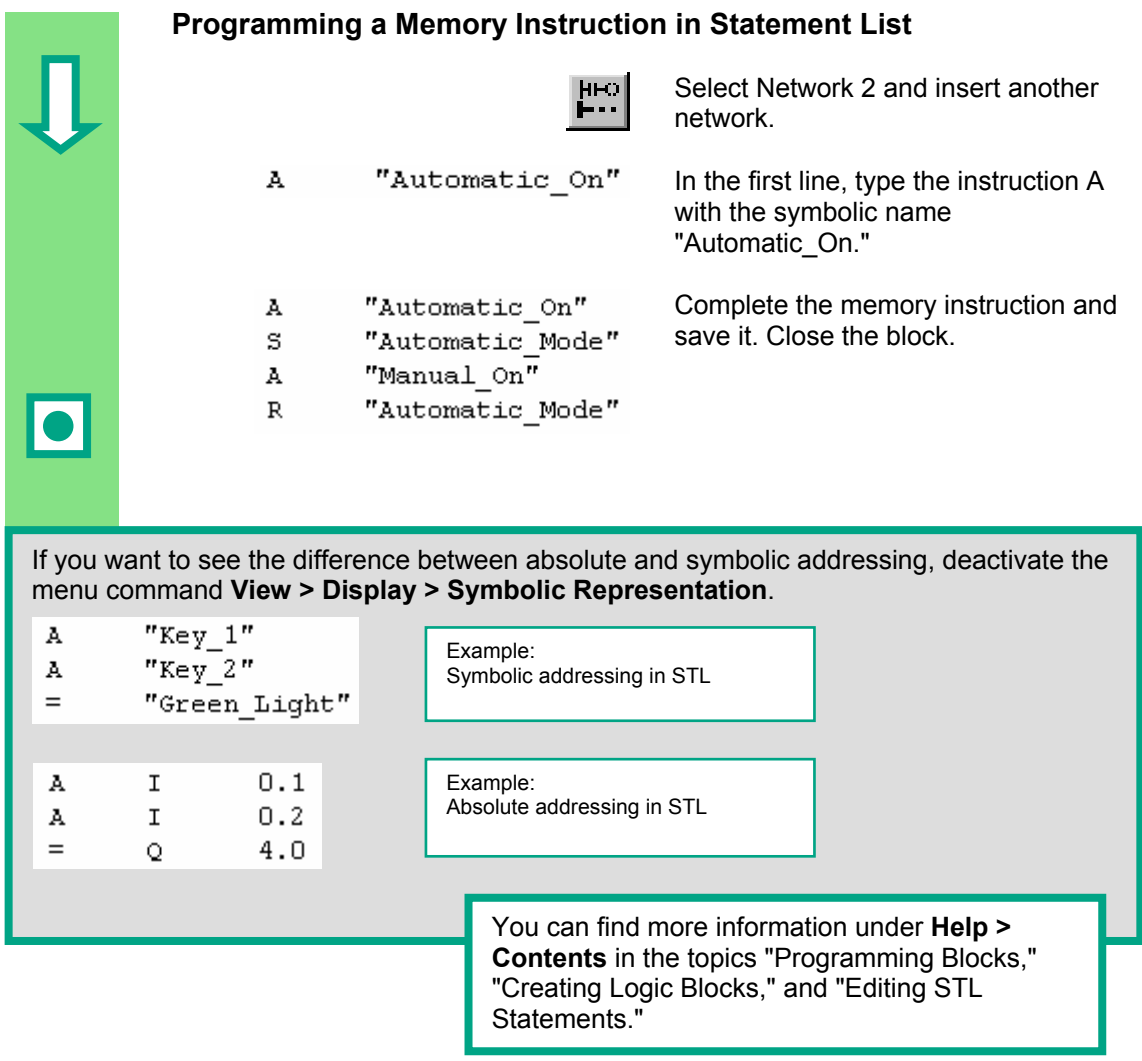

## **4.4 Programming OB1 in Function Block Diagram**

<span id="page-32-1"></span><span id="page-32-0"></span>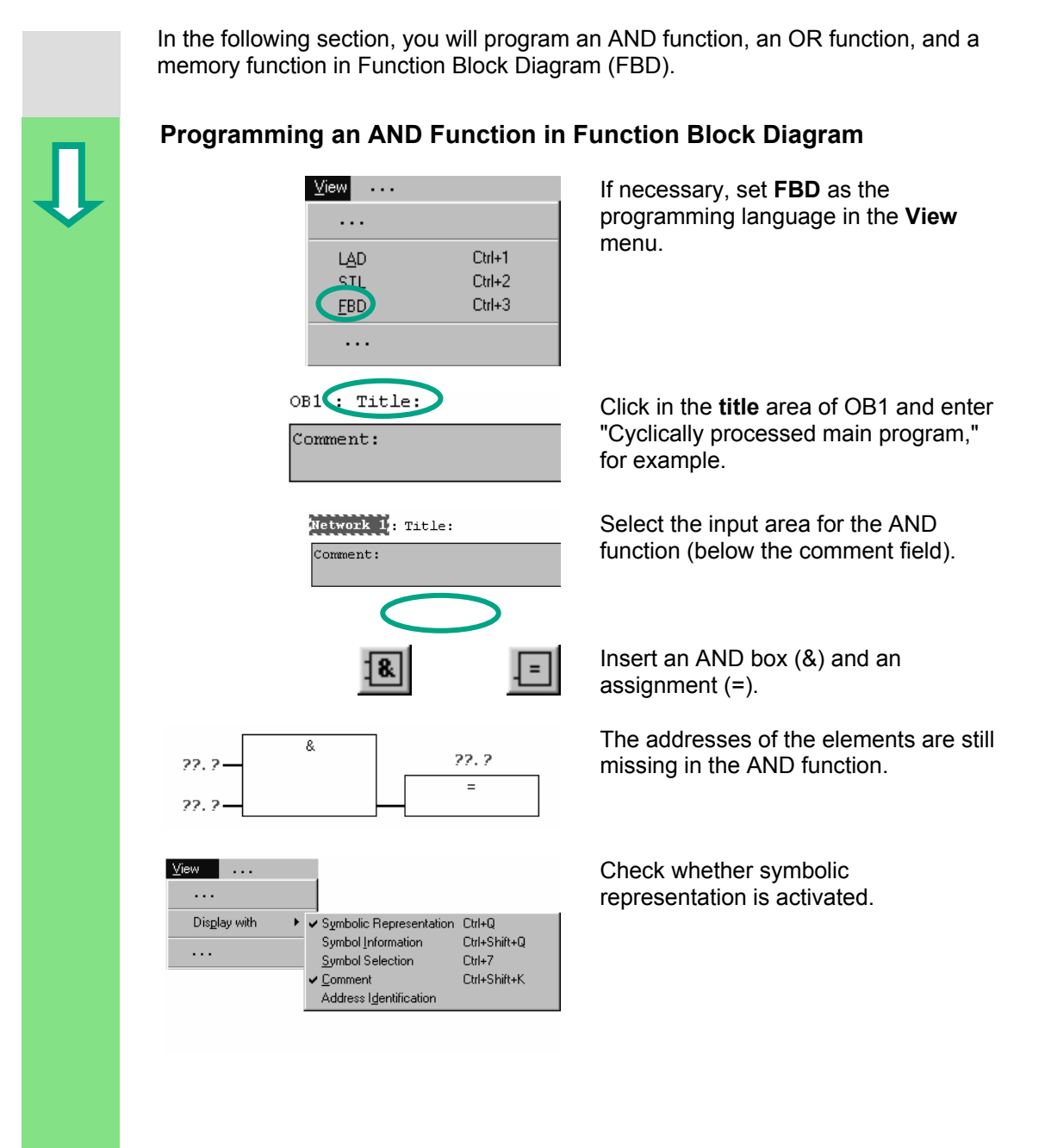

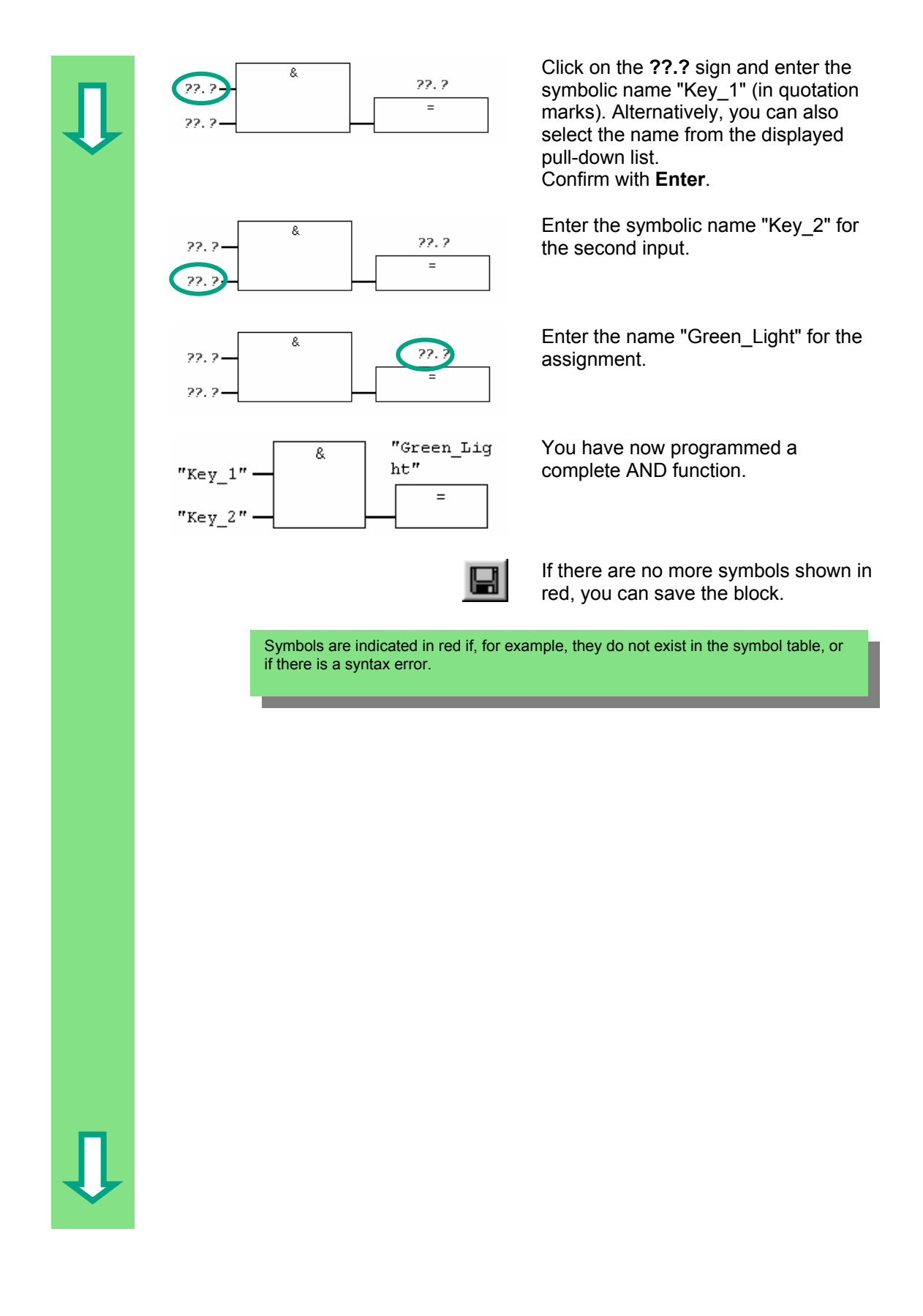

#### **Programming an OR Function in Function Block Diagram**  Insert a new network.  $\mathbf{H}^{\mathrm{LO}}$ Select the input area again for the OR Network 2: Title: function. Comment: Insert an OR box (≥1) and an 1≥1  $=$ assignment (=).  $\overline{\phantom{a}}$ The addresses are still missing in the  $\overline{>=1}$ 22.2 22.2 OR function. Proceed in the same way τ as for the AND function. 22.2 Enter "Key\_3" for the upper input, "Red Light  $\geq$ =1 "Key\_4" for the lower input, and  $\ddot{\phantom{0}}$ "Key  $3$ " "Red\_Light" for the assignment. Ξ  $"$ Key\_4"

 $\blacksquare$ 

Save the block.

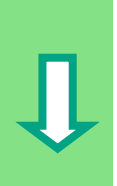

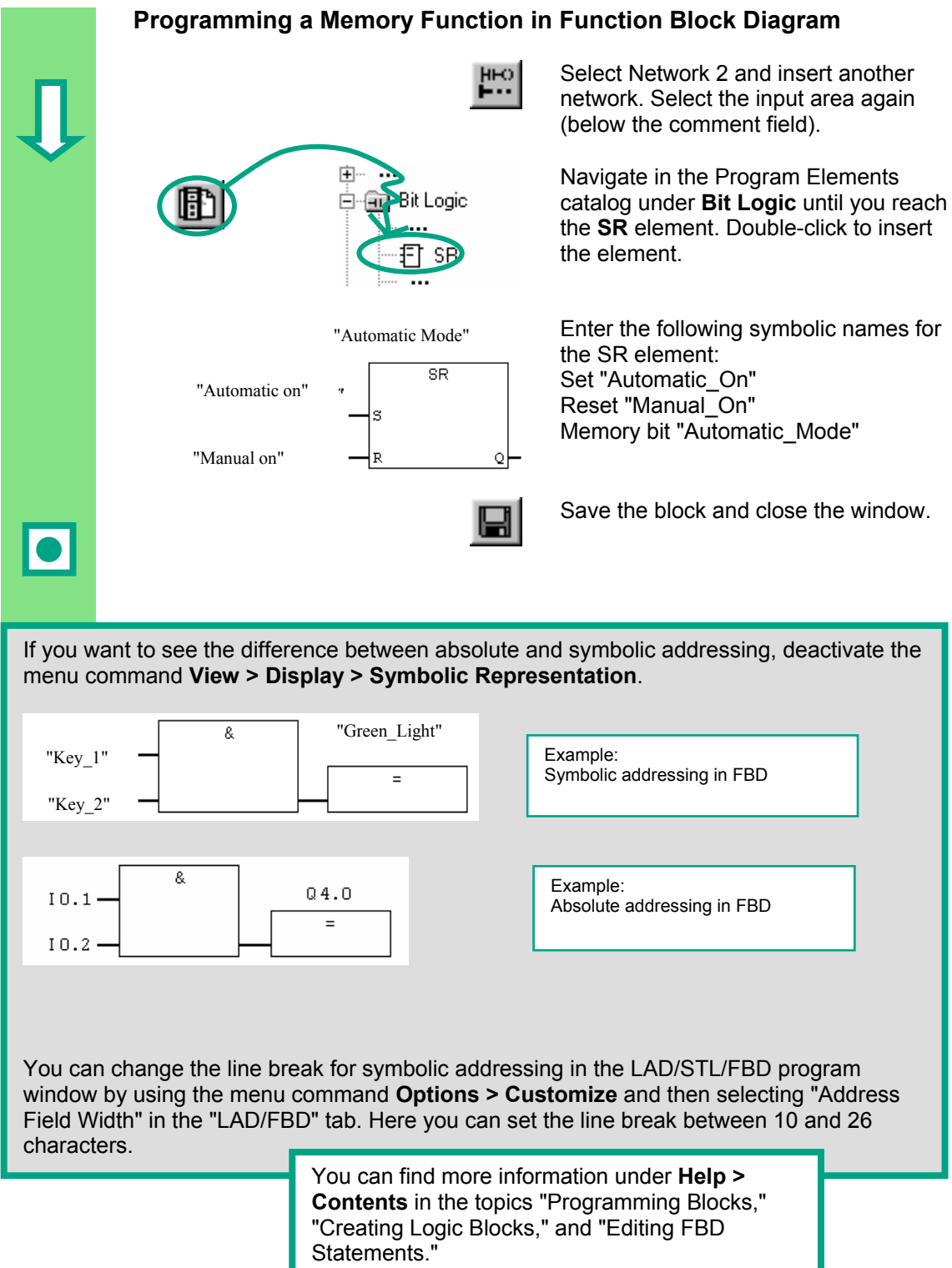
### **5 Creating a Program with Function Blocks and Data Blocks**

### **5.1 Creating and Opening Function Blocks (FB)**

The function block (FB) is below the organization block in the program hierarchy. It contains a part of the program which can be called many times in OB1. All the formal parameters and static data of the function block are saved in a separate data block (DB), which is assigned to the function block.

You will program the function block (FB1, symbolic name "Engine"; see symbol table, page [3-3\)](#page-20-0) in the LAD/STL/FBD program window, which you are now familiar with. To do this, you should use the same programming language as in Chapter [4](#page-22-0)  (programming OB1).

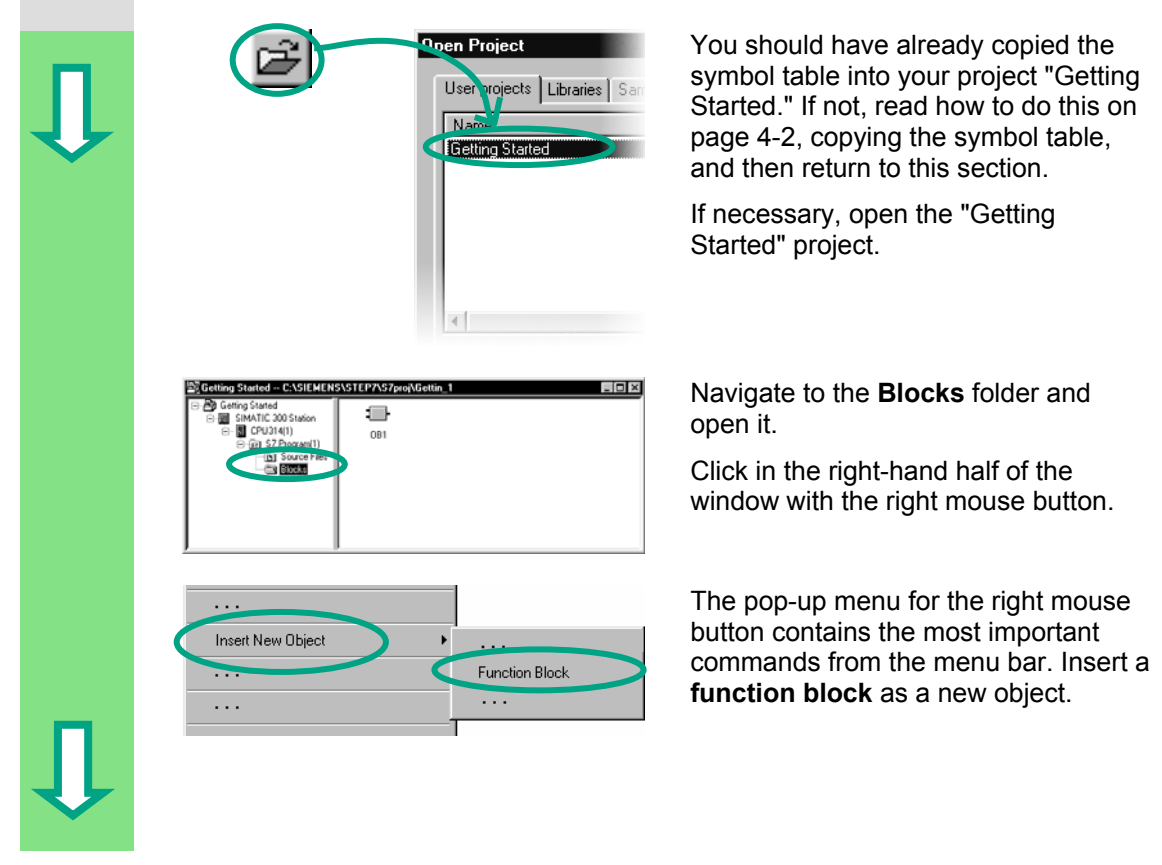

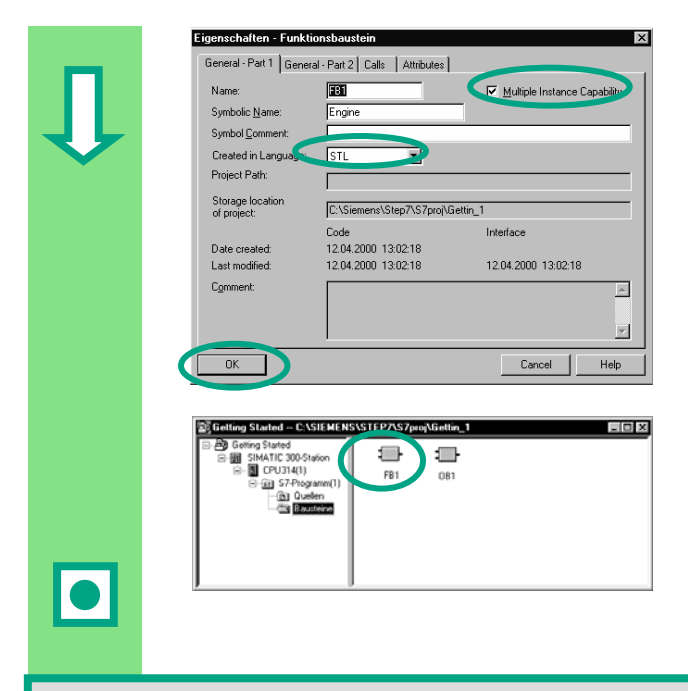

In the "Properties – Function Block" dialog box, select the language in which you want to create the block, activate the check box "**Multiple instance FB**," and confirm the remaining settings with **OK**.

The function block **FB1** has been inserted in the Blocks folder.

Double-click FB1 to open the LAD/STL/FBD program window.

Depending on which programming language you have selected, continue reading in either Section [5.2 f](#page-38-0)or Ladder Logic, Section [5.3](#page-42-0) for Statement List, or Sectio[n 5.4 f](#page-45-0)or Function Block Diagram.

> You can find more information under **Help > Contents** in the topics "Programming Blocks" and "Creating Blocks and Libraries."

### <span id="page-38-0"></span>**5.2 Programming FB1 in Ladder Logic**

We will now show you how to program a function block which can, for example, control and monitor a petrol or diesel engine using two different data blocks.

All "engine-specific" signals are passed on as block parameters from the organization block to the function block and must therefore be listed in the variable declaration table as input and output parameters (declaration "in" and "out").

You should already know how to enter a series circuit, a parallel circuit, and a memory function with STEP 7.

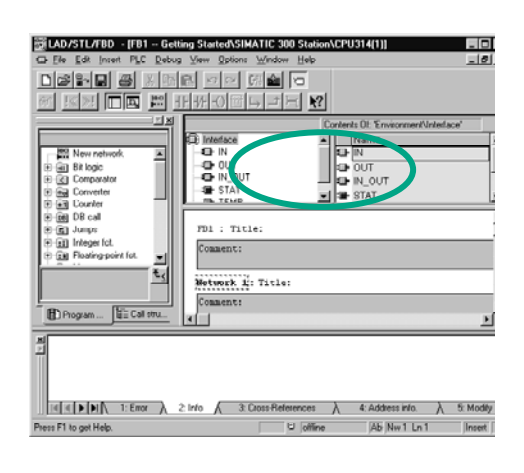

#### **Declare / Define Variables First**

Your LAD/STL/FBD program window is open and the option **View > LAD** (programming language) is activated.

Note that FB1 is now in the header, because you double-clicked FB1 to open the program window.

The variable declaration area consists of a variable overview (left pane) and of the variable detail view (right pane).

In the variable overview, select the declaration types "IN", "OUT" and "STAT" one after the other and enter the following declarations into the corresponding variable details.

In the variable overview, click the corresponding cells and apply the entries from the subsequent figures. You can select the data type from the pull-down list displayed.

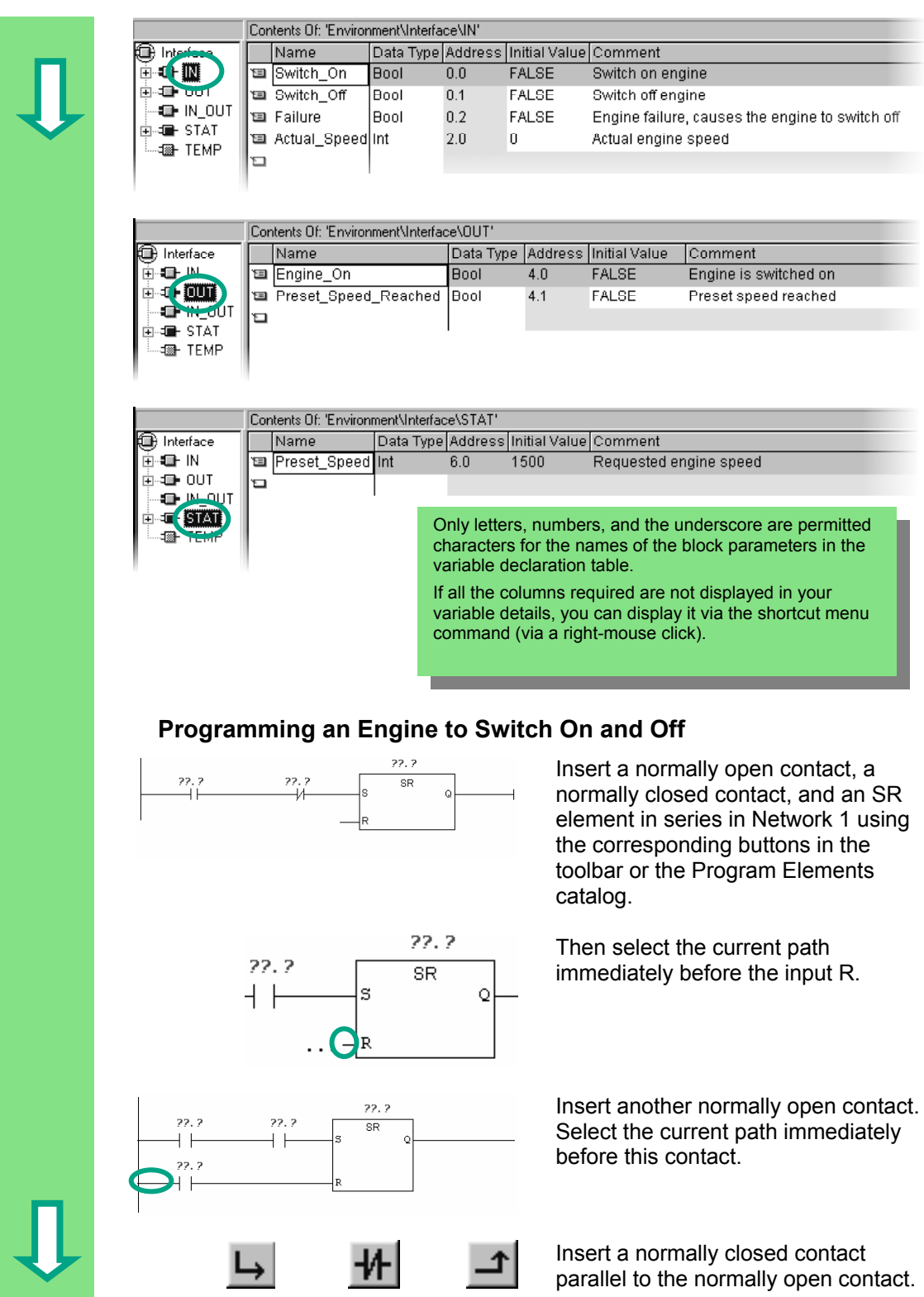

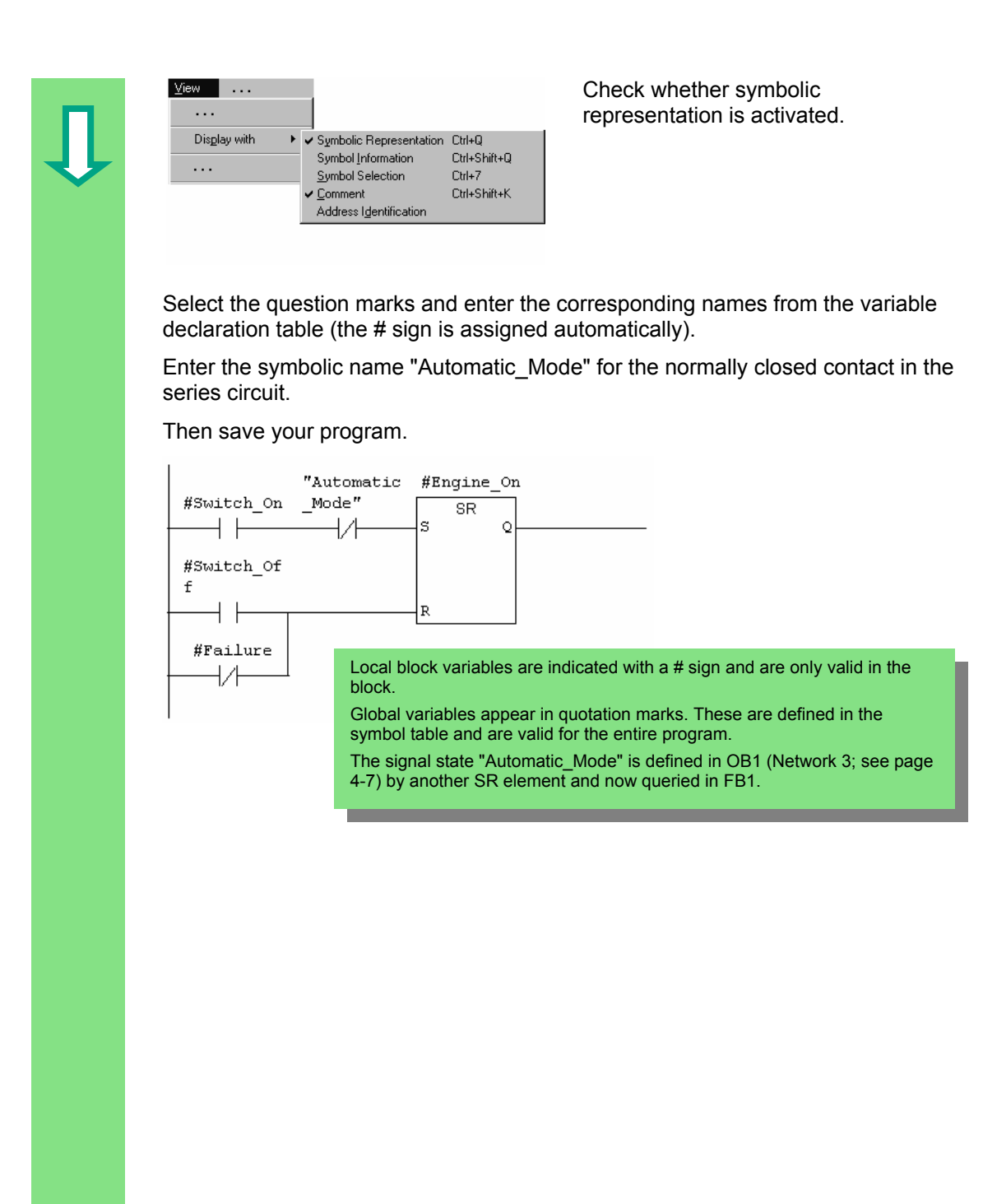

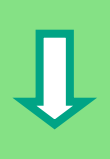

**Programming Speed Monitoring**  Compare 間"  $\text{CMP}$   $\rightarrow$ 

Insert a new network and select the current path.

Then navigate in the Program Elements catalog until you reach the **Compare** function and insert a **CMP>=I**.

Also insert a coil in the current path.

Select the question marks again and label the coil and the comparator with the names from the variable declaration table.

Then save your program.

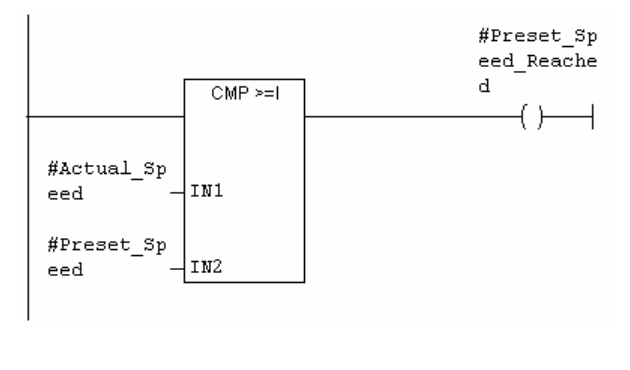

#### **When is the engine switched on and off?**

When the variable #Switch\_On has signal state "1" and the variable "Automatic\_Mode" has signal state "0," the engine is switched on. This function is not enabled until "Automatic Mode" is negated (normally closed contact).

When the variable #Switch\_Off has signal state "1" or the variable #Fault has signal state "0," the engine is switched off. This function is achieved again by negating #Fault (#Fault is a "zero-active" signal and has the signal "1" in the normal state and "0" if a fault occurs).

#### **How does the comparator monitor the engine speed?**

The comparator compares the variables #Actual\_Speed and #Setpoint\_Speed and assigns the result of the variables to #Setpoint Speed Reached (signal state "1").

> You can find more information under **Help > Contents** in the topics "Programming Blocks," "Creating Logic Blocks," and "Editing the Variable Declaration" or in "Editing LAD Instructions."

### <span id="page-42-0"></span>**5.3 Programming FB1 in Statement List**

We will now show you how to program a function block which can, for example, control and monitor a petrol or diesel engine using two different data blocks.

All "engine-specific" signals are passed on as block parameters from the organization block to the function block and must therefore be listed in the variable declaration table as input and output parameters (declaration "in" and "out").

You should already know how to enter an AND instruction, an OR instruction, and the set/reset memory instructions with STEP 7.

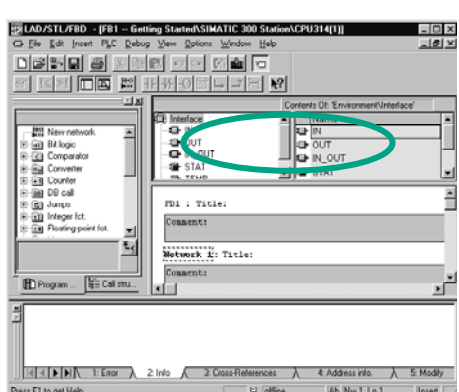

#### **Declare / Define Variable First**

Your LAD/STL/FBD program window is open and the option **View > STL** (programming language) is activated.

Note that FB1 is now in the header, because you double-clicked FB1 to open the program window.

The variable declaration area consists of a variable overview (left pane) and of the variable detail view (right pane).

In the variable overview, select the declaration types "IN", "OUT" and "STAT" one after the other and enter the subsequent declarations into the corresponding variable details.

In the variable overview, click the corresponding cells and apply the entries from the subsequent figures. You can select the data type from the pull-down list displayed.

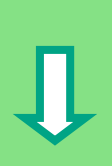

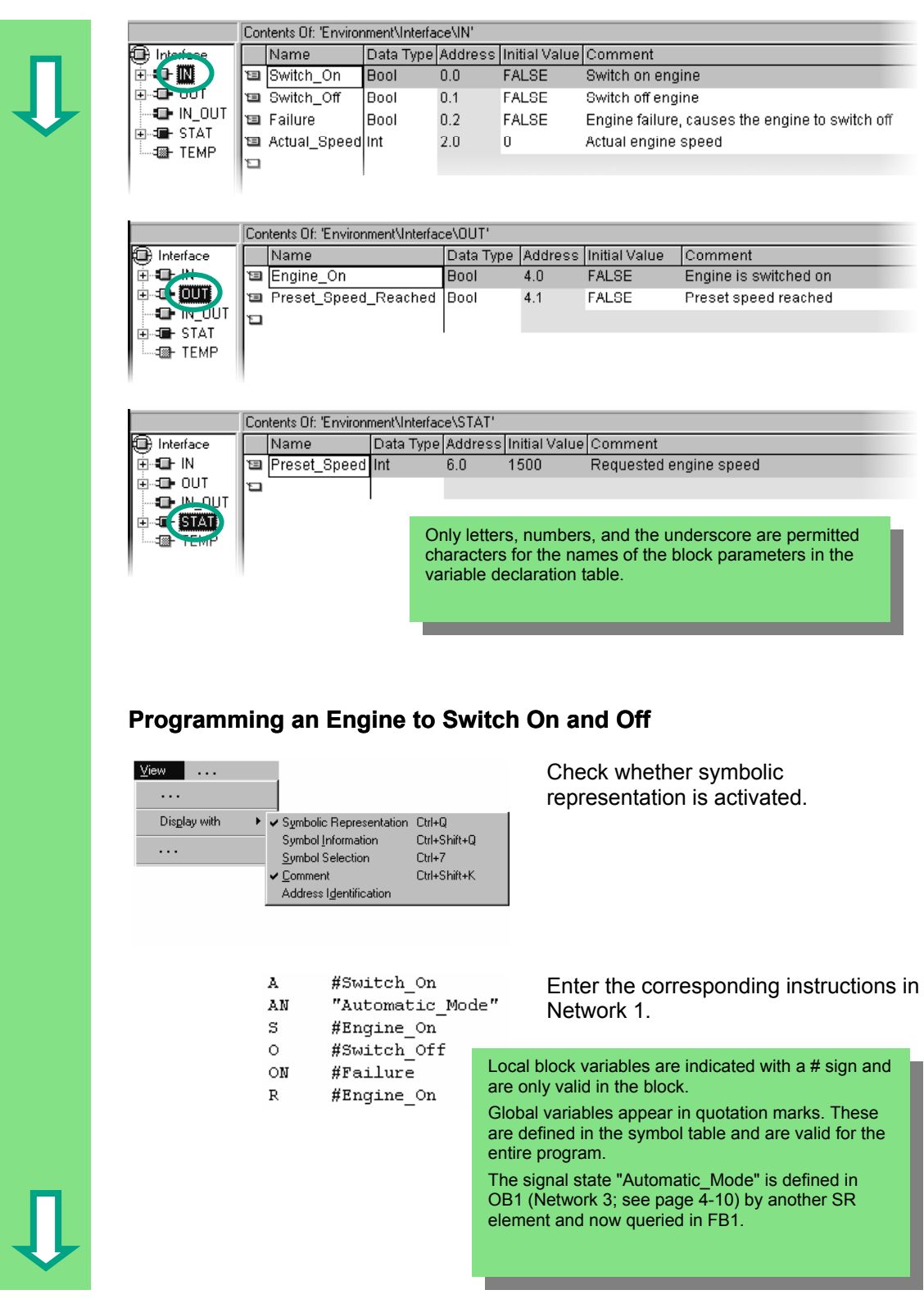

#### **Programming Speed Monitoring**

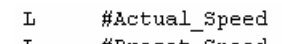

- #Preset Speed L
- $>=1$  $=$ #Preset\_Speed\_Reached

Insert a new network and enter the corresponding instructions. Then save your program.

#### **When is the engine switched on and off?**

 $\bullet$ 

When the variable #Switch\_On has signal state "1" and the variable "Automatic\_Mode" has signal state "0," the engine is switched on. This function is not enabled until "Automatic Mode" is negated (normally closed contact).

When the variable #Switch Off has signal state "1" or the variable #Fault has signal state "0," the engine is switched off. This function is achieved again by negating #Fault (#Fault is a "zero-active" signal and has the signal "1" in the normal state and "0" if a fault occurs).

#### **How does the comparator monitor the engine speed?**

The comparator compares the variables #Actual\_Speed and #Setpoint\_Speed and assigns the result of the variables to #Setpoint\_Speed\_Reached (signal state "1").

> You can find more information under **Help > Contents** in the topics "Programming Blocks," "Creating Logic Blocks," and "Editing the Variable Declaration" or in "Editing STL Statements."

### <span id="page-45-0"></span>**5.4 Programming FB1 in Function Block Diagram**

We will now show you how to program a function block which can, for example, control and monitor a petrol or diesel engine using two different data blocks.

All "engine-specific" signals are passed on as block parameters from the organization block to the function block and must therefore be listed in the variable declaration table as input and output parameters (declaration "in" and "out").

You should already know how to enter an AND function, an OR function, and a memory function with STEP 7.

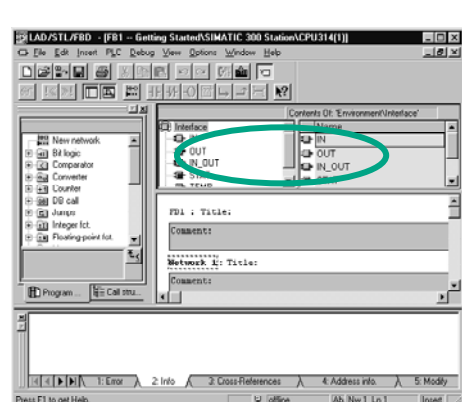

#### **Declare / Define Variables First**

Your LAD/STL/FBD program window is open and the option **View > FBD** (programming language) is activated.

Note that FB1 is now in the header, because you double-clicked FB1 to open the program window.

The variable declaration area consists of a variable overview (left pane) and the variable detail view (right pane).

In the variable overview, select the declaration types "IN", "OUT" and "STAT" one after the other and enter the subsequent declarations into the corresponding variable details.

In the variable overview, click the corresponding cells and apply the entries from the subsequent figures. You can select the data type from the pull-down list displayed.

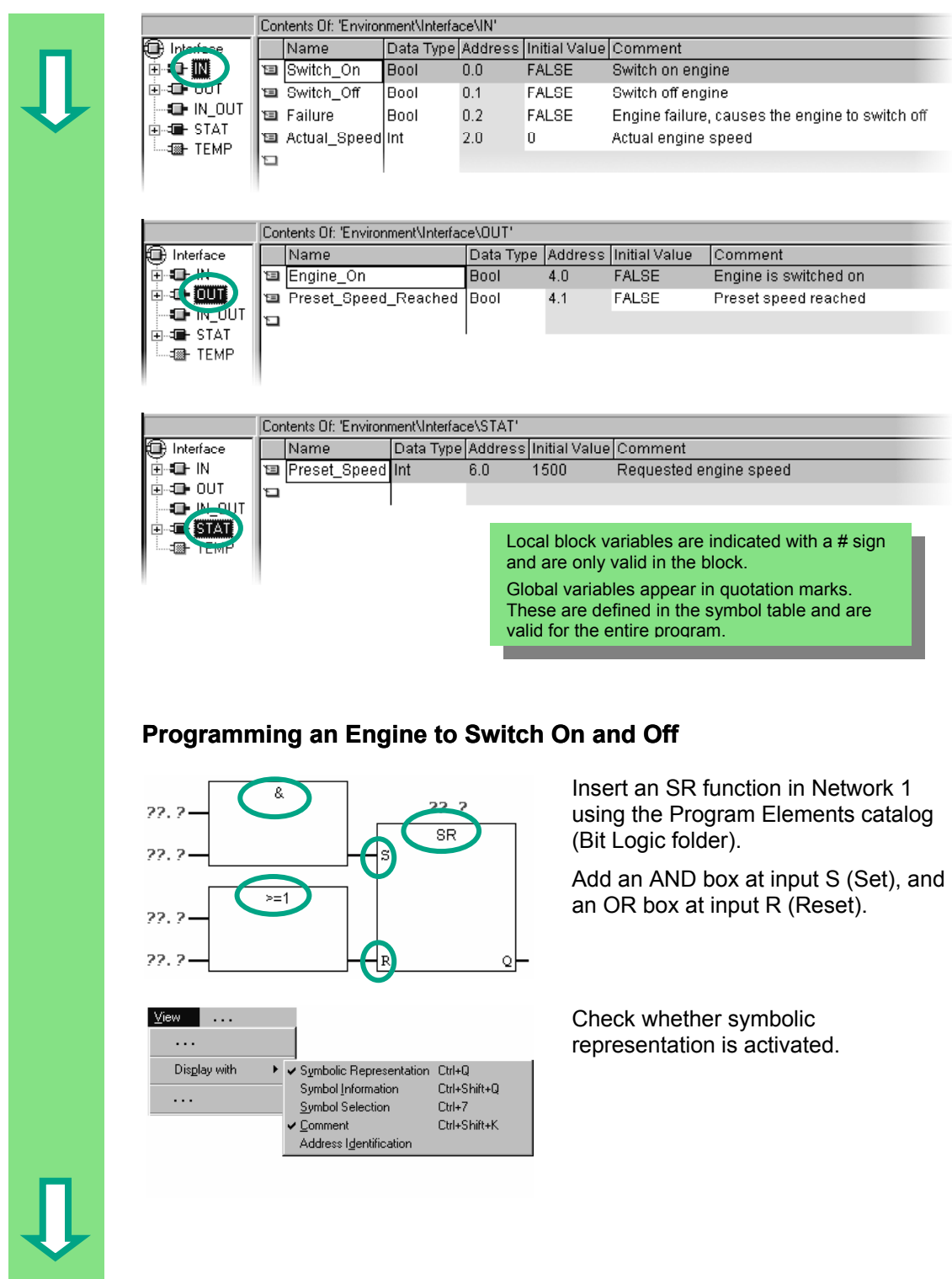

Click the **??.?** sign and enter the corresponding names from the declaration table (the # sign is assigned automatically).

Make sure that one input of the AND function is addressed with the symbolic name "Automatic\_Mode."

Negate the inputs "Automatic\_Mode" and #Fault with the corresponding button from the toolbar.

Then save your program.

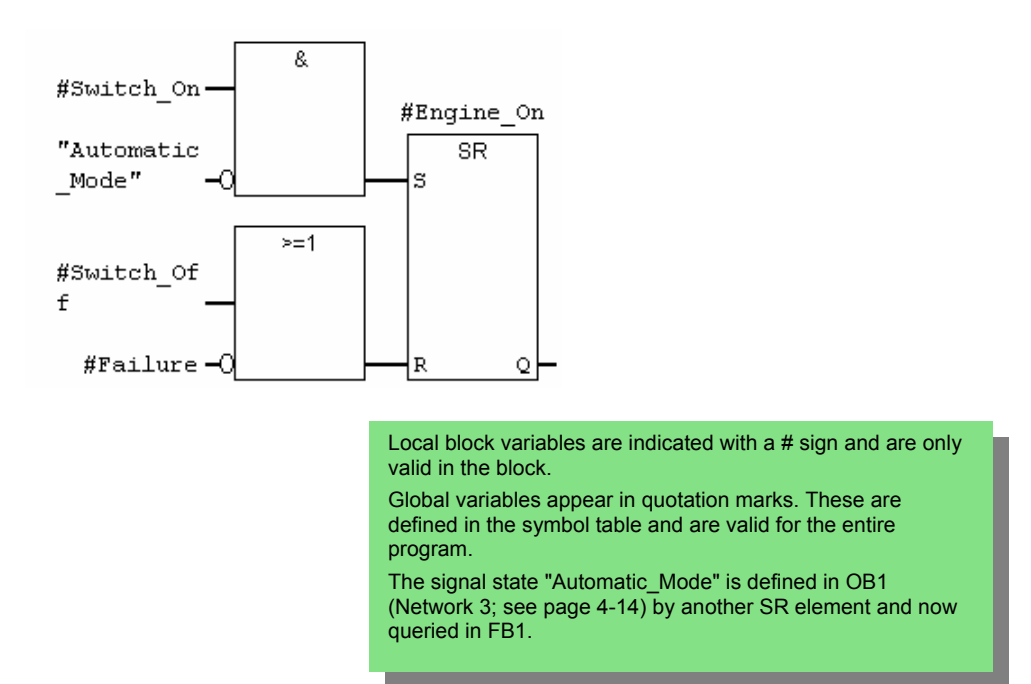

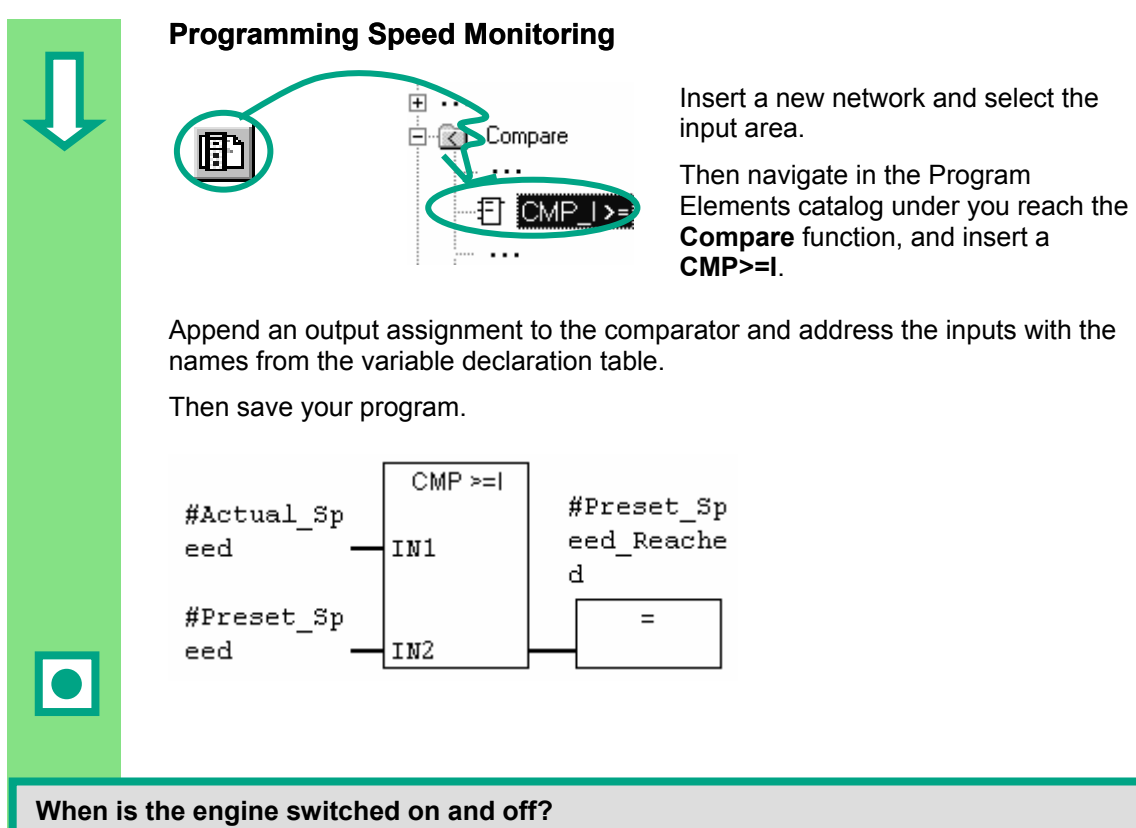

When the variable #Switch\_On has signal state "1" and the variable "Automatic\_Mode" has signal state "0," the engine is switched on. This function is not enabled until "Automatic Mode" is negated (normally closed contact).

When the variable #Switch Off has signal state "1" or the variable #Fault has signal state "0," the engine is switched off. This function is achieved again by negating #Fault (#Fault is a "zero-active" signal and has the signal "1" in the normal state and "0" if a fault occurs).

#### **How does the comparator monitor the engine speed?**

The comparator compares the variables #Actual\_Speed and #Setpoint\_Speed and assigns the result of the variables to #Setpoint\_Speed\_Reached (signal state "1").

> You can find more information under **Help > Contents** in the topics "Programming Blocks," "Creating Logic Blocks," and "Editing the Variable Declaration" or in "Editing FBD Instructions."

### **5.5 Generating Instance Data Blocks and Changing Actual Values**

You have just programmed the function block FB1 ("Engine") and defined, among other things, the engine-specific parameters in the variable declaration table.

In order for you to be able to program the call for the function block in OB1 later on, you must generate the corresponding data block. An instance data block (DB) is always assigned to a function block.

The function block is to control and monitor a petrol or diesel engine. The different setpoint speeds of the engines are stored in two separate data blocks, in which the actual value (#Setpoint\_Speed) is changed.

By centrally programming the function block only once, you can cut down on the amount of programming involved.

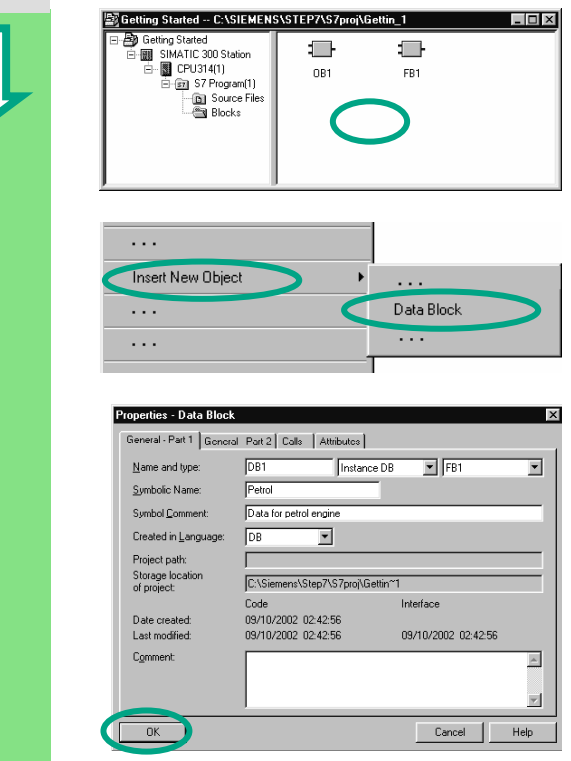

The "Getting Started" project is open in the SIMATIC Manager.

Navigate to the **Blocks** folder and click in the right half of the window with the right mouse button.

Insert a **data block** using the pop-up menu with the right mouse button.

Apply the name DB1 in the "Properties Data Block" dialog box, then select the application "Instance DB" in the adjacent pull-down list and apply the name of the function block "FB1" assigned. Apply all the settings displayed in the "Properties" dialog box with **OK**.

The data block **DB1** is added to the "Getting Started" project.

Double-click to open **DB1**.

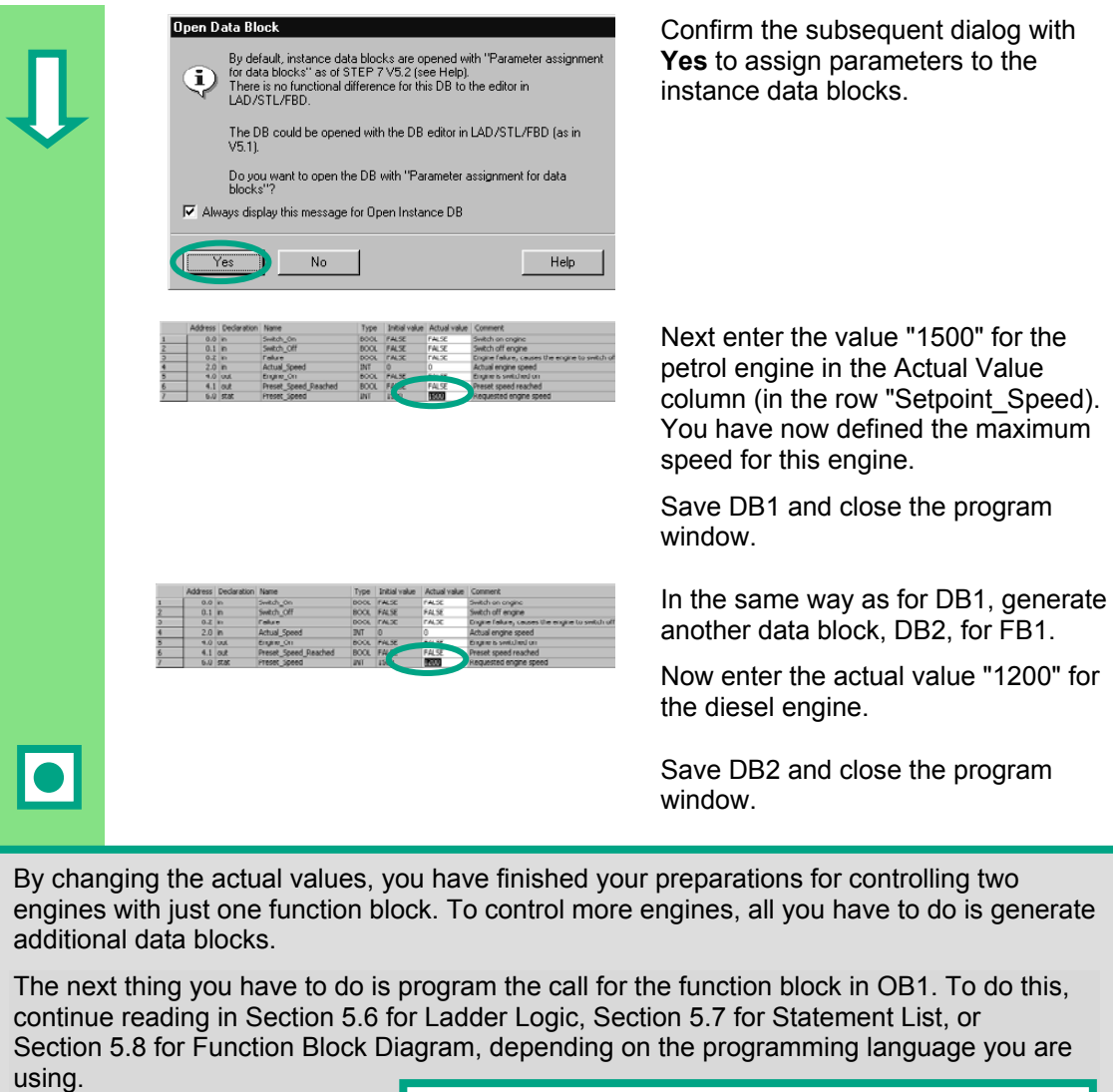

You can find more information under **Help > Contents** in the topics "Programming Blocks" and "Creating Data Blocks."

I

### **5.6 Programming a Block Call in Ladder Logic**

All the work you have done programming a function block is of no use unless you call this block in OB1. A data block is used for each function block call, and in this way, you can control both engines.

<span id="page-51-0"></span>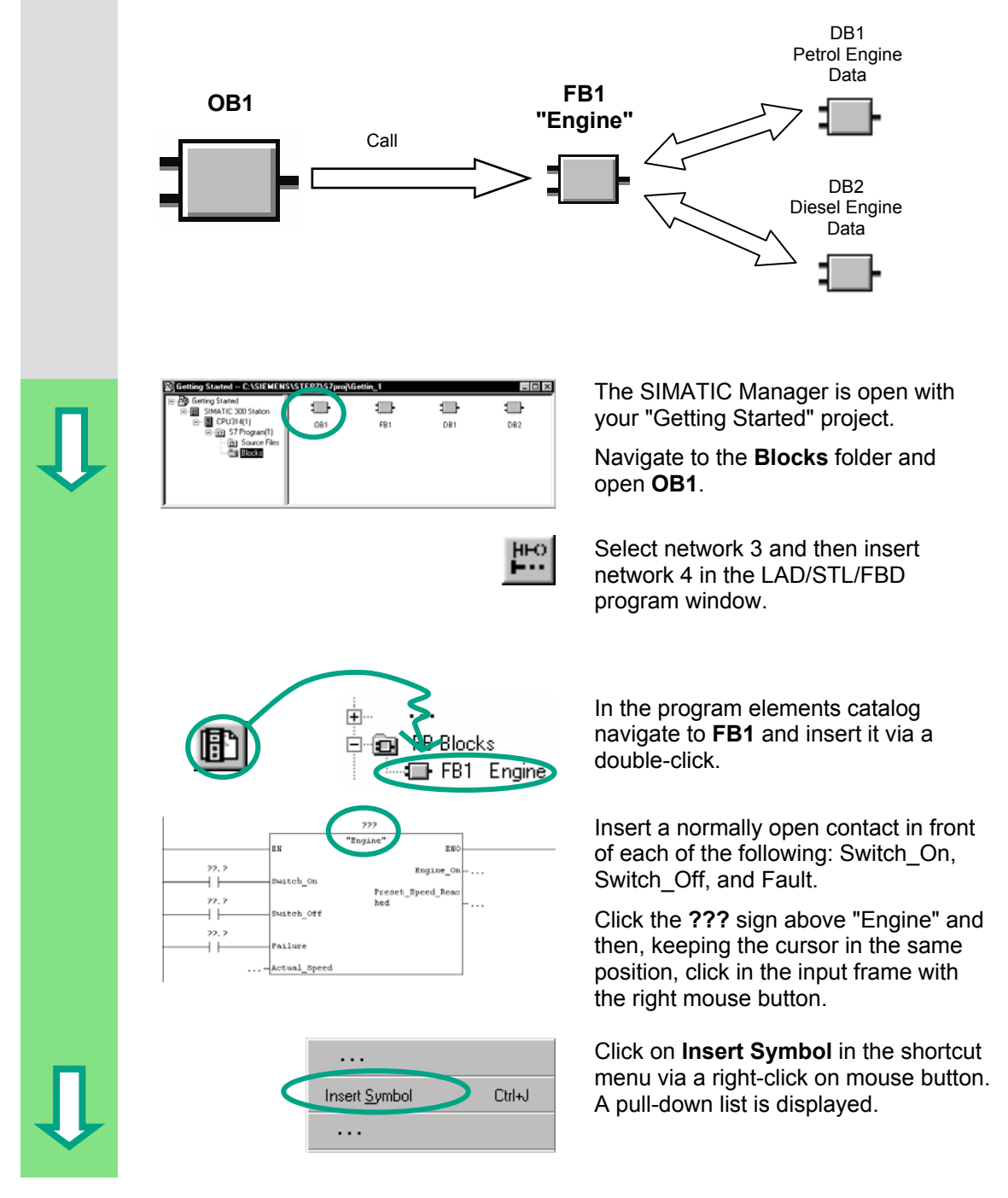

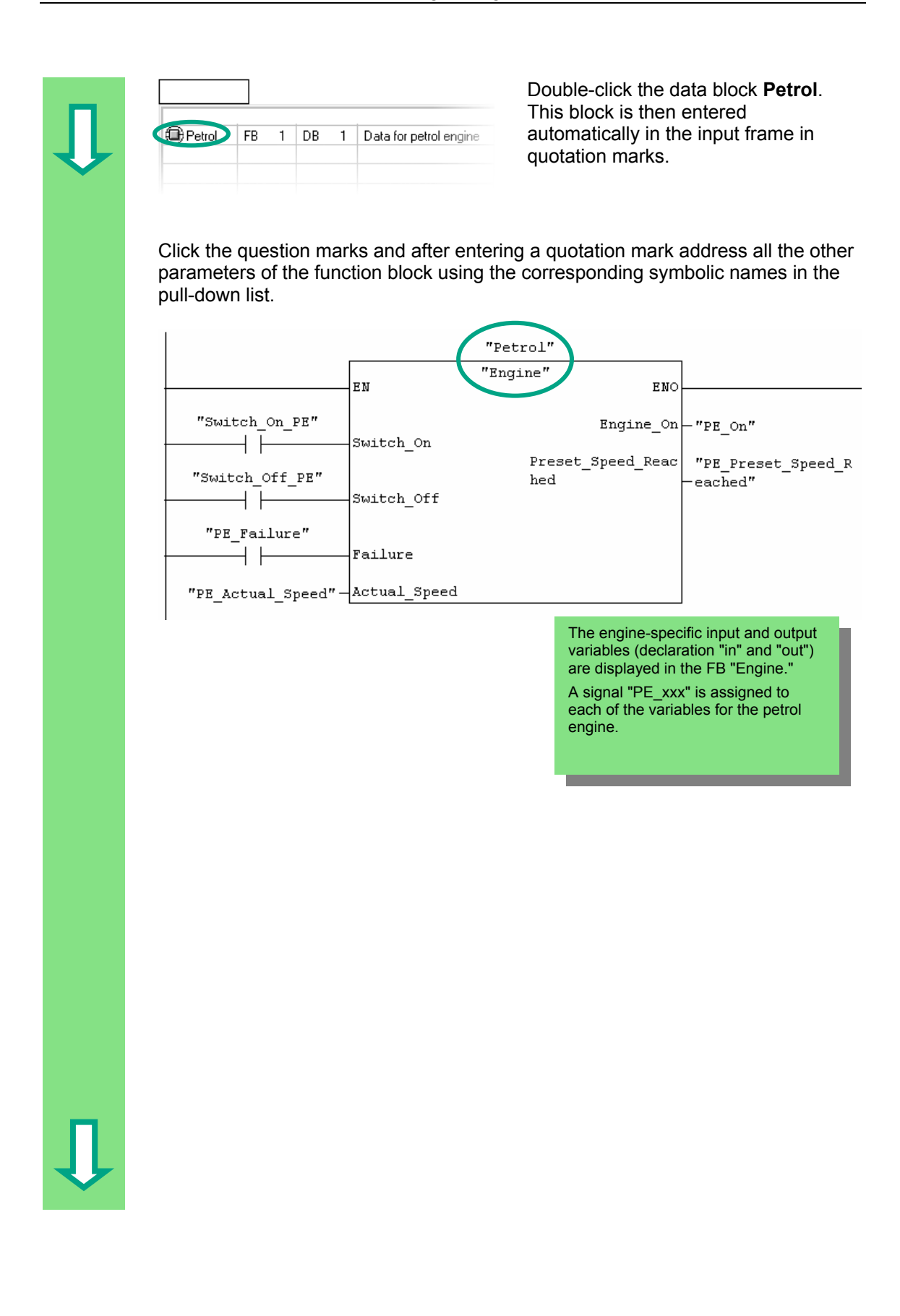

Program the call for the function block "Engine" (FB1) with the data block "Diesel" (DB2) in a new network and use the corresponding addresses from the pull-down list. "Diesel" "Engine" EN ENO "Switch On DE" Engine  $On \leftarrow "DE On"$ ŦЕ Switch\_On Preset Speed Reac  $\verb| "DE_Preset_Speed_R| \vspace{-0.05cm} \vspace{-0.05cm} \label{fig:2}$ "Switch Off DE" hed  $\overline{\mathtt{eached}}$ " Switch Off ┤┠ "DE Failure" A signal "DE\_xxx" is Failure ⊣ ⊦ assigned to each of the variables for the diesel "DE\_Actual\_Speed"-Actual\_Speed engine. Save your program and close the block. When you create program structures with organization blocks, function blocks, and data blocks, you must program the call for subordinate blocks (such as FB1) in the block above them in the hierarchy (for example, OB1). The procedure is always the same. You can also give the various blocks symbolic names in the symbol table (for example,

FB1 has the name "Engine" and DB1 the name "Petrol").

You can archive or print out the programmed blocks at any time. The corresponding functions can be found in the SIMATIC Manager under the menu commands **File > Archive** or **File > Print**.

> You can find more information under **Help > Contents** in the topics "Calling Reference Helps" under "Language Description: LAD," and "Program Control Instructions."

### <span id="page-54-0"></span>**5.7 Programming a Block Call in Statement List**

All the work you have done programming a function block is of no use unless you call this block in OB1. A data block is used for each function block call, and in this way, you can control both engines.

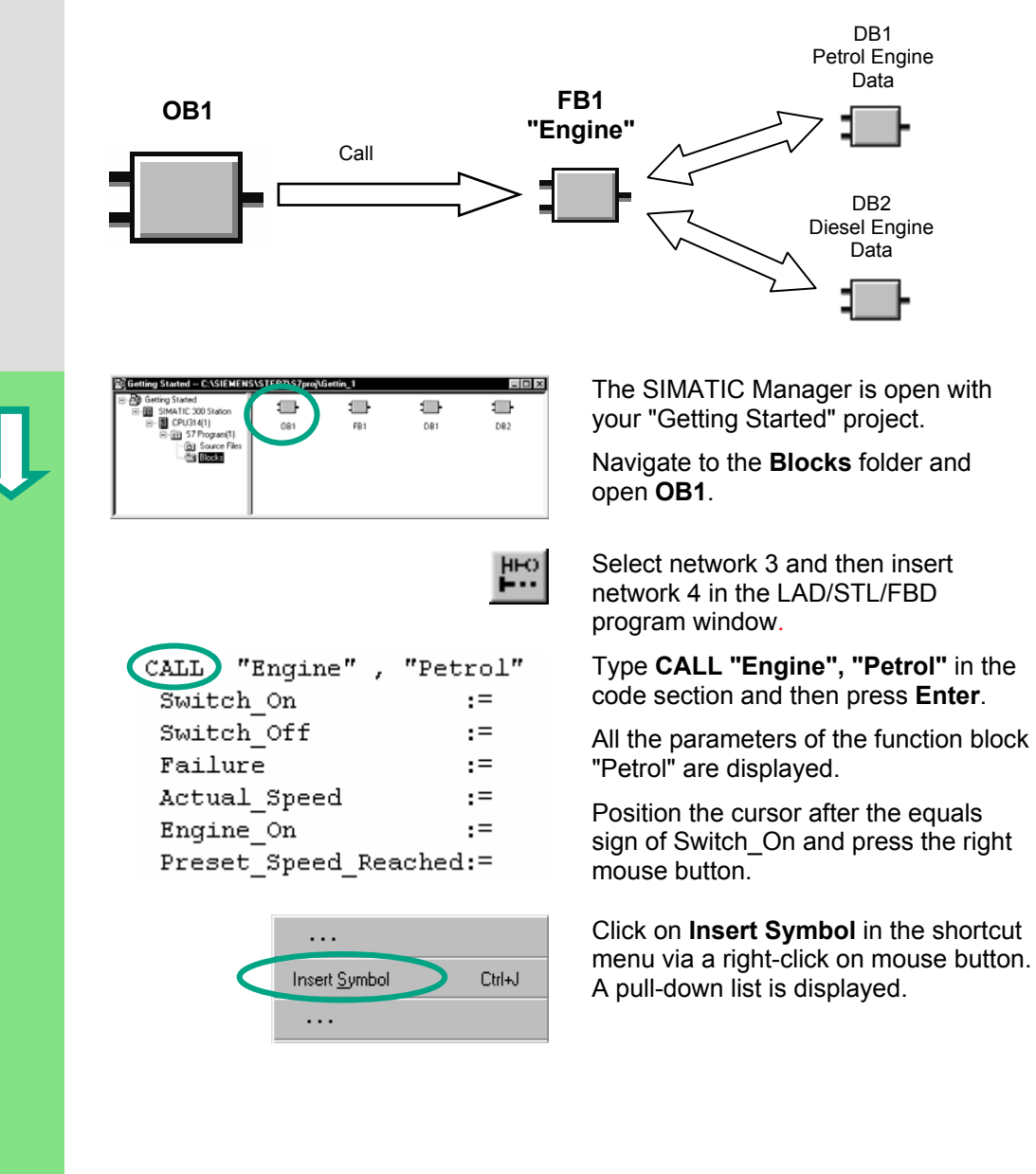

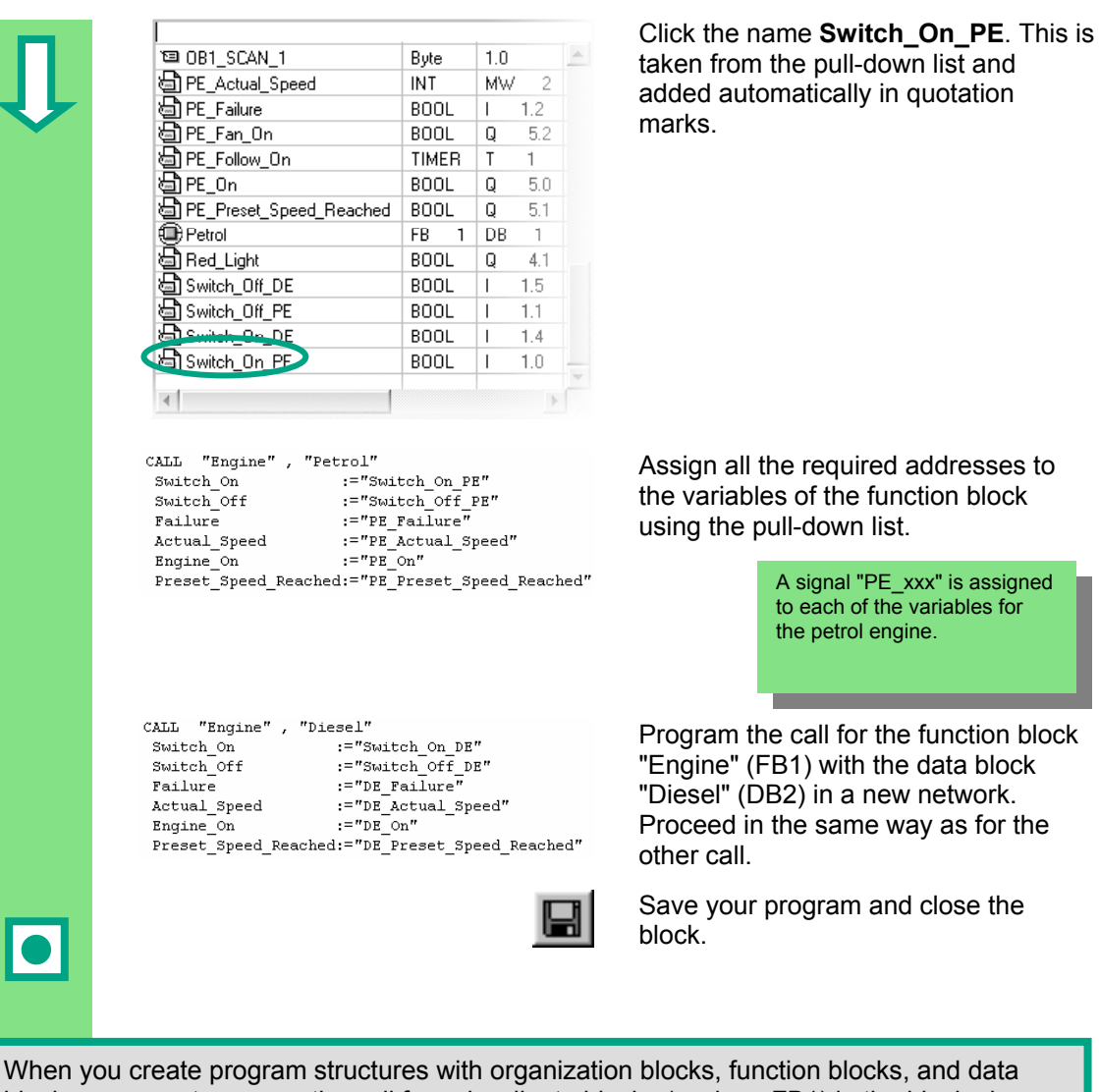

blocks, you must program the call for subordinate blocks (such as FB1) in the block above them in the hierarchy (for example, OB1). The procedure is always the same.

You can also give the various blocks symbolic names in the symbol table (for example, FB1 has the name "Engine" and DB1 the name "Petrol").

You can archive or print out the programmed blocks at any time. The corresponding functions can be found in the SIMATIC Manager under the menu commands **File > Archive** or **File > Print**.

> You can find more information under **Help > Contents** in the topics "Calling Reference Helps" under "Language Description: STL," and "Program Control Instructions."

### **5.8 Programming a Block Call in Function Block Diagram**

All the work you have done programming a function block is of no use unless you call this block in OB1. A data block is used for each function block call, and in this way, you can control both engines.

<span id="page-56-0"></span>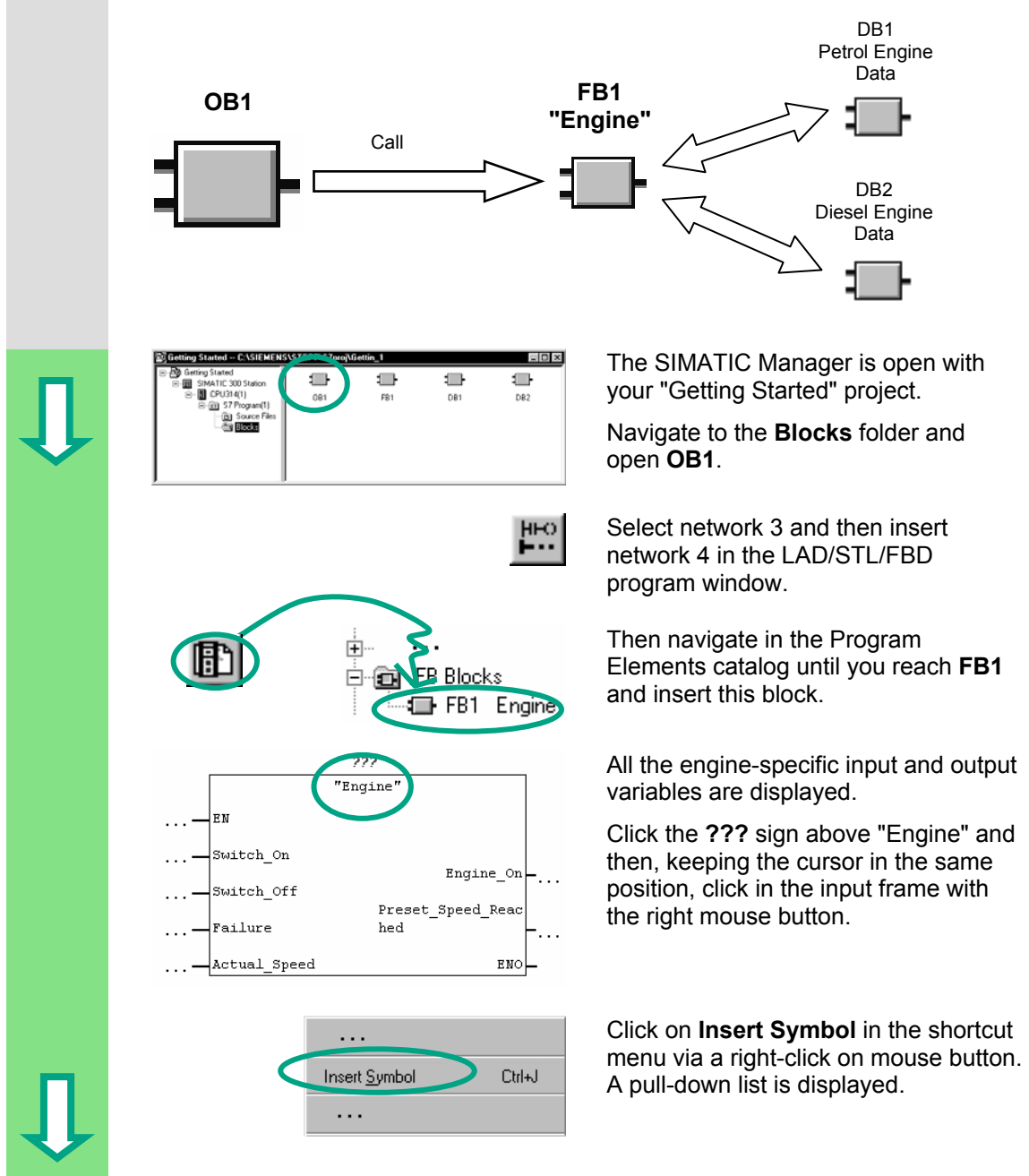

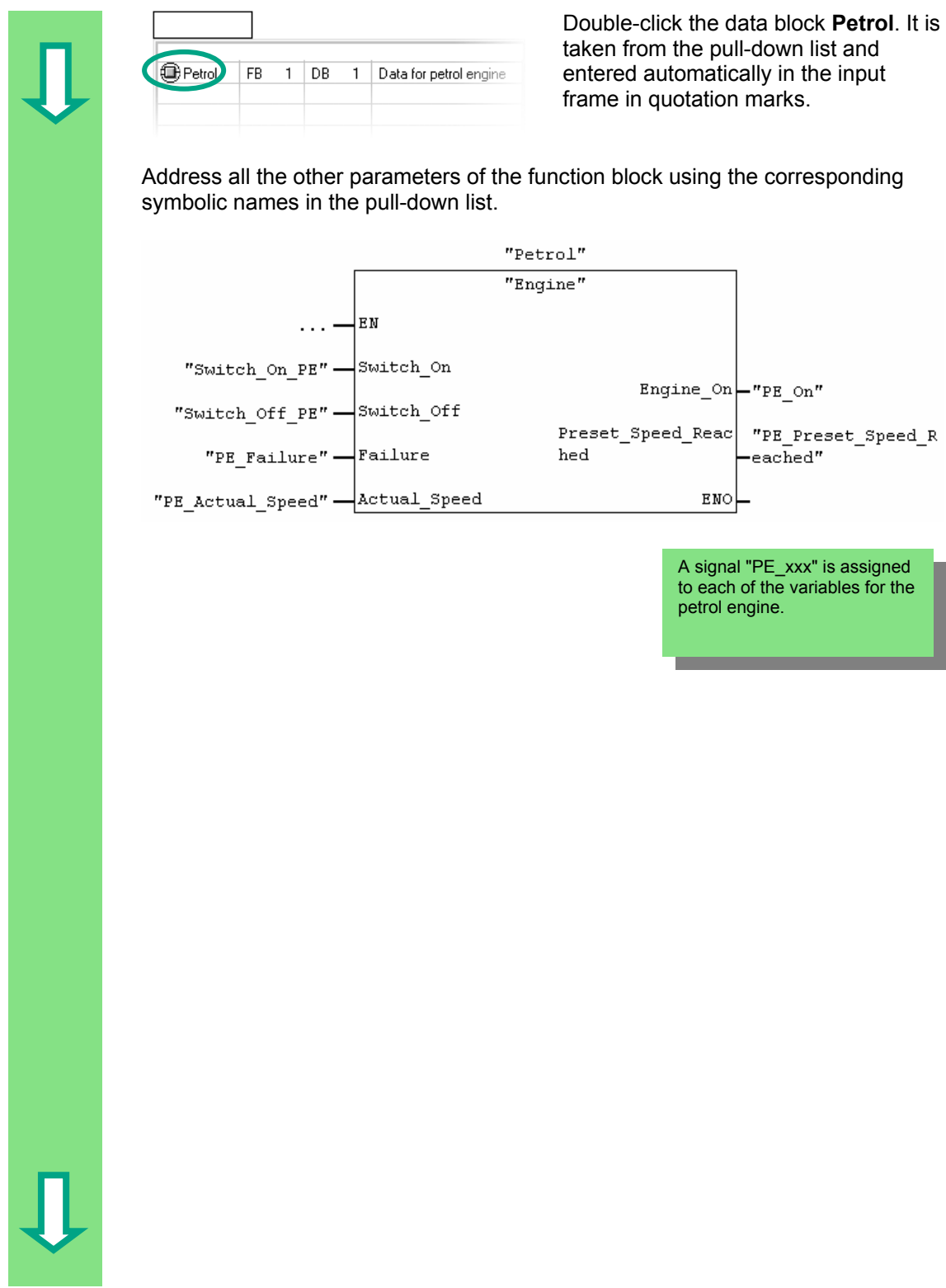

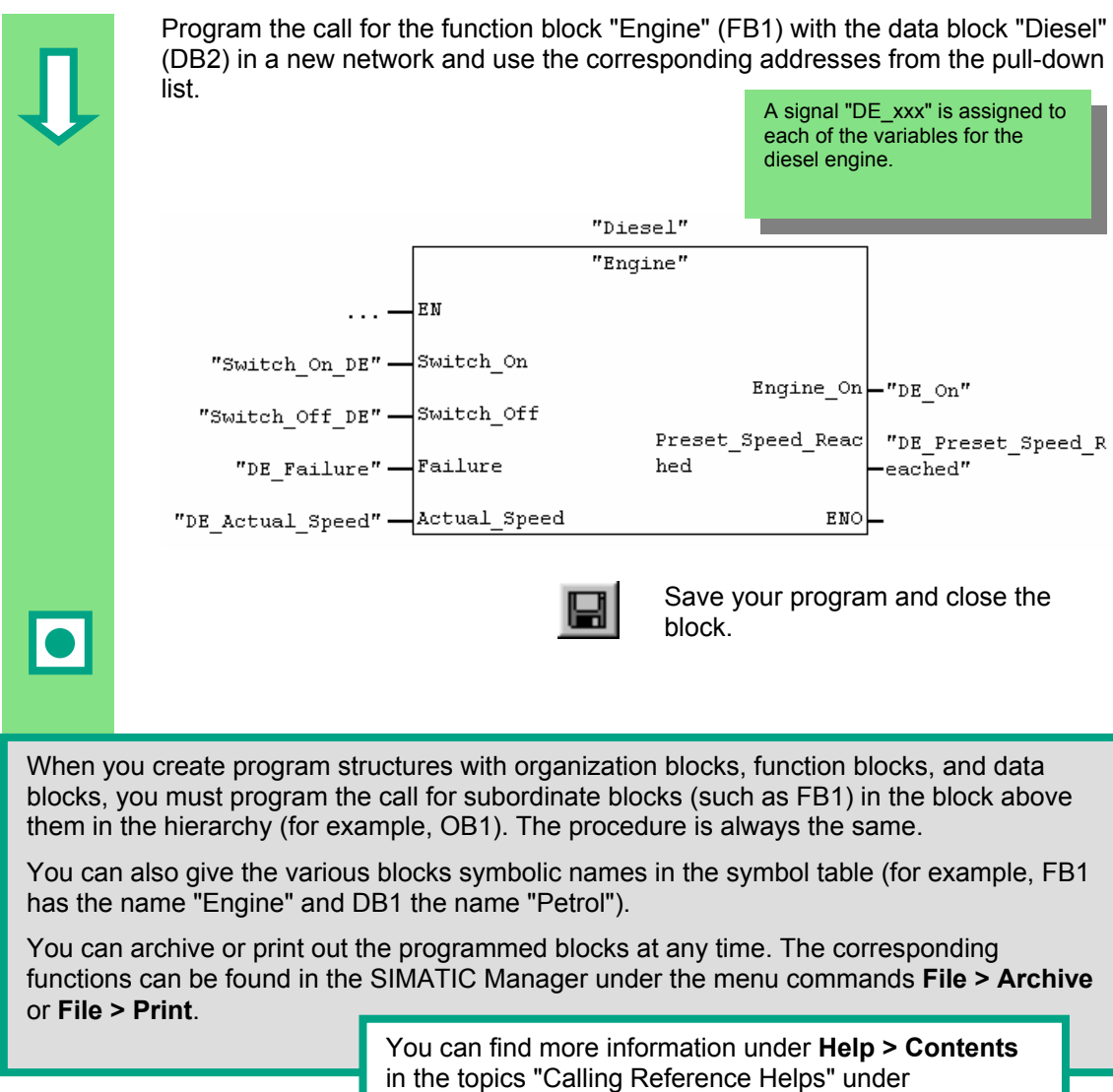

Instructions."

"Language Description: FBD," and "Program Control

### **6 Configuring the Central Rack**

 $\overline{\mathbf{u}}$ 

### <span id="page-60-0"></span>**6.1 Configuring Hardware**

You can configure the hardware once you have created a project with a SIMATIC station. The project structure which was created with the STEP 7 Wizard in Sectio[n 2.1](#page-12-0) meets all the requirements for this.

The hardware is configured with STEP 7. These configuration data are transferred to the programmable controller later on "downloading" (see Chapte[r 7\).](#page-62-0)

lors)

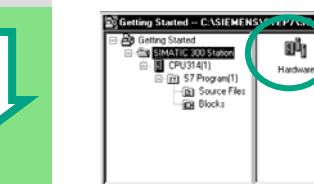

The starting point is the open SIMATIC Manager together with the "Getting Started" project.

Open the **SIMATIC 300 Station** folder and double-click the **Hardware** symbol.

The "HW Config" window opens. The CPU you selected on creating the project is displayed. For the "Getting Started" project, this is CPU 314.

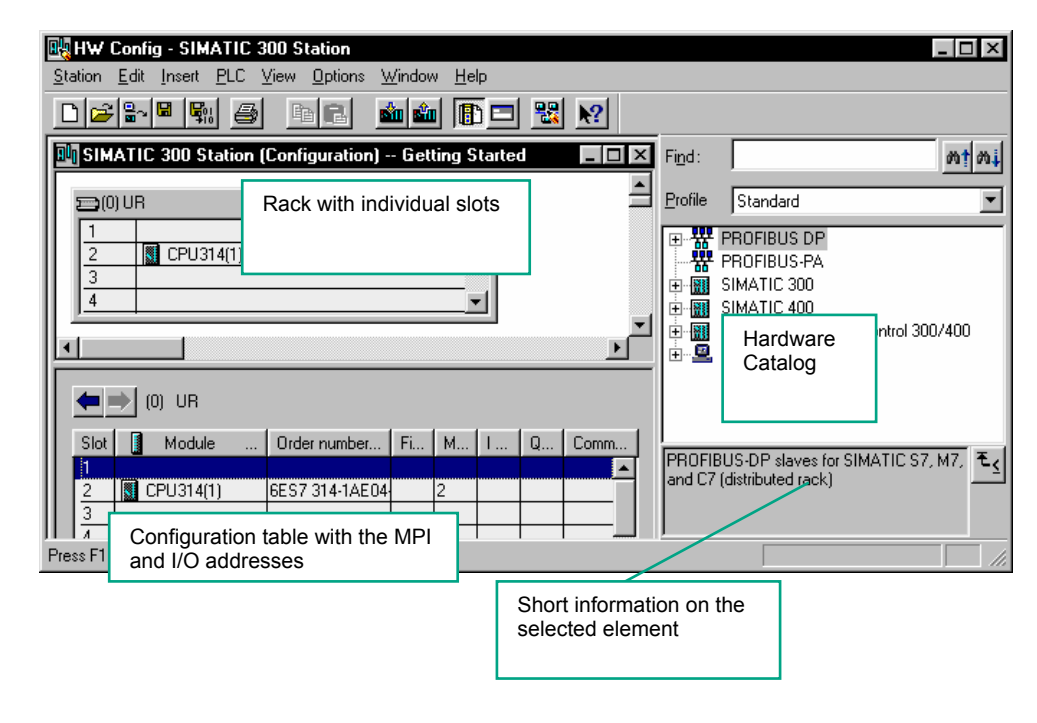

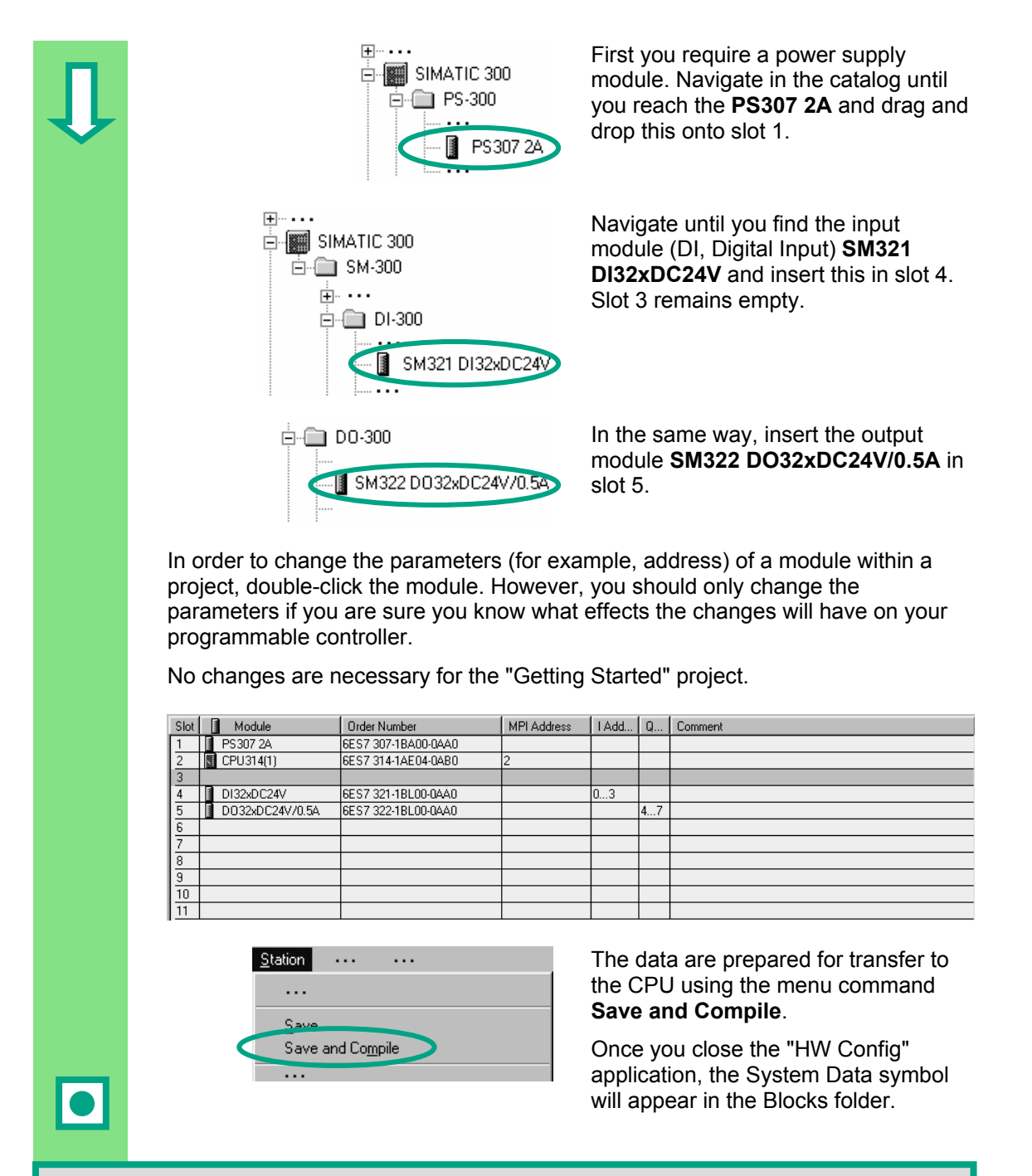

You can also check your configuration for errors using the menu command **Station > Consistency Check**. STEP 7 will provide you with possible solutions to any errors which may have occurred.

You can find more information under **Help > Contents** in the topics "Configuring theHardware" and "Configuring Central Racks."

I

## **7 Downloading and Debugging the Program**

### <span id="page-62-0"></span>**7.1 Establishing an Online Connection**

Using the supplied project "GS-LAD\_Example" or the "Getting Started" project you have created and a simple test configuration, we will show you how to download the program to the programmable logic controller (PLC) and then debug it.

You should have:

- Configured the hardware for the "Getting Started" project (see Chapter [6\)](#page-60-0)
- Set up the hardware according to the installation manual

Example of a series circuit (AND function):

Output  $Q$  4.0 is not to light up (diode  $Q$  4.0 lights up on the digital output module) unless both Key I 0.1 **and** Key I 0.2 are pressed. Set up the test configuration below using wires and your CPU.

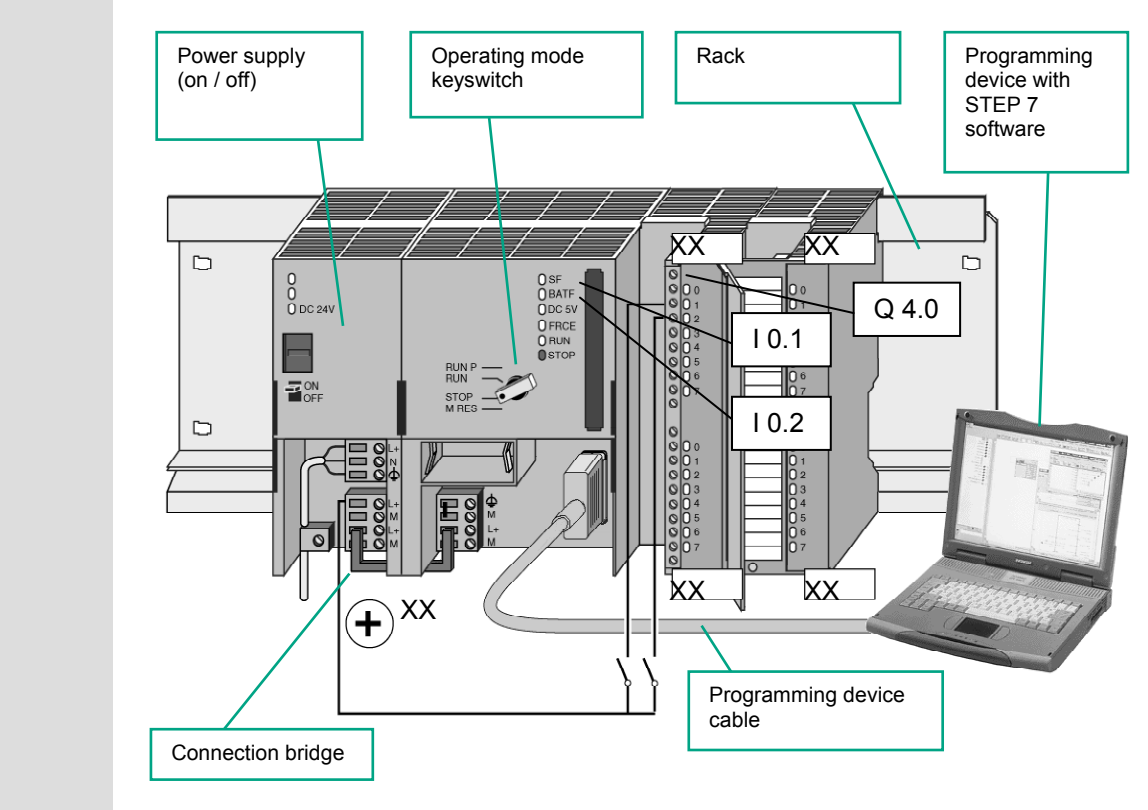

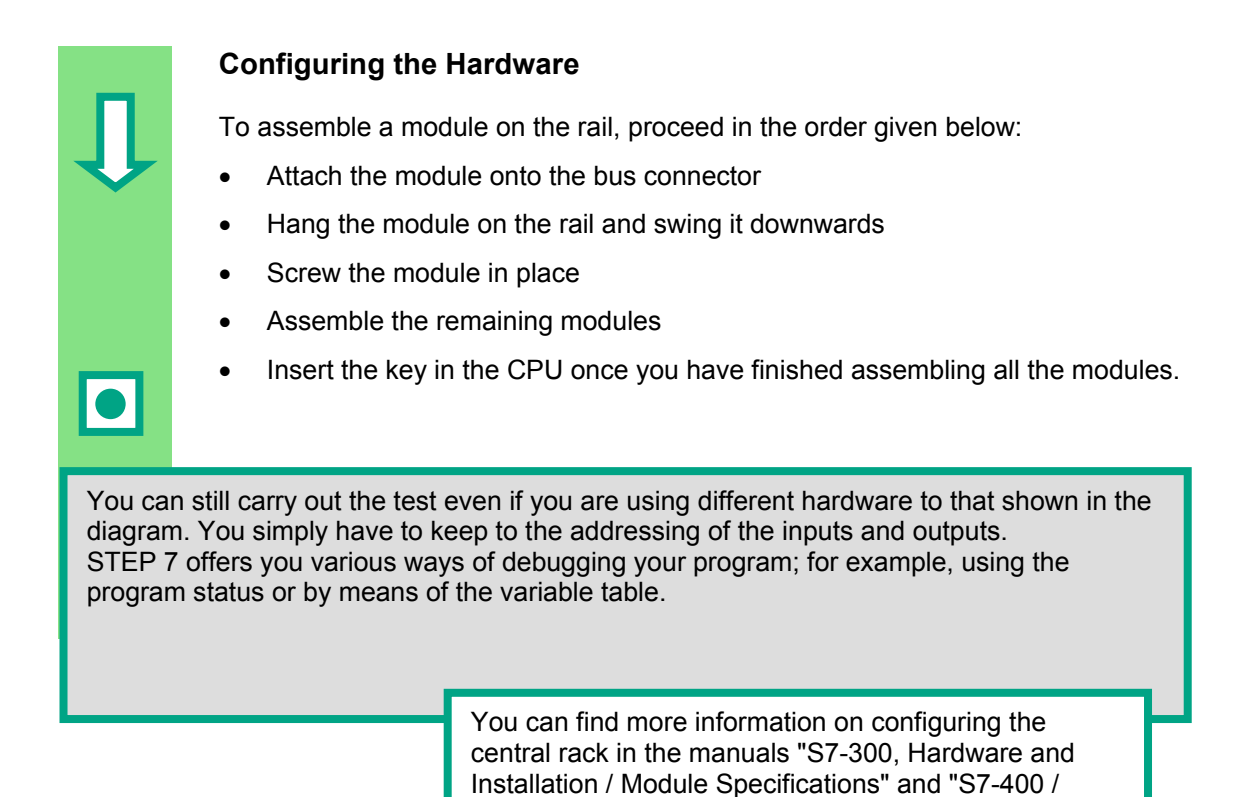

M7-400 – Hardware."

### **7.2 Downloading the Program to the Programmable Controller**

You must have already established an online connextion in order tp download the program.

### **Applying Voltage**

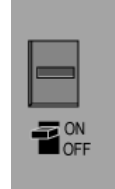

Switch on the power supply using the ON/OFF switch. The diode "DC 5V" will light up on the CPU.

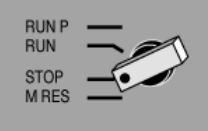

Turn the operating mode switch to the STOP position (if not already in STOP). The red "STOP" LED will light up.

#### **Resetting the CPU and Switching it to RUN**

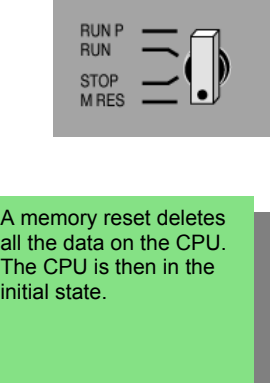

Turn the operating mode switch to the **MRES** position and hold it there for at least 3 seconds until the red "STOP" LED starts flashing slowly.

Release the switch and, after a maximum of 3 seconds, turn it to the **MRES** position again. When the "STOP" LED flashes quickly, the CPU has been reset.

If the "STOP" LED does not start flashing quickly, repeat the procedure.

#### **Downloading the Program to the CPU**

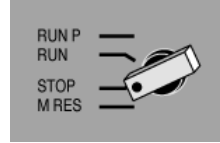

Now turn the operating mode switch to "STOP" again to download the program.

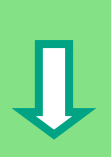

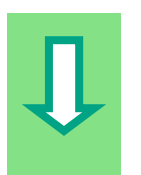

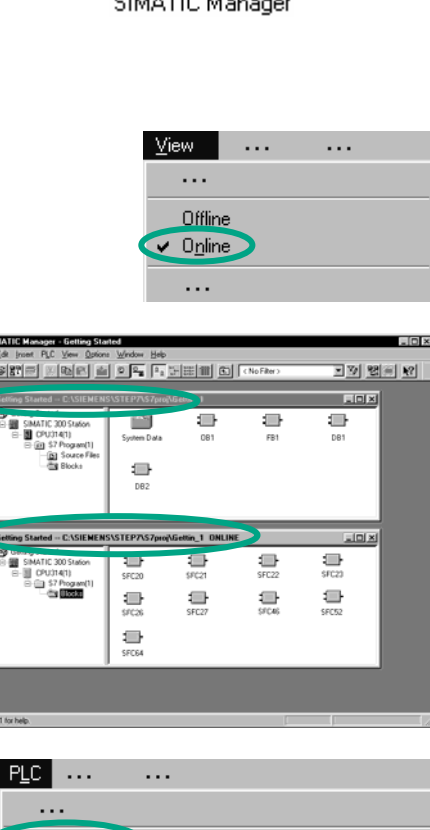

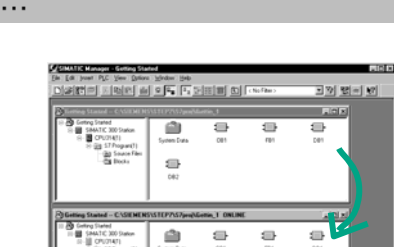

Ξ  $\qquad \qquad \qquad \qquad \qquad \qquad \qquad$ 를 冊

 $\mathbf{a}$  $\underset{\text{gen}}{\boxplus}$ 를  $\underset{\mathcal{H}\in\mathcal{H}}{\bigoplus}$ 

 $\Rightarrow$  $\equiv$ 

Download

 $C$ trl+L

Start the SIMATIC Manager and open the "Getting Started" project in the "Open" dialog box (if it is not already open).

In addition to the "Getting Started Offline" window, open the "Getting Started ONLINE" window. The online or offline status is indicated by the different colored headers.

Navigate in both windows to the **Blocks** folder.

The offline window shows the situation on the programming device; the online window shows the situation on the CPU.

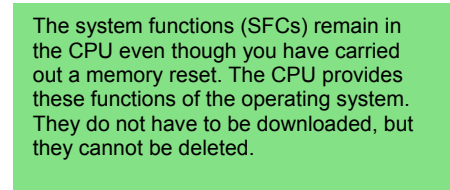

Select the **Blocks** folder in the offline window and then download the program to the CPU using the menu command **PLC > Download**. Confirm the prompt with **OK**.

The program blocks are displayed in the online window when you download them.

You can also call the menu command **PLC > Download** using the corresponding button in the toolbar or from the pop-up menu using the right mouse button.

# **Switching on the CPU and Checking the Operating Mode**

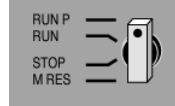

Turn the operating mode switch to **RUN-P**. The green "RUN" LED lights up and the red "STOP" LED goes out. The CPU is ready for operation.

When the green LED lights up, you can start testing the program.

If the red LED remains lit, an error has occurred. You would then have to evaluate the diagnostic buffer in order to diagnose the error.

#### **Downloading individual blocks**

In order to react to errors quickly in practice, blocks can be transferred individually to the CPU using the drag and drop function.

When you download blocks, the operating mode switch on the CPU must be in either "RUN-P" or "STOP" mode. Blocks downloaded in "RUN-P" mode are activated immediately. You should therefore remember the following:

- If error-free blocks are overwritten with faulty blocks, this will lead to a plant failure. You can avoid this by testing your blocks before you download them.
- If you do not observe the order in which blocks are to be downloaded first the subordinate blocks and then the higher-level blocks – the CPU will go into "STOP" mode. You can avoid this by downloading the entire program to the CPU.

#### **Programming online**

In practice, you may need to change the blocks already downloaded to the CPU for test purposes. To do this, double-click the required block in the online window to open the LAD/STL/FBD program window. Then program the block as usual. Note that the programmed block immediately becomes active in your CPU.

> You can find more information under **Help > Contents** and then under "Downloading and Uploading" and under "Establishing an Online Connection and Making CPU Settings".

### **7.3 Testing the Program with Program Status**

Using the program status function, you can test the program in a block. The requirement for this is that you have established an online connection to the CPU, the CPU is in RUN or RUN-P mode, and the program has been downloaded.

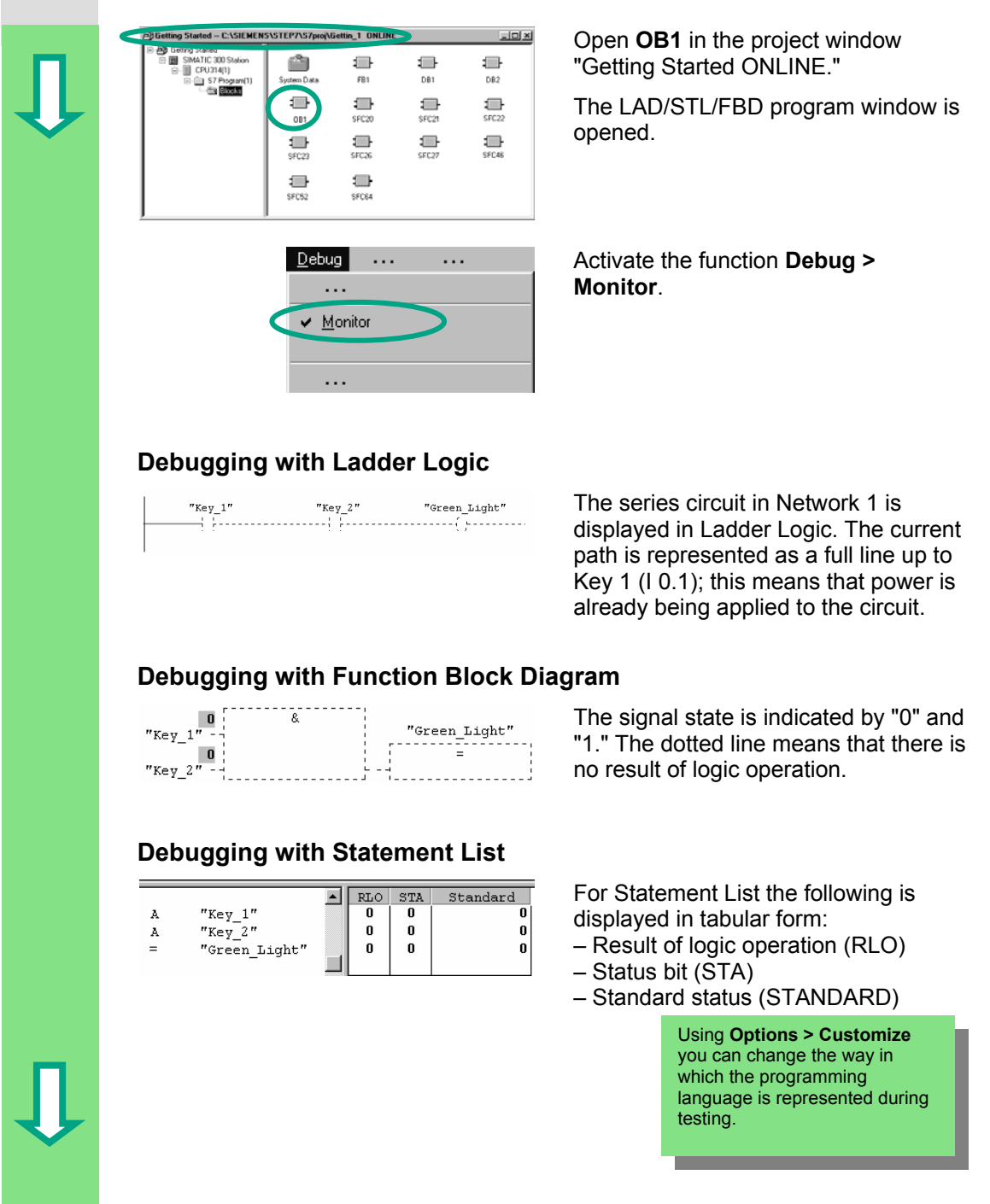

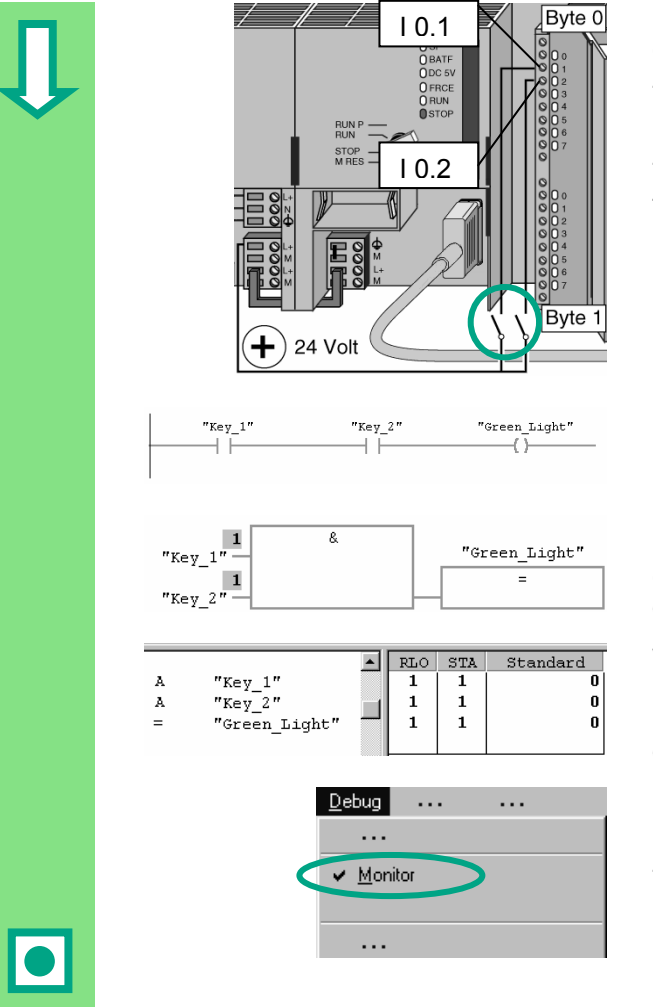

Now press both keys in your test configuration.

The diodes for input I 0.1 and I 0.2 light up on the input module.

The diode for output Q 4.0 lights up on the output module.

In the graphic programming languages Ladder Logic and Function Block Diagram, you can trace the test result by following the change in color in the programmed network. This color change shows that the result of logic operation is fulfilled up to this point.

With the Statement List programming language, the display in the STA and RLO columns changes when the result of logic operation is fulfilled.

Deactivate the function **Debug > Monitor** and close the window.

Then close the online window in the SIMATIC Manager.

We recommend you do not completely download extensive programs onto the CPU to run them, because diagnosing errors is more difficult due to the number of possible sources of an error. Instead, you should download blocks individually and then test them in order to obtain a better overview.

> You can find more information under **Help > Contents** in the topics "Debugging" and "Testing with Program Status."

### **7.4 Testing the Program with the Variable Table**

You can test individual program variables by monitoring and modifying them. The requirement for this is that you have established an online connection to the CPU, the CPU is in RUN-P mode, and the program has been downloaded.

As with testing with program status, you can monitor the inputs and outputs in Network 1 (series circuit or AND function) in the variable table. You can also test the comparator for the engine speed in FB1 by presetting the actual speed.

#### **Creating the Variable Table**

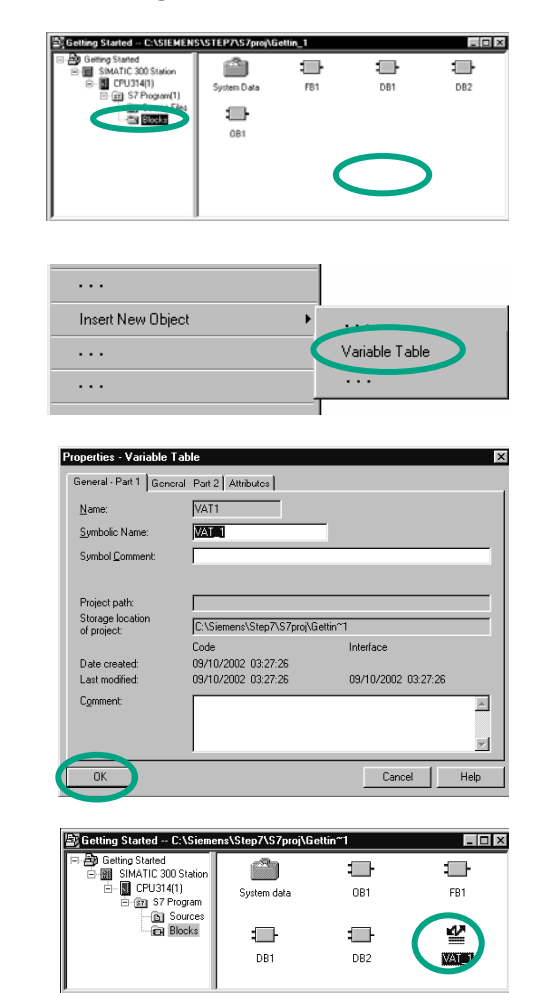

The starting point is the SIMATIC Manager again with the open project window "Getting Started Offline."

Navigate to the **Blocks** folder and click in the right half of the window with the right mouse button.

Use the right mouse button to insert a **Variable Table** from the pop-up menu.

Apply the default settings by closing the "Properties" dialog box with **OK**.

Alternatively, you can assign a symbol name to the variable table and enter a symbol comment.

A VAT1 (variable table) is created in the Blocks folder.

Double-click to open **VAT1**; the "Monitoring and Modifying Variables" window will open.

At first, the variable table is empty. Enter the symbolic names or the addresses for the "Getting Started" example according to the illustration below. The remaining details will be added when you complete your entry with **Enter**.

Change the status format of all the speed values to DEC (decimal) format. To do this, click the corresponding cell and select DEC format using the right mouse button.

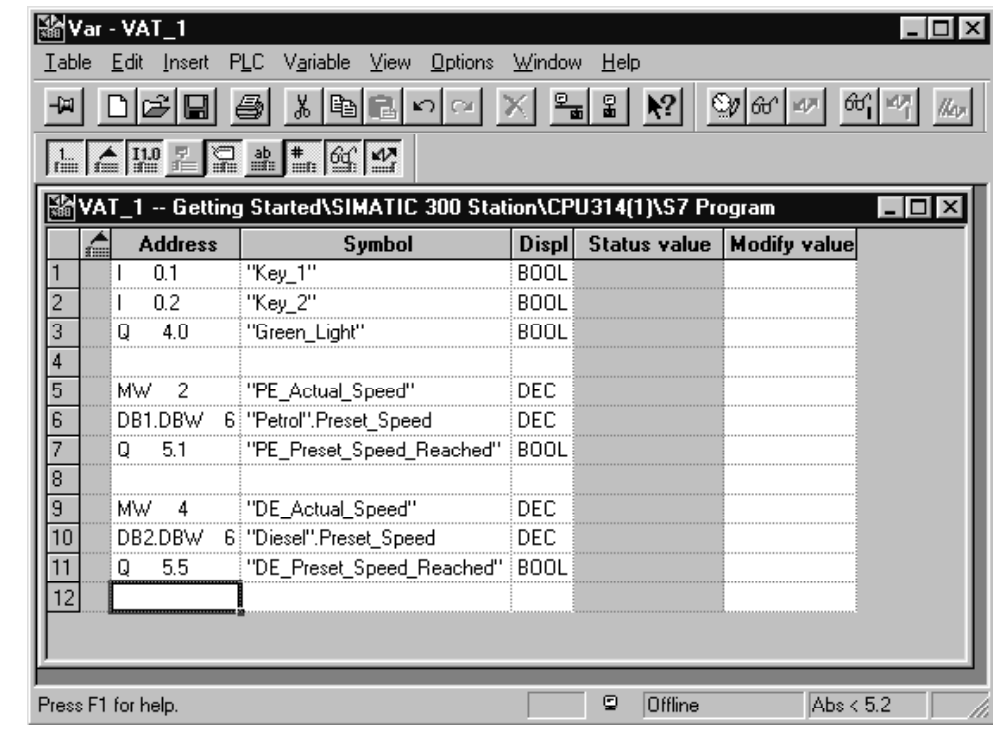

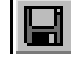

Save your variable table.

#### **Switching the Variable Table Online**

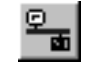

Establish a connection to the configured CPU. The operating mode of the CPU is displayed in the status bar.

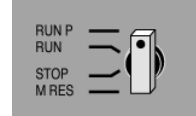

Set the keyswitch of the CPU to **RUN-P** (if you have not already done so).

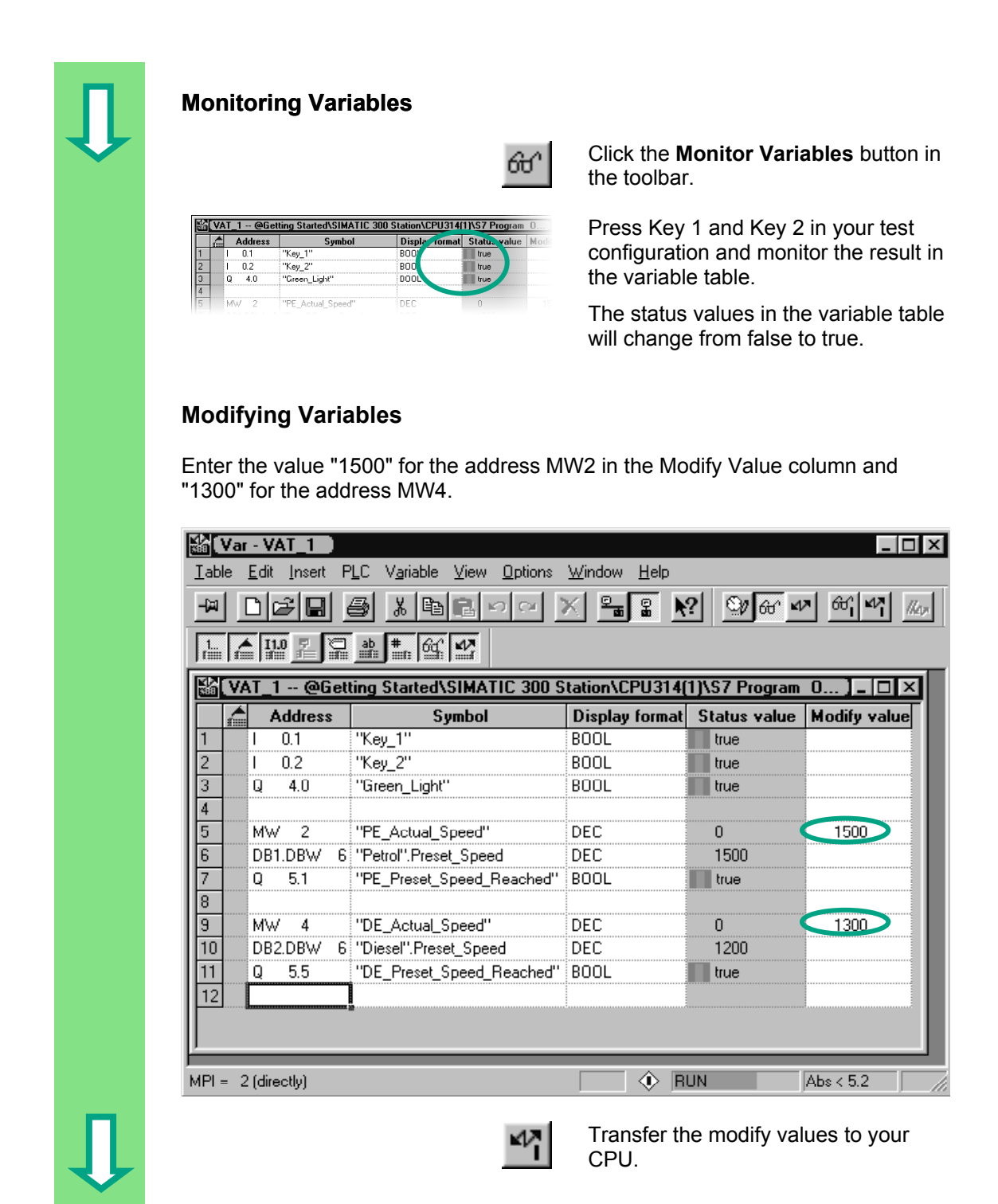
Following transfer, these values will be processed in your CPU. The result of the comparison becomes visible.

Stop monitoring the variables (click the button in the toolbar again) and close the window. Acknowledge any queries with **Yes** or **OK**.

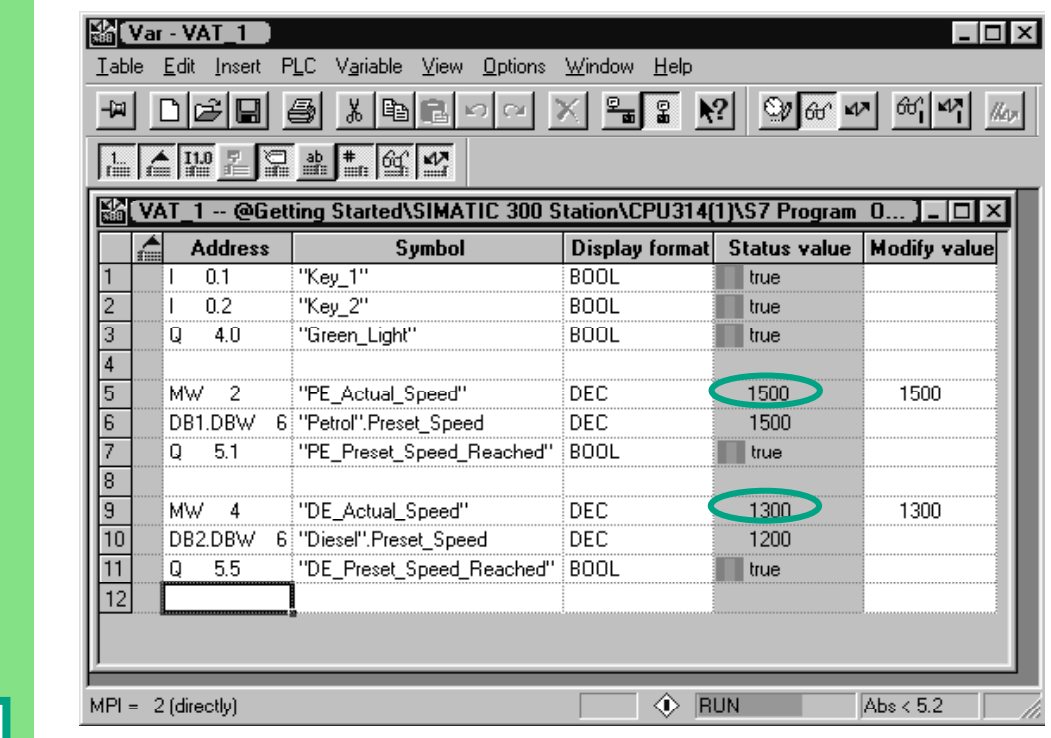

Very large variable tables often cannot be displayed fully due to the limited screen space. If you have large variable tables, we recommend you create several tables for one S7 program using STEP 7. You can adapt the variable tables to precisely match your own test requirements.

You can assign individual names to variable tables in the same way as for blocks (for example, the name OB1 Network1 instead of VAT1). Use the symbol table to assign new names.

> You can find more information under **Help > Contents** in the topics "Debugging" under "Testing with the Variable Table."

## **7.5 Evaluating the Diagnostic Buffer**

If, in an extreme case, the CPU goes into STOP while processing an S7 program, or if you cannot switch the CPU to RUN after you have downloaded the program, you can determine the cause of the error from the events listed in the diagnostic buffer.

The requirement for this is that you have established an online connection to the CPU and the CPU is in STOP mode.

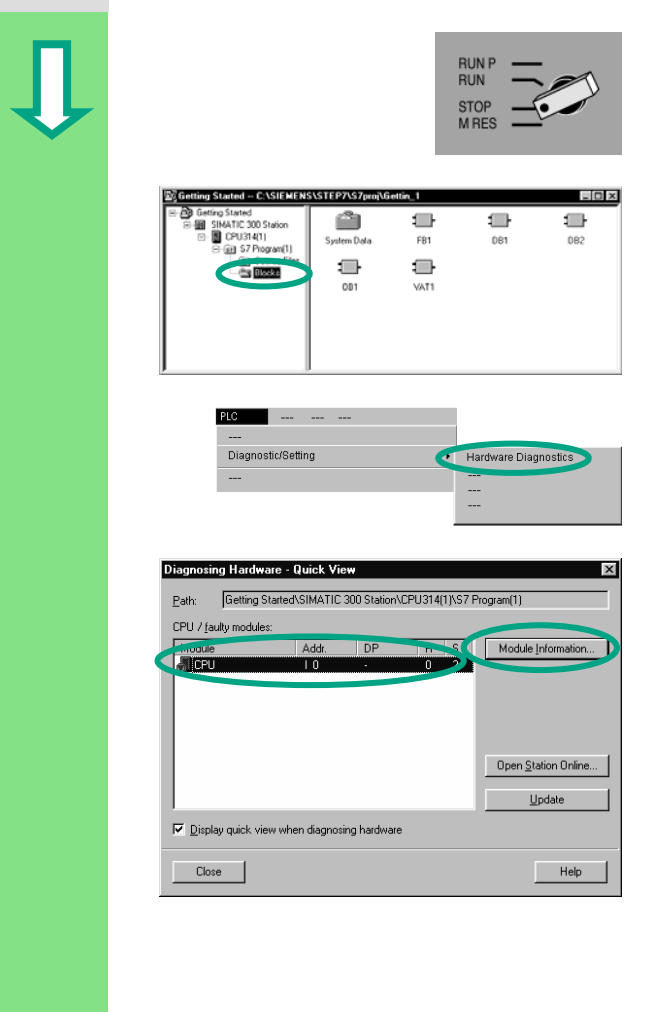

First turn the operating mode switch on the CPU to STOP.

The starting point is the SIMATIC Manager again with the open project window "Getting Started Offline."

Select the **Blocks** folder.

If there are several CPUs in your project, first determine which CPU has gone into STOP.

All the accessible CPUs are listed in the "Diagnosing Hardware" dialog box. The CPU with the STOP operating mode is highlighted.

The "Getting Started" project only has one CPU which is displayed.

Click **Module Information** to evaluate the diagnostic buffer of this CPU.

If only one CPU is connected, you can query the module information for this CPU directly using the menu command **PLC > Diagnostic/Setting > Module Information**.

The "Module Information" window provides you with information on the properties and parameters of your CPU. Now select the "Diagnostic Buffer" tab to determine the cause of the STOP state.

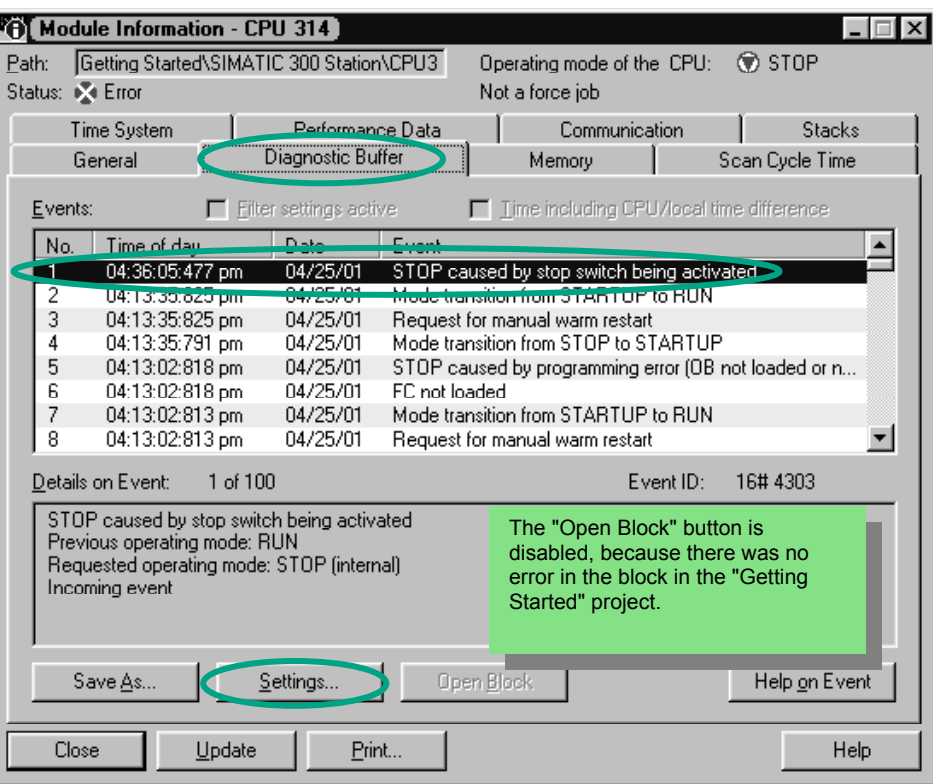

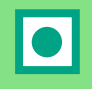

The latest event (number 1) is at the top of the list. The cause of the STOP state is displayed. Close all windows except for the SIMATIC Manager.

If a programming error caused the CPU to go into STOP mode, select the event and click the "Open Block" button.

The block is then opened in the familiar LAD/STL/FBD program window and the faulty network is highlighted.

With this chapter you have successfully completed the "Getting Started" sample project, from creating a project through to debugging the finished program. In the next chapters, you can extend your knowledge further by working through selected exercises.

> You can find more information under **Help > Contents** under "Diagnostics" in the topic "Calling the Module Information."

# **8 Programming a Function**

# **8.1 Creating and Opening Functions (FC)**

Functions, like function blocks, are below the organization block in the program hierarchy. In order for a function to be processed by the CPU, it must also be called in the block above it in the hierarchy. In contrast to the function block, however, no data block is necessary.

With functions, the parameters are also listed in the variable declaration table, but static local data are not permitted.

You can program a function in the same way as a function block using the LAD/STL/FBD program window.

You should already be familiar with programming in Ladder Logic, Function Block Diagram, or Statement List (see Chapters [4 a](#page-22-0)nd [5\)](#page-36-0) and also symbolic programming (see Chapte[r 3\).](#page-18-0) 

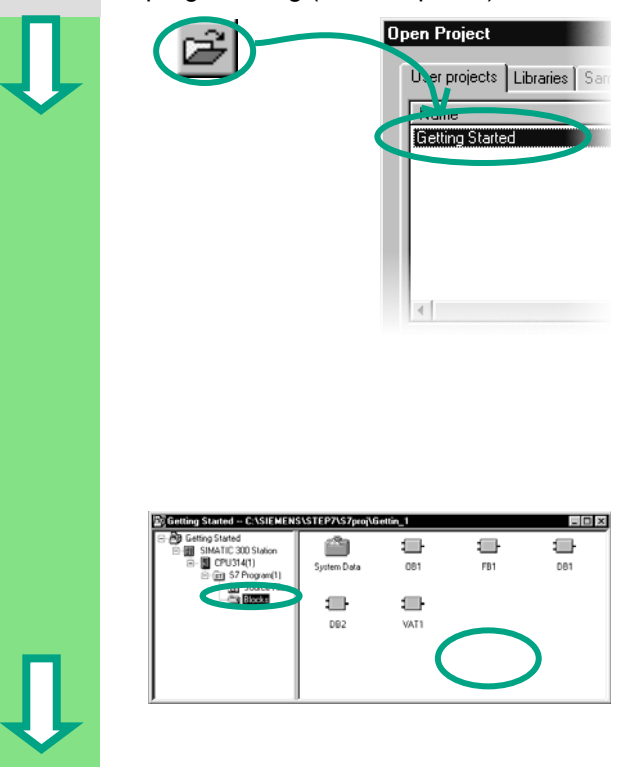

If you have worked through the "Getting Started" sample project in Chapters [1](#page-6-0) to 7, open this now.

If not, create a new project in the SIMATIC Manager using the menu command **File > "New Project" Wizard**. To do this, follow the instructions in Section [2.1](#page-12-0) and rename the project "Getting Started Function."

We will continue with the "Getting Started" project. However, you can still carry out each step using a new project.

Navigate to the **Blocks** folder and open it.

Click in the right half of the window with the right mouse button.

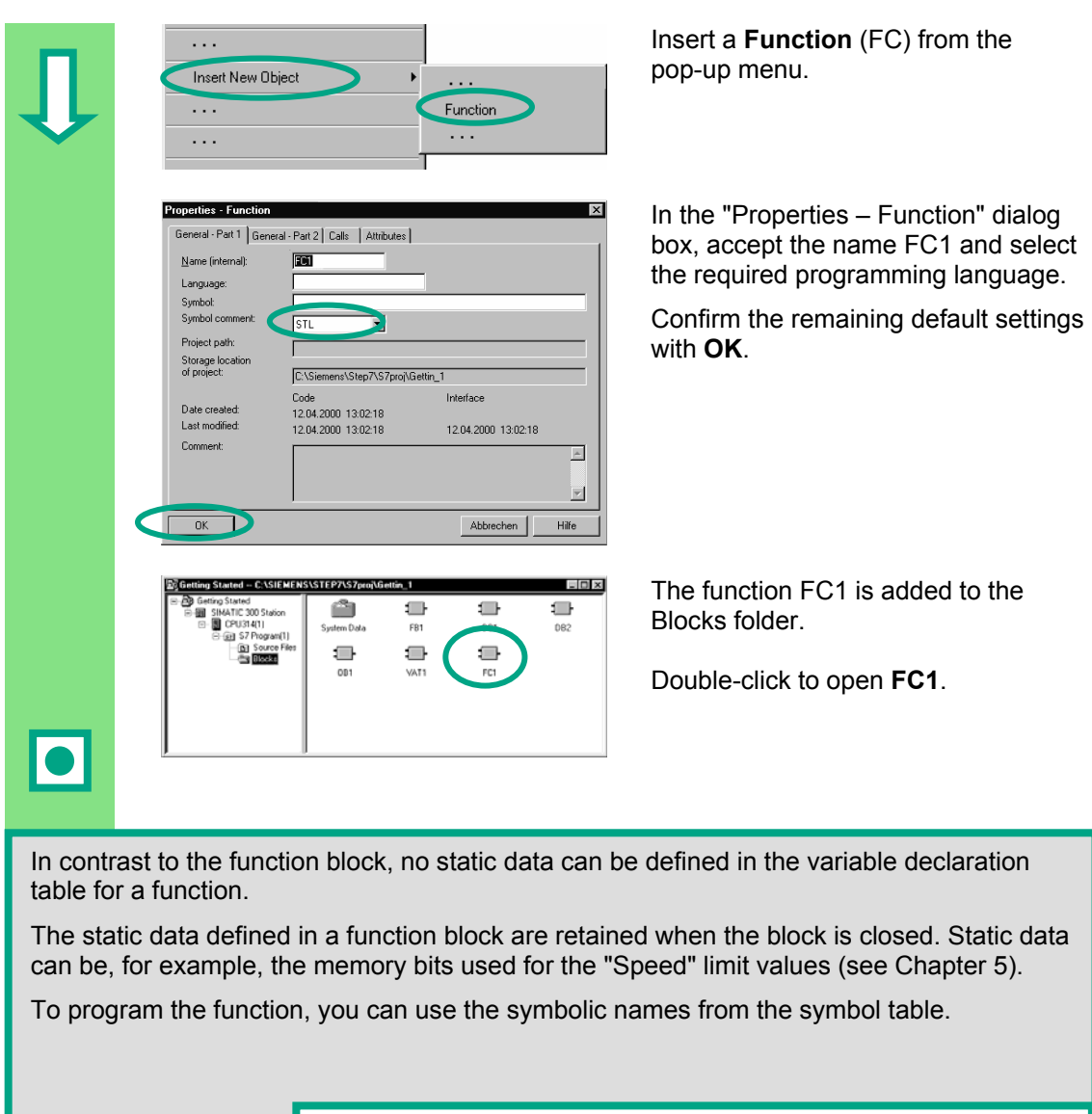

You can find more information under **Help > Contents** in the topics "Working Out the Automation Concept," "Basics of Designing a Program Structure," and "Blocks in the User Program".

# **8.2 Programming Functions**

In this section, you will program a timer function in our example. The timer function enables a fan to switch on as soon as an engine is switched on (see Chapte[r 5\),](#page-36-0) and the fan then continues running for four seconds after the engine is switched off (off-delay).

As mentioned earlier, you must specify the input and output parameters of the function ("in" and "out" declaration) in the variable detail view.

The LAD/STL/FBD program window is open. You work with this variable detail view in the same way as with the detail view for the function block (see Chapter 5).

[En](#page-36-0)ter the following declarations:

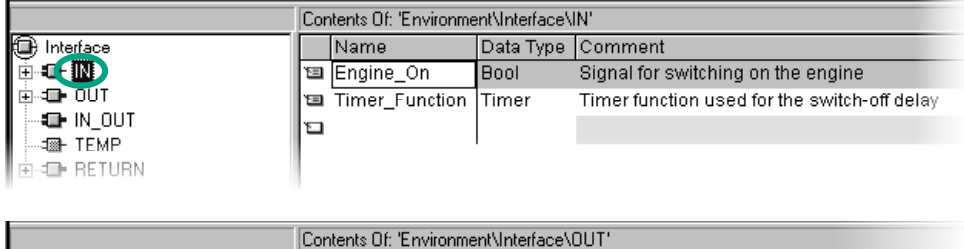

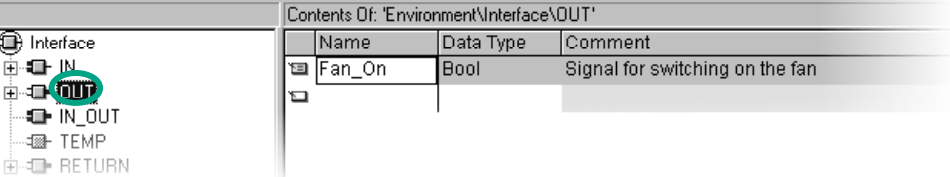

### **Programming the Timer Function in Ladder Logic**

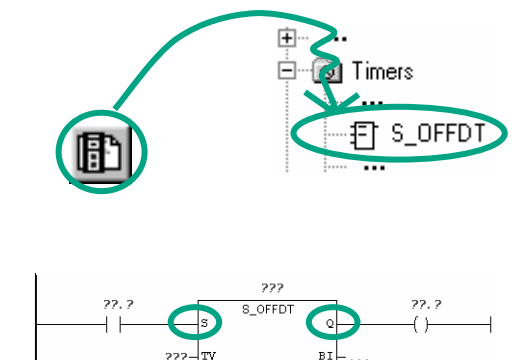

Select the current path for entering the Ladder instruction.

Navigate in the Program Elements catalog until you reach the element **S** OFFDT (start off-delay timer), and select the element.

Insert a normally open contact in front of input **S**.

Insert a coil after output **Q**.

Select the question marks, enter "#" and select the corresponding names.

Set the delay time at input TV of S\_OFFDT. Here, S5T#4s means that a constant has been defined with the data type S5Time#(S5T#), lasting four seconds (4s).

Then save the function and close the window.

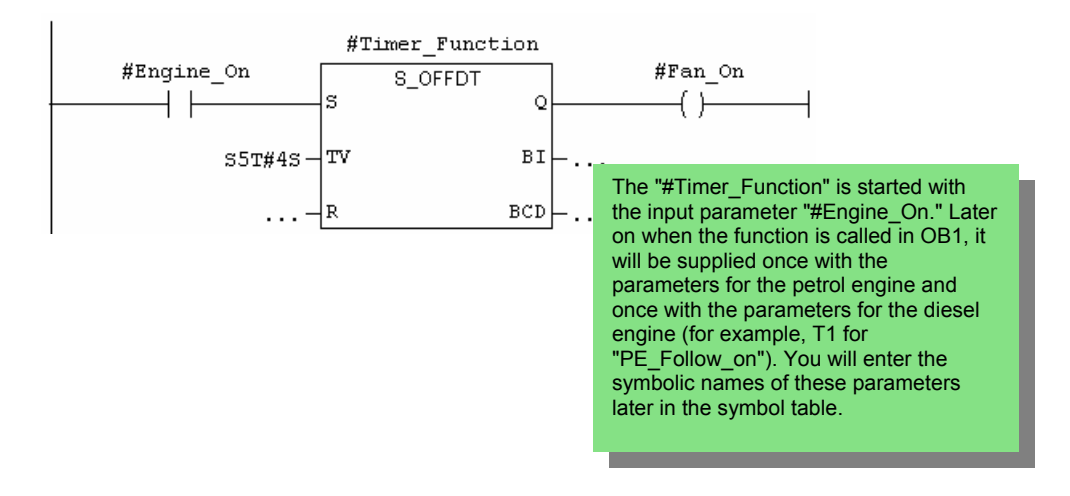

### **Programming the Timer Function in Statement List**

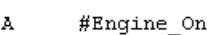

- $S5T#4S$  $\mathbf L$
- $SF$  $#Timer\_Function$
- $\mathbf{A}$ #Timer Function
- $\equiv$  $#Fan_On$

If you are programming in Statement List, select the input area below the network and enter the statement as shown here.

Then save the function and close the window.

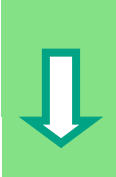

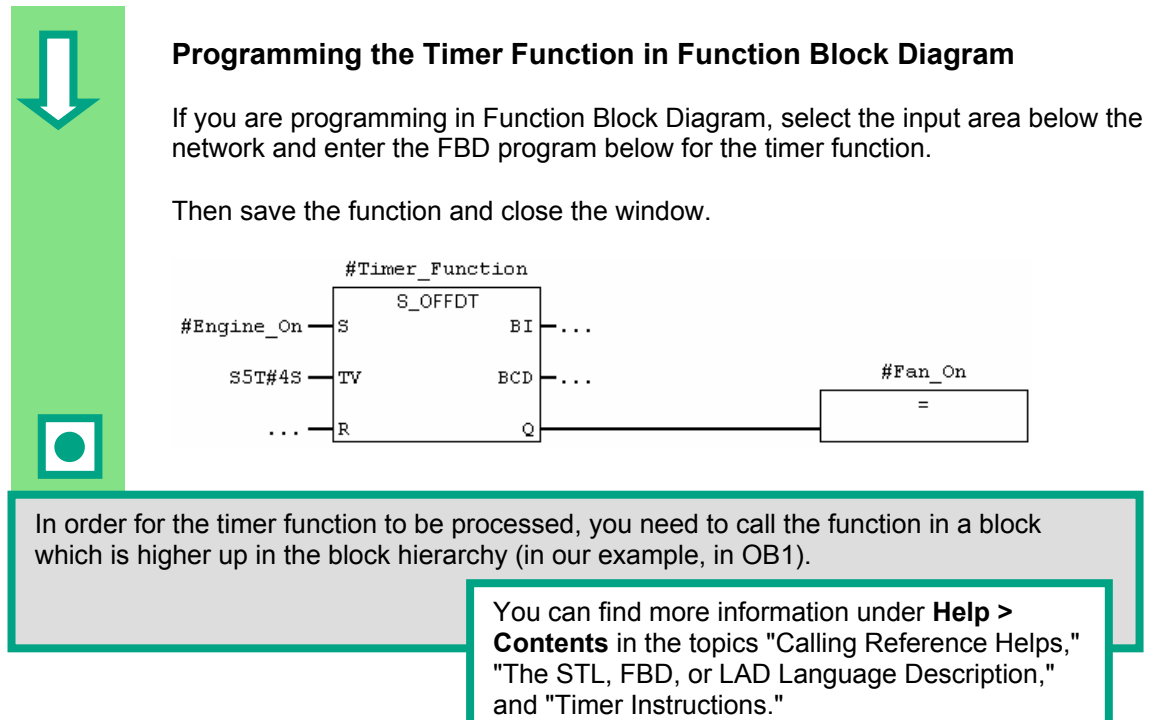

## **8.3 Calling the Function in OB1**

The call for the function FC1 is carried out in a similar way to the call for the function block in OB1. All the parameters of the function are supplied in OB1 with the corresponding addresses of the petrol or diesel engine. Since these addresses are not yet defined in the symbol table, the symbolic names of the addresses will now be added. An address is part of a STEP 7 statement and specifies what the processor should execute the instruction on. Addresses can be absolute or symbolic.  $=$ lol $\times$ The SIMATIC Manager is open with  $\Box$ A O O the "Getting Started" project or your FB1  $\overline{081}$ no: new project. € 缅  $\qquad \qquad \qquad \blacksquare$ Navigate to the **Blocks** folder and open **OB1**. The LAD/STL/FBD program window opens. **Programming the Call in Ladder Logic**  You are in **LAD** view. Select network **HHO** No. 5 and insert a new network No. 6. 由 Then navigate in the Program FC Blocks Elements catalog until you reach FC1 Fan and insert the function.  $\blacksquare$  FC1 Insert a normally open contact in front  $n_{\rm Pan}$ ENC of "Engine\_On." Pan\_Or  $-22.2$ Engine\_Or  $22.2 - Timer_Functio$ Using the menu command **View > Display > Symbolic Representation**, you can toggle between symbolic and absolute addresses. Click the question marks for the FC1 call and insert the symbolic names.

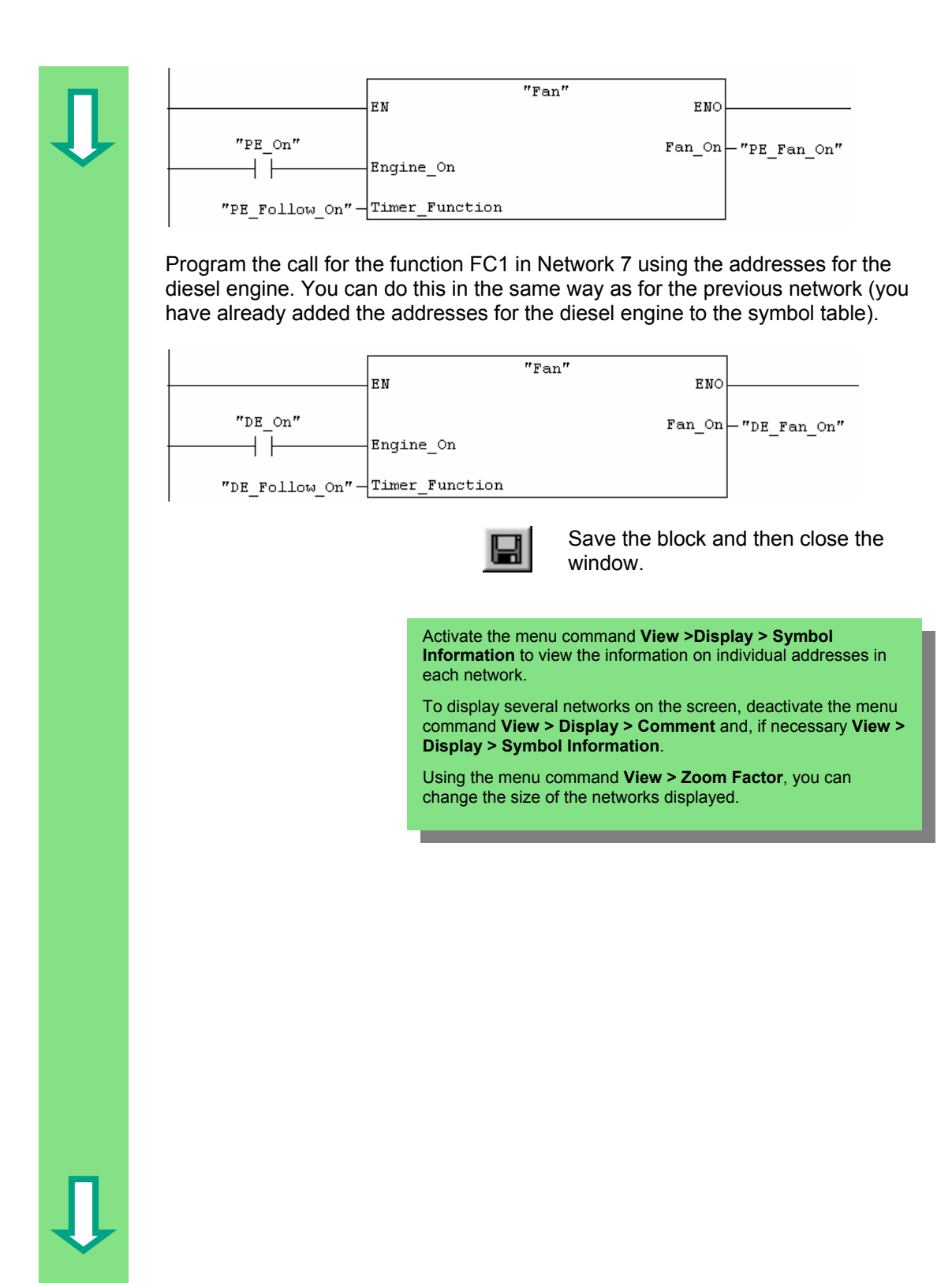

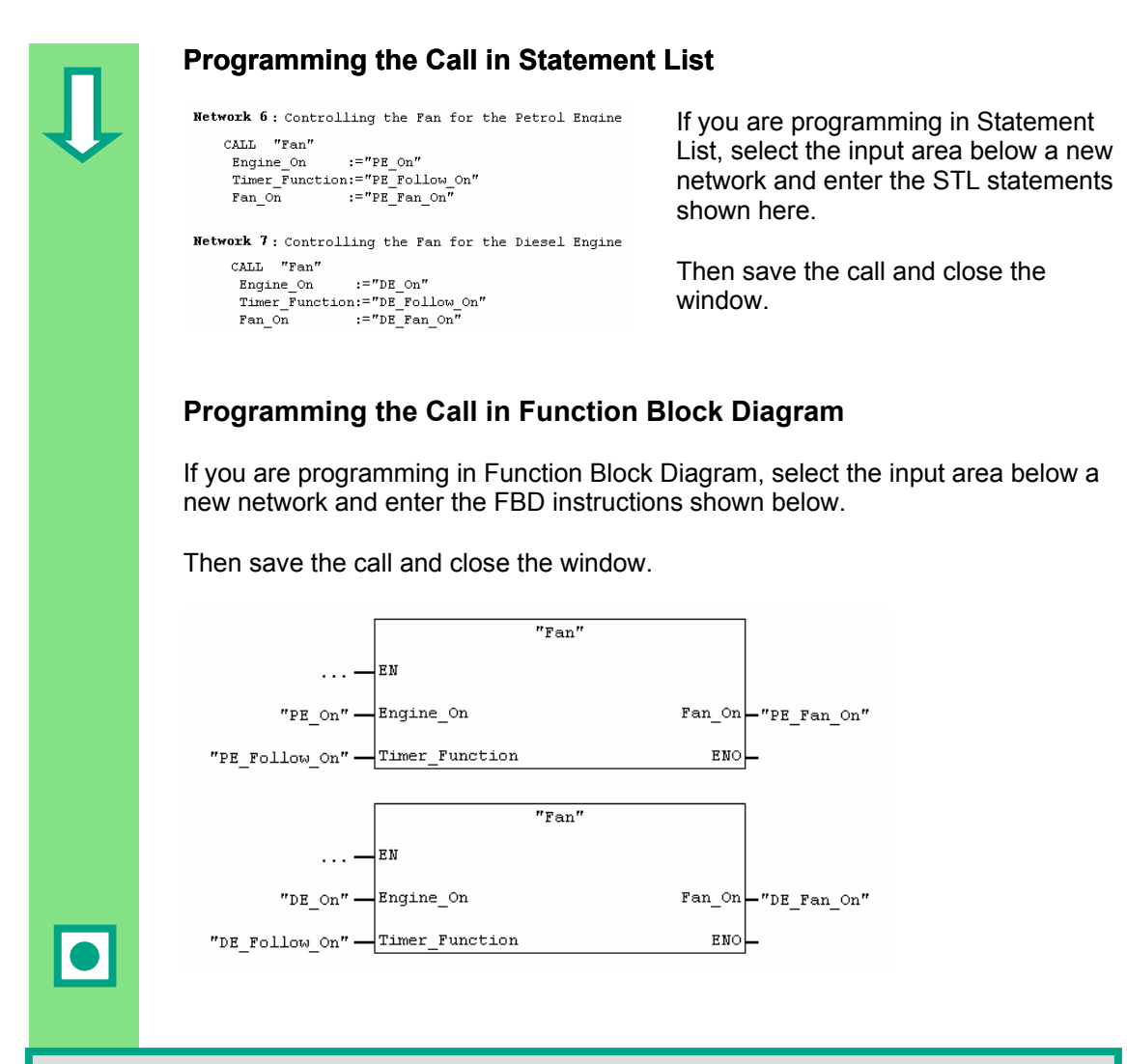

The call for the functions was programmed as an unconditional call in our example; that is, the function will always be processed.

Depending on the requirements of your automation task, you can make the call for a function or function block dependent on certain conditions; for example, an input or a preceding logic operation. The EN input and the ENO output are provided in the box for programming conditions.

> You can find more information under **Help > Contents** and then under "Calling Reference Helps," in the topics "The LAD, FBD, or STL Language Description".

# **9 Programming a Shared Data Block**

## <span id="page-84-0"></span>**9.1 Creating and Opening Shared Data Blocks**

If there are not enough internal memory bits in a CPU to save all the data, you can store specific data in a shared data block.

The data in a shared data block are available to every other block. An instance data block, on the other hand, is assigned to one specific function block, and its data are only available locally in this function block (see Section [5.5\).](#page-49-0)

You should already be familiar with programming in Ladder Logic, Function Block Diagram, or Statement List (see Chapter[s 4](#page-22-0) an[d 5\)](#page-36-0) and also symbolic programming (see Chapte[r 3\).](#page-18-0)

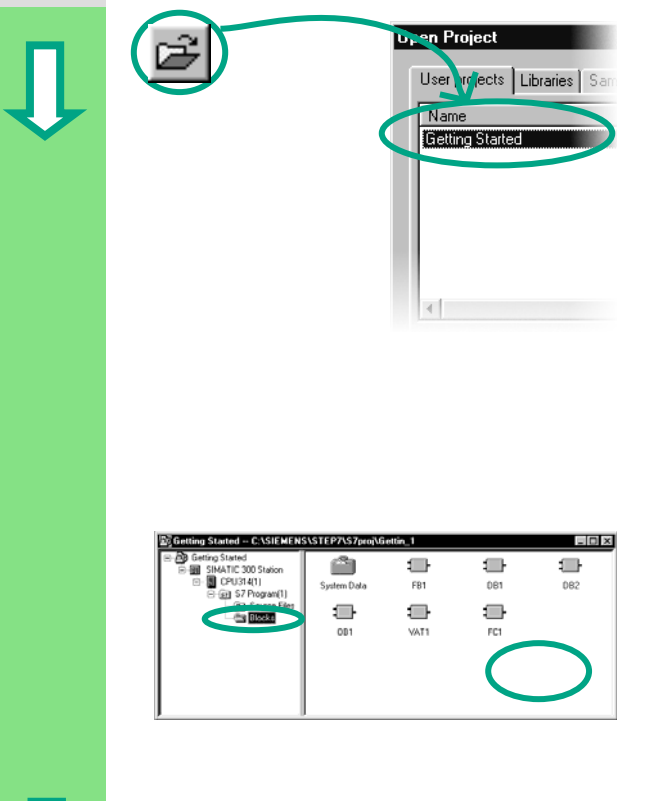

If you have worked through the "Getting Started" sample project in Chapters [1 t](#page-6-0)o 7, open this now.

If not, create a new project in the SIMATIC Manager using the menu command **File > "New Project" Wizard**. To do this, follow the instructions in Section [2.1](#page-12-0) and rename the project "Getting Started Function."

We will continue with the "Getting Started" project. However, you can still carry out each step using a new project.

Navigate to the **Blocks** folder and open it.

Click in the right half of the window with the right mouse button.

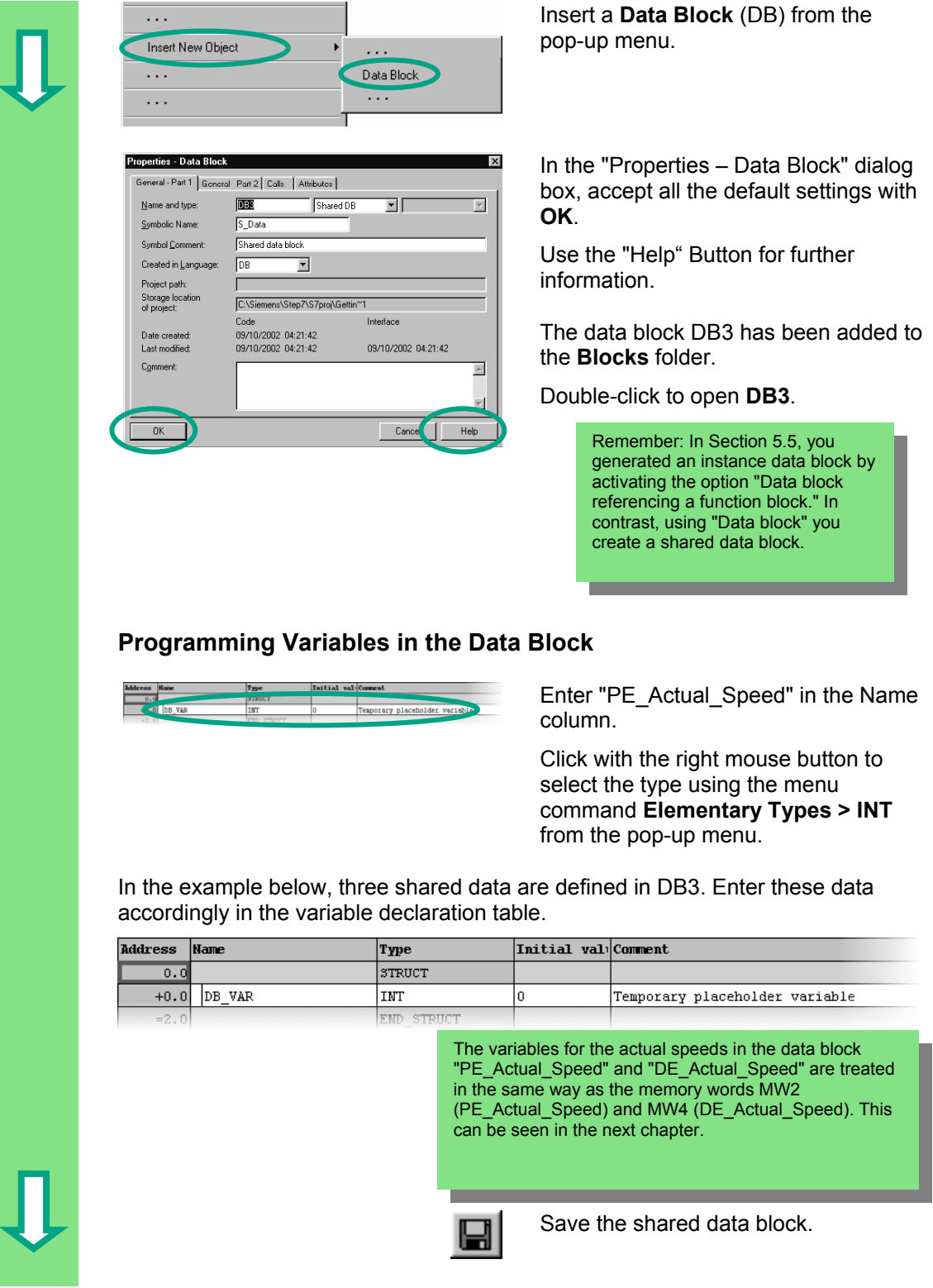

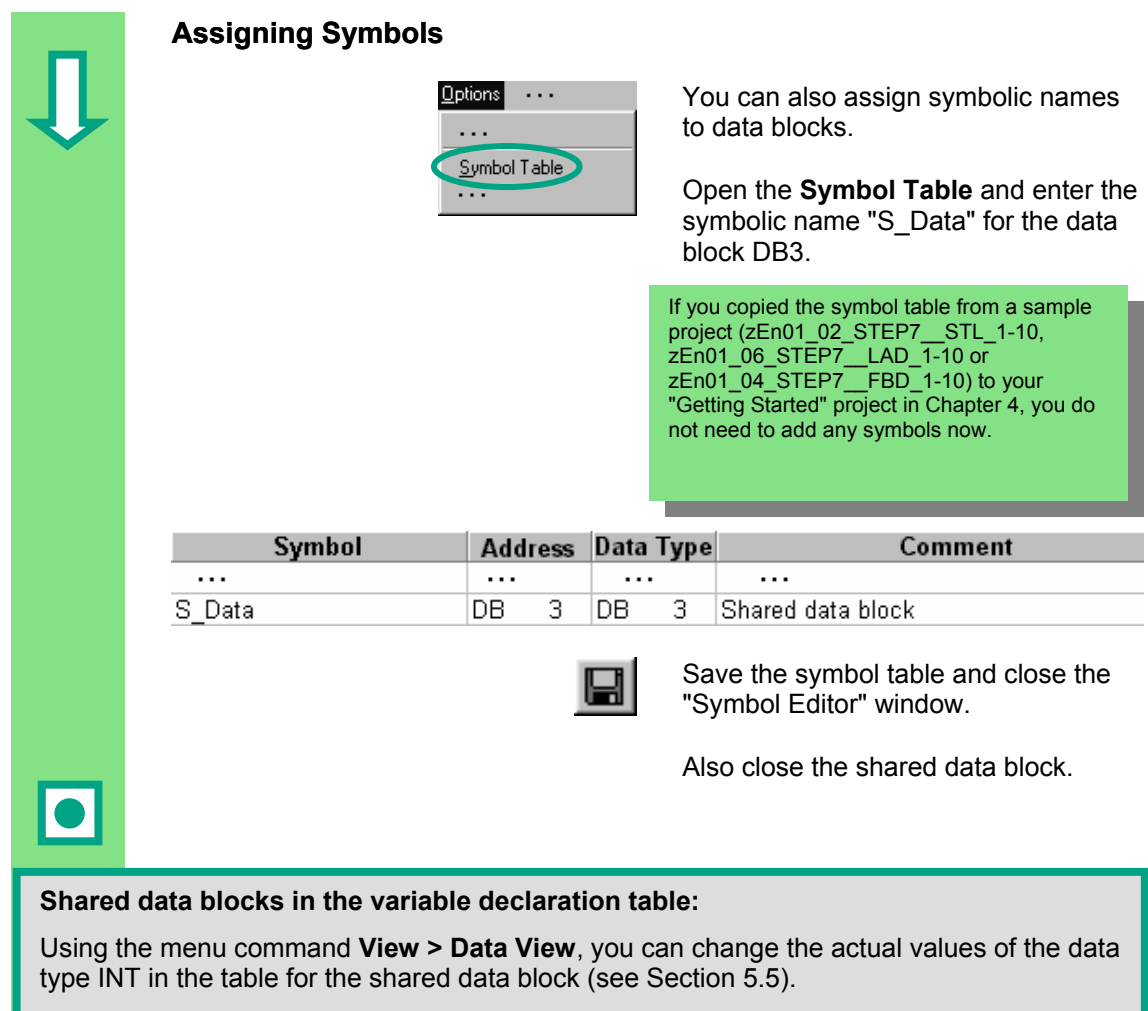

#### **Shared data blocks in the symbol table:**

In contrast to the instance data block, the data type for the shared data block in the symbol table is always the absolute address. In our example, the data type is "DB3." With the instance data block, the corresponding function block is always specified as the data type.

> You can find more information under **Help > Contents** in the topics "Programming Blocks" and "Creating Data Blocks."

# **10 Programming a Multiple Instance**

## **10.1 Creating and Opening a Higher-Level Function Block**

In Chapter [5](#page-36-0) you created a program for controlling an engine with the function block "Engine" (FB1). When the function block FB1 was called in the organization block OB1, it used the data blocks "Petrol" (DB1) and "Diesel" (DB2). Each data block contained the different data for the engines (for example, #Setpoint\_Speed).

Now imagine that you require other programs to control the engine for your automation task; for example, a control program for a rapeseed oil engine, or a hydrogen engine, etc.

Following the procedure you have learned so far, you would now use FB1 for each additional engine control program and assign a new data block each time with the data for this engine; for example, FB1 with DB3 to control the rapeseed oil engine, FB1 with DB4 for the hydrogen engine, etc. The number of blocks would increase significantly as you created new engine control programs.

By working with multiple instances, on the other hand, you can reduce the number of blocks. To do this, you create a new, higher-level function block (in our example, FB10), and call the unchanged FB1 in it as a "local instance." For each call, the subordinate FB1 stores its data in data block DB10 of the higher-level FB10. This means that you do not have to assign any data blocks to FB1. All the function blocks refer back to a single data block (here DB10).

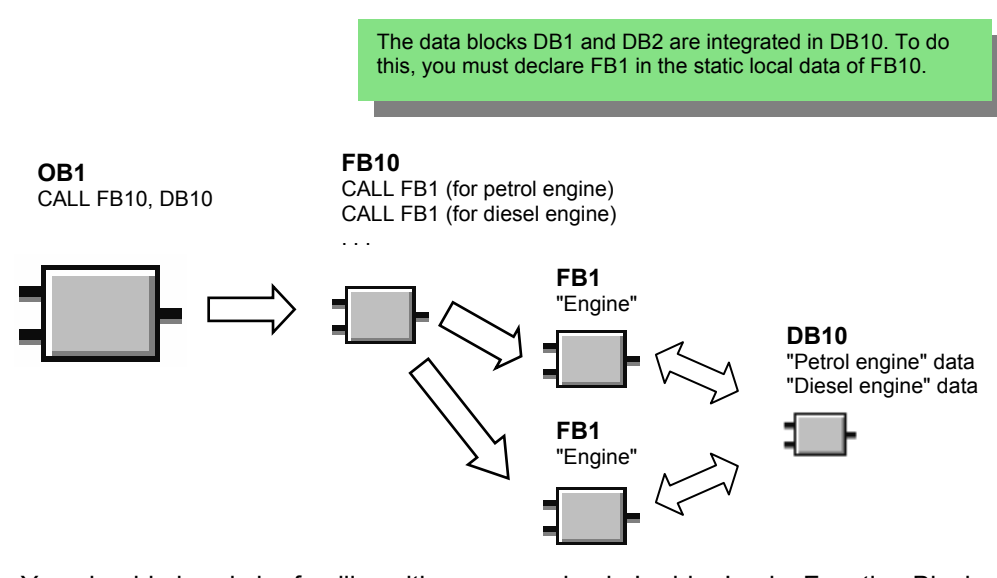

You should already be familiar with programming in Ladder Logic, Function Block Diagram, or Statement List (see Chapters [4 a](#page-22-0)nd [5\)](#page-36-0) and also symbolic programming (see Chapte[r 3\).](#page-18-0) 

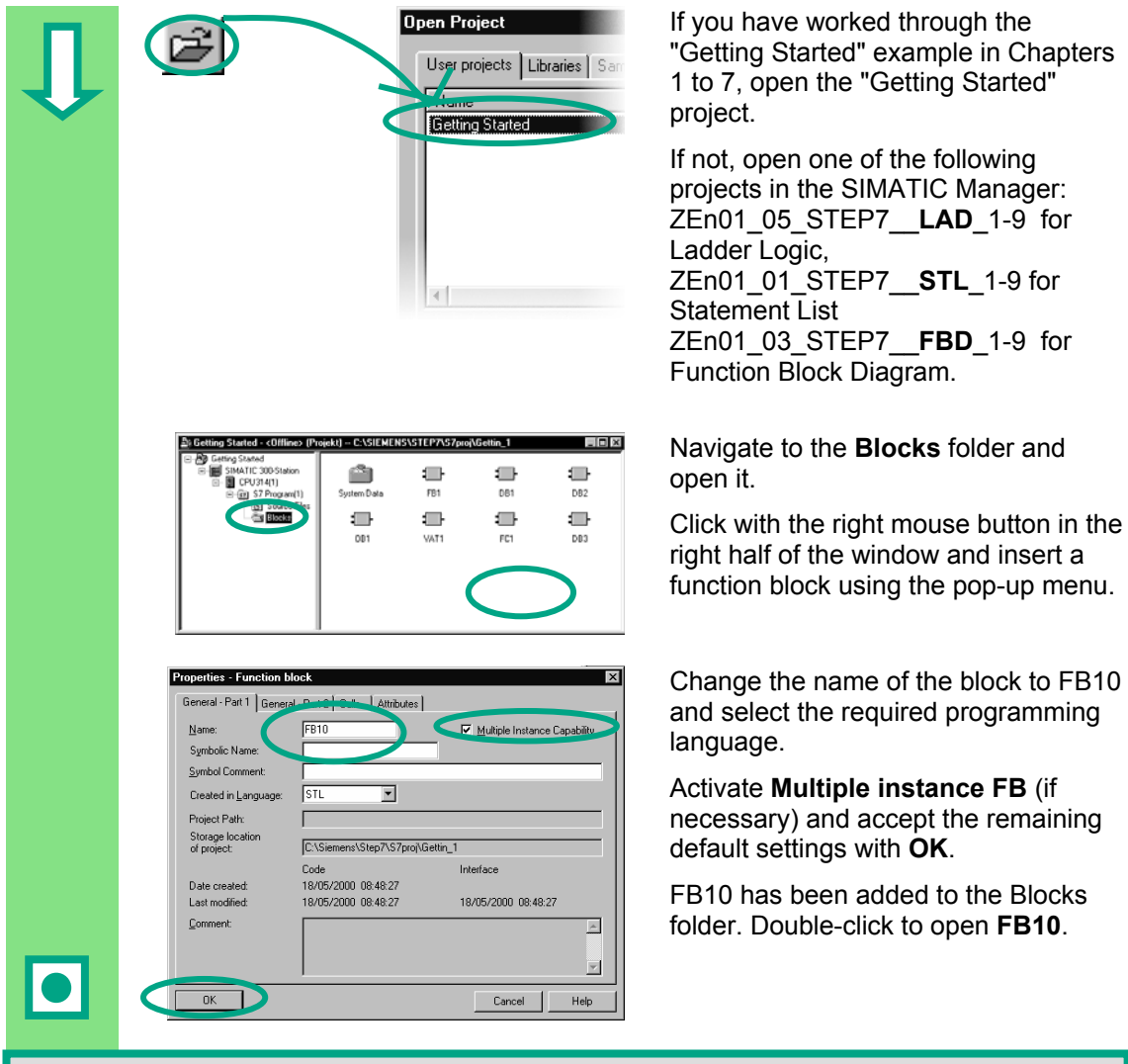

You can create multiple instances for any function block, even for valve control programs, for example. If you want to work with multiple instances, note that both the calling and the called function blocks must have multiple instance capability.

> You can find more information under **Help > Contents** in the topics "Programming Blocks" and "Creating Blocks and Libraries."

## **10.2 Programming FB10**

To call FB1 as a "local instance" of FB10, in the variable detail view a static variable must be declared with a different name for each planned call of FB1. Here, the data type is FB1 ("Engine").

### **Declare / Define Variables**

FB10 is open in the LAD/STL/FBD program window. Transfer the declarations of the subsequent image to your variable detail view. To do this, select the declaration types "OUT", "STAT" and "TEMP" one after the other and make your entries in the variable detail view. Select "FB <nr>" as the data type for the declaration type "STAT" from the pull-down list and replace the character string "<nr>" with the "1".

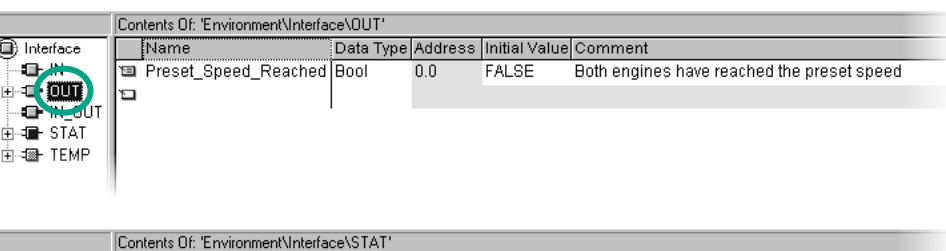

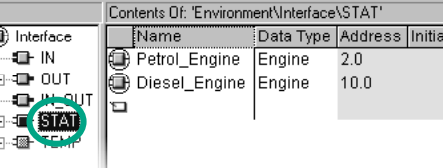

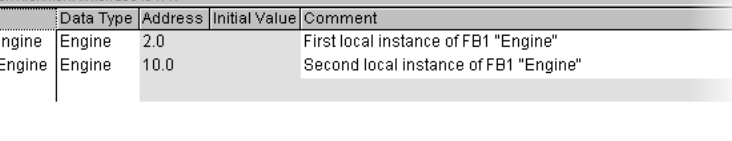

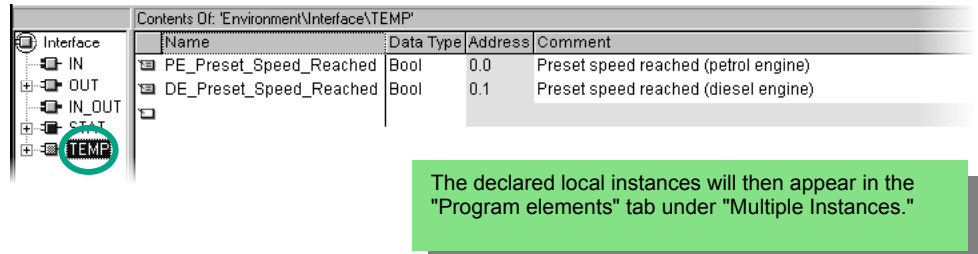

### **Programming FB10 in Ladder Logic**

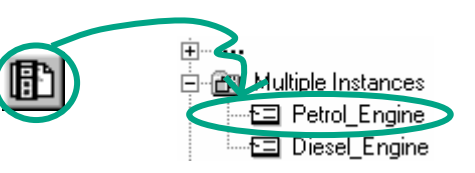

Insert the call "Petrol\_Engine" as the multiple-instance block "Petrol\_Engine" in Network 1.

Then insert the required normally open contacts and complete the call with the symbolic names.

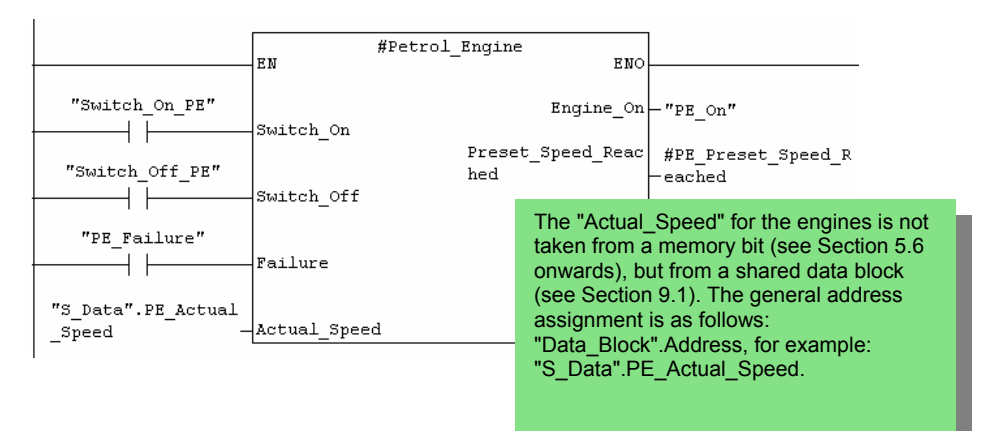

Insert a new network and program the call for the diesel engine. Proceed in the same way as for Network 1.

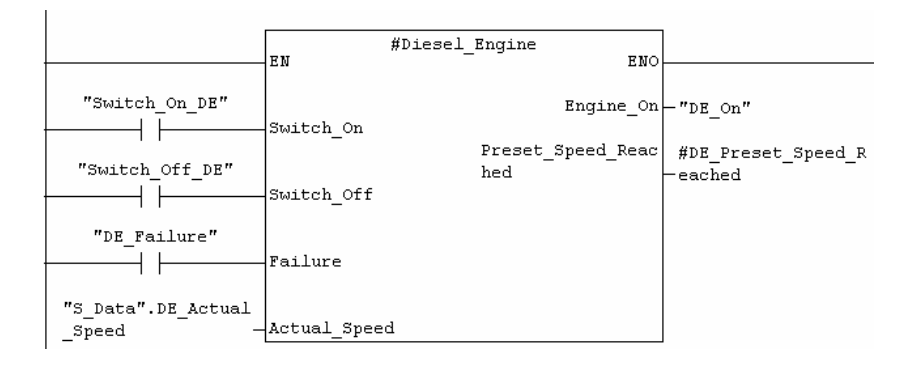

Insert a new network and program a series circuit with the corresponding addresses. Then save your program and close the block.

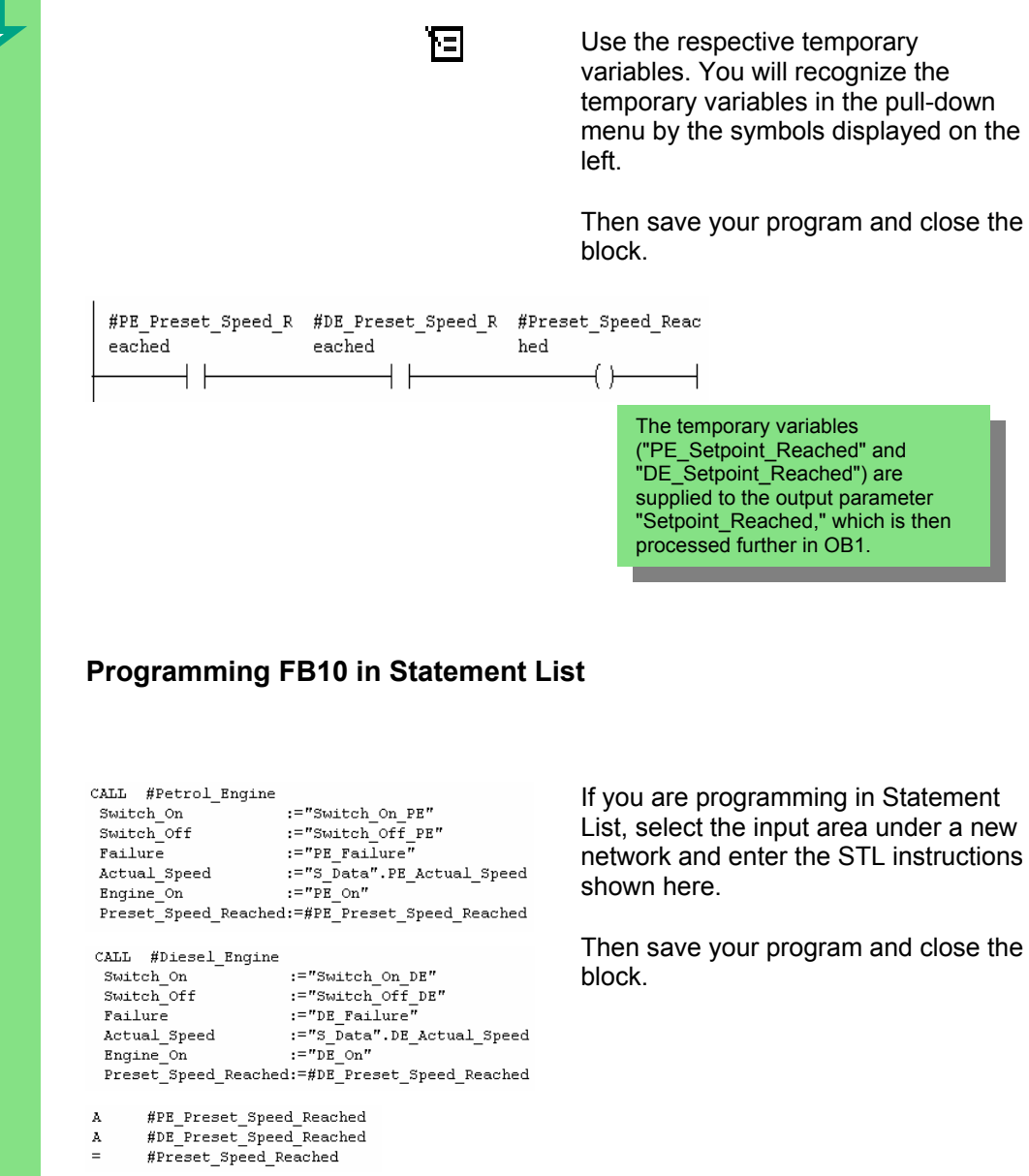

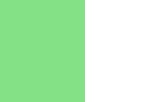

 $\equiv$ 

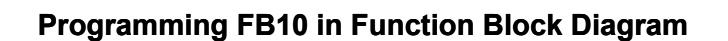

If you are programming in Function Block Diagram, select the input area under a new network and enter the FBD instructions below.

Then save your program and close the block.

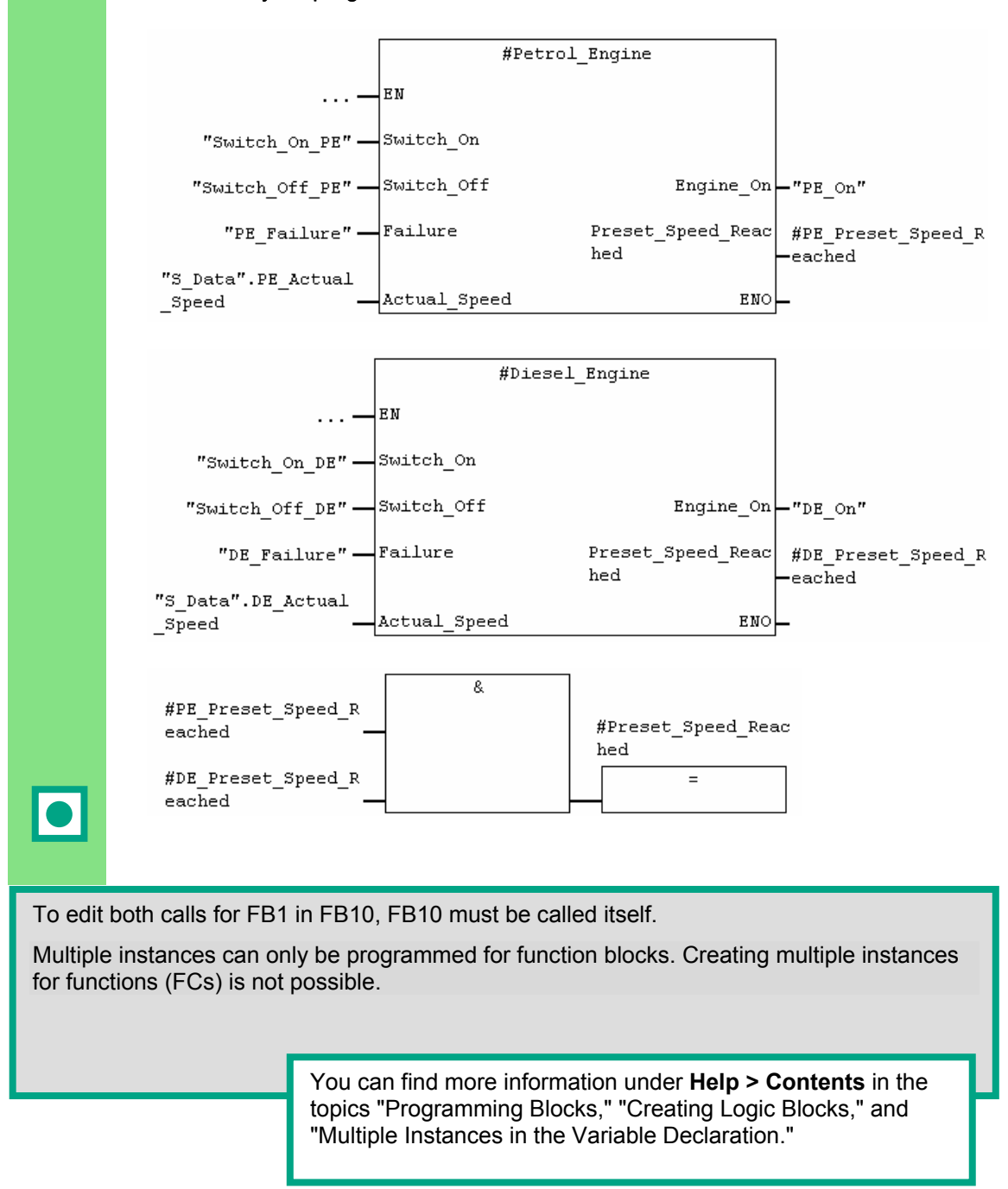

## **10.3 Generating DB10 and Adapting the Actual Value**

The new data block DB10 will replace the data blocks DB1 and DB2. The data for the petrol engine and the diesel engine are stored in DB10 and will be required later for calling FB10 in OB1 (see "Calling FB1 in OB1" from Sectio[n 5.6](#page-51-0) onwards).

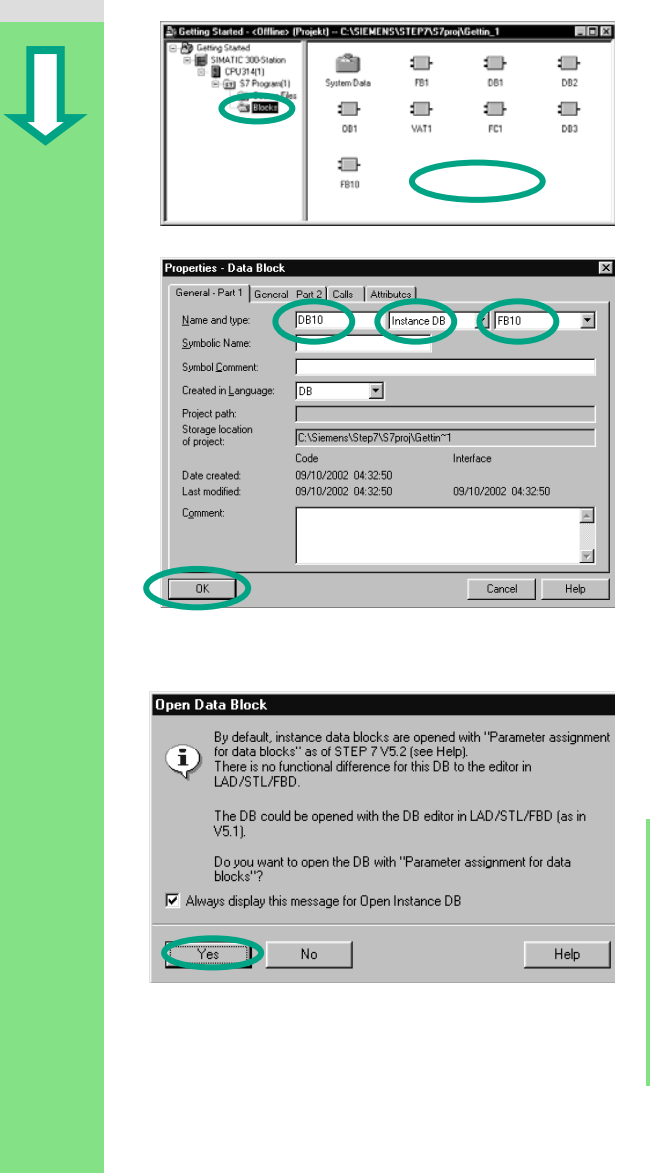

Create the data block DB10 in the **Blocks** folder of the "Getting Started" project in the SIMATIC Manager using the pop-up menu.

To do this, change the name of the data block to DB10 in the dialog box "Properties - Data Block", then select the application "Instance DB" in the adiacent pull-down list". In the right pull-down list, select the function block "FB10" to be assigned and confirm the remaining settings with **OK**.

The data block DB10 has been added to the "Getting Started" project.

Double-click on DB10..

In the following dialog box, answer with **Yes** to open the instance DB. Select the menu command **View > Data View**.

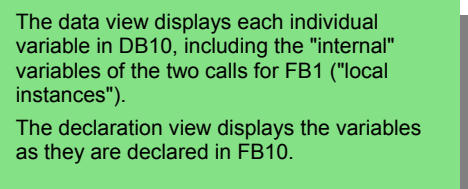

 $\bullet$ 

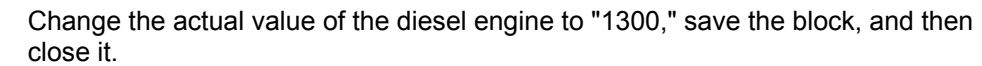

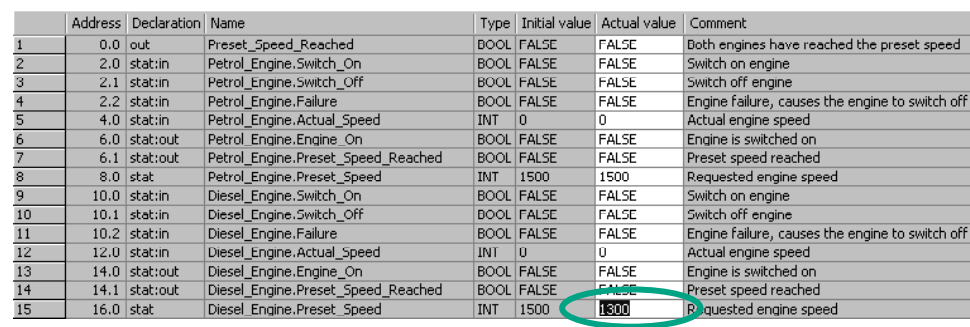

All the variables are now contained in the variable declaration table of DB10. In the first half, you can see the variables for calling the function block "Petrol\_Engine" and in the second half the variables for calling the function block "Diesel\_Engine" (see Section [5.5\).](#page-49-0)

The "internal" variables of FB1 retain their symbolic names; for example, "Switch\_On." The name of the local instance is now placed in front of these names; for example, "Petrol\_Engine.Switch\_On."

> You can find more information under **Help > Contents** in the topics "Programming Blocks" and "Creating Data Blocks."

## **10.4 Calling FB10 in OB1**

The call for FB10 is made in OB1 in our example. This call represents the same function which you have learned while programming and calling FB1 in OB1 (see Section [5.6](#page-51-0) onwards.). Using multiple instances, you can replace Networks 4 and 5 programmed from Section [5.6](#page-51-0) onwards.

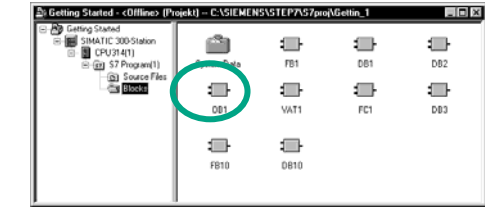

Open **OB1** in the project in which you have just programmed FB10.

### **Defining Symbolic Names**

The LAD/STL/FBD program window is open. Open the symbol table using the menu command **Options > Symbol Table** and enter the symbolic names for the function block FB10 and the data block DB10 in the symbol table.

Then save the symbol table and close the window.

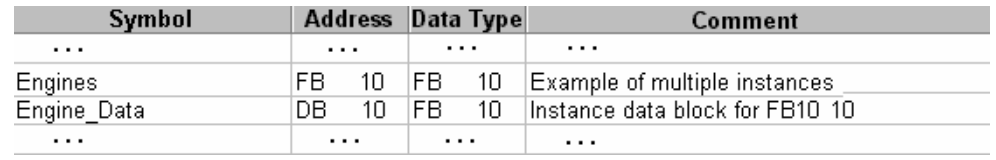

#### **Programming the Call in Ladder Logic**

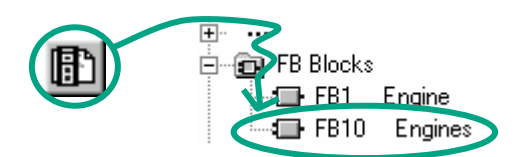

Insert a new network at the end of OB1 and add the call for **FB10** ("Engines").

Complete the call below with the corresponding symbolic names. Delete the call for FB1 in OB1 (Networks 4 and 5 from Section 5.6 onwards), since we are now calling FB1 centrally via FB10. Then save your program and close the block.<br>|<br>| "Engines" RNO l RN Preset\_Speed\_Reac 7S Data".Preset Sp

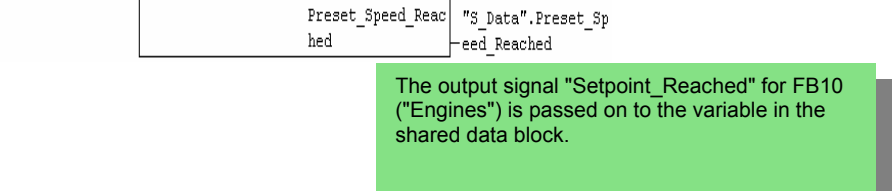

### **Programming the Call in Statement List**

If you are programming in Statement List, select the input area under the new network and enter the STL instructions below. To do this, use the **FB Blocks > FB10 Engines** in the Program Elements catalog.

Delete the call for FB1 in OB1 (Networks 4 and 5 from Sectio[n 5.6](#page-51-0) onwards), since we are now calling FB1 centrally via FB10.

Then save your program and close the block.

```
\label{eq:regd} \text{"Engines"} \quad , \quad \text{"Engine\_Data"}CALL
Preset Speed Reached:="S Data". Preset Speed Reached
```
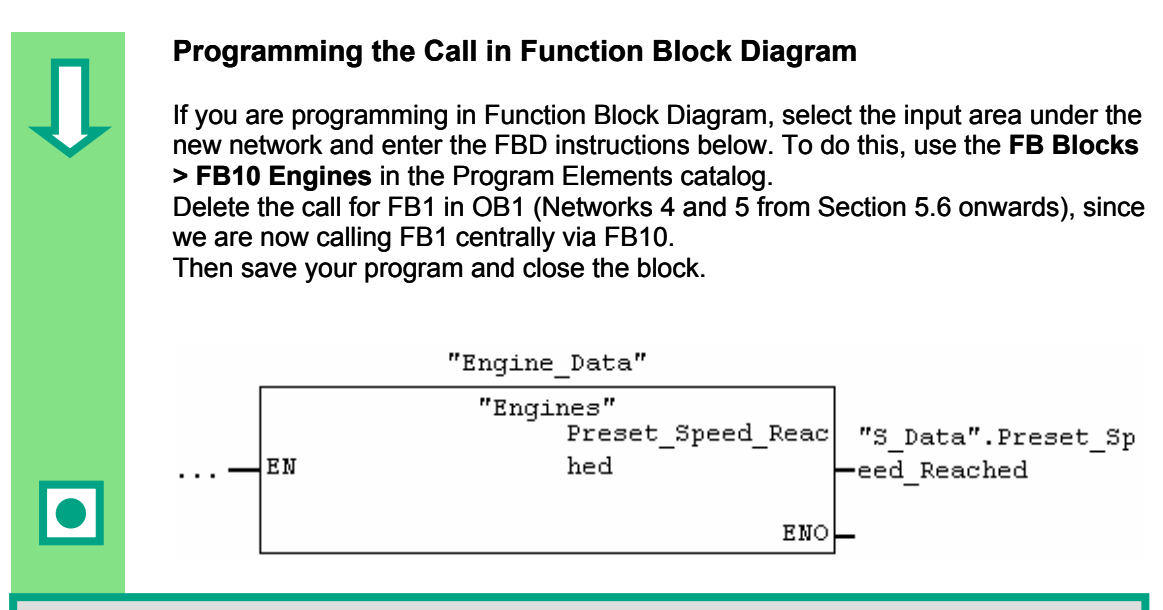

If you require additional engine control programs for your automation task; for example, for gas engines, hydrogen engines, etc., you can program these as multiple instances in the same way and call them from FB10.

To do this, declare the additional engines as shown in the variable declaration table of FB10 ("Engines") and program the call for FB1 in FB10 (multiple instance in the Program Elements catalog). You can then define the new symbolic names; for example, for the switch-on and switch-off procedures in the symbol table.

> You can find more information under **Help > Contents** and then under "Calling References Helps" in the topics "The STL, FBD, or LAD Language Description".

# **11 Configuring the Distributed I/O**

## **11.1 Configuring the Distributed I/O with PROFIBUS DP**

Automation systems with conventional configurations have the cable connections to the sensors and actuators inserted directly into the I/O modules of the central programmable logic controller. This often means a considerable amount of wiring is involved.

Using a distributed configuration, you can considerably reduce the amount of wiring involved by placing the input and output modules close to the sensors and actuators. You can establish the connection between the programmable logic controller, the I/O modules, and the field devices using the PROFIBUS DP. You can find out how to program a conventional configuration in Chapte[r 6.](#page-60-0) It makes no difference whether you create a central configuration or a distributed configuration. You select the modules to be used from the hardware catalog, arrange them in the rack, and adapt their properties according to your requirements.

It would be an advantage when reading this chapter if you have already familiarized yourself with creating a project and programming a central configuration (see Sectio[n 2.1](#page-12-0) and Chapte[r 6\).](#page-60-0)

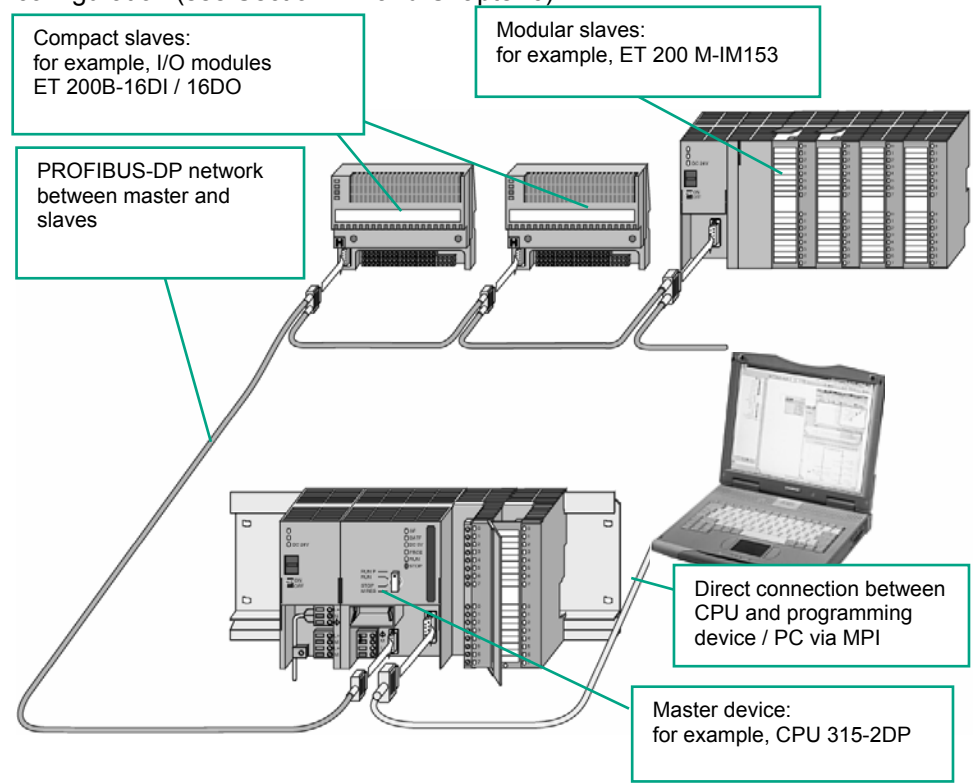

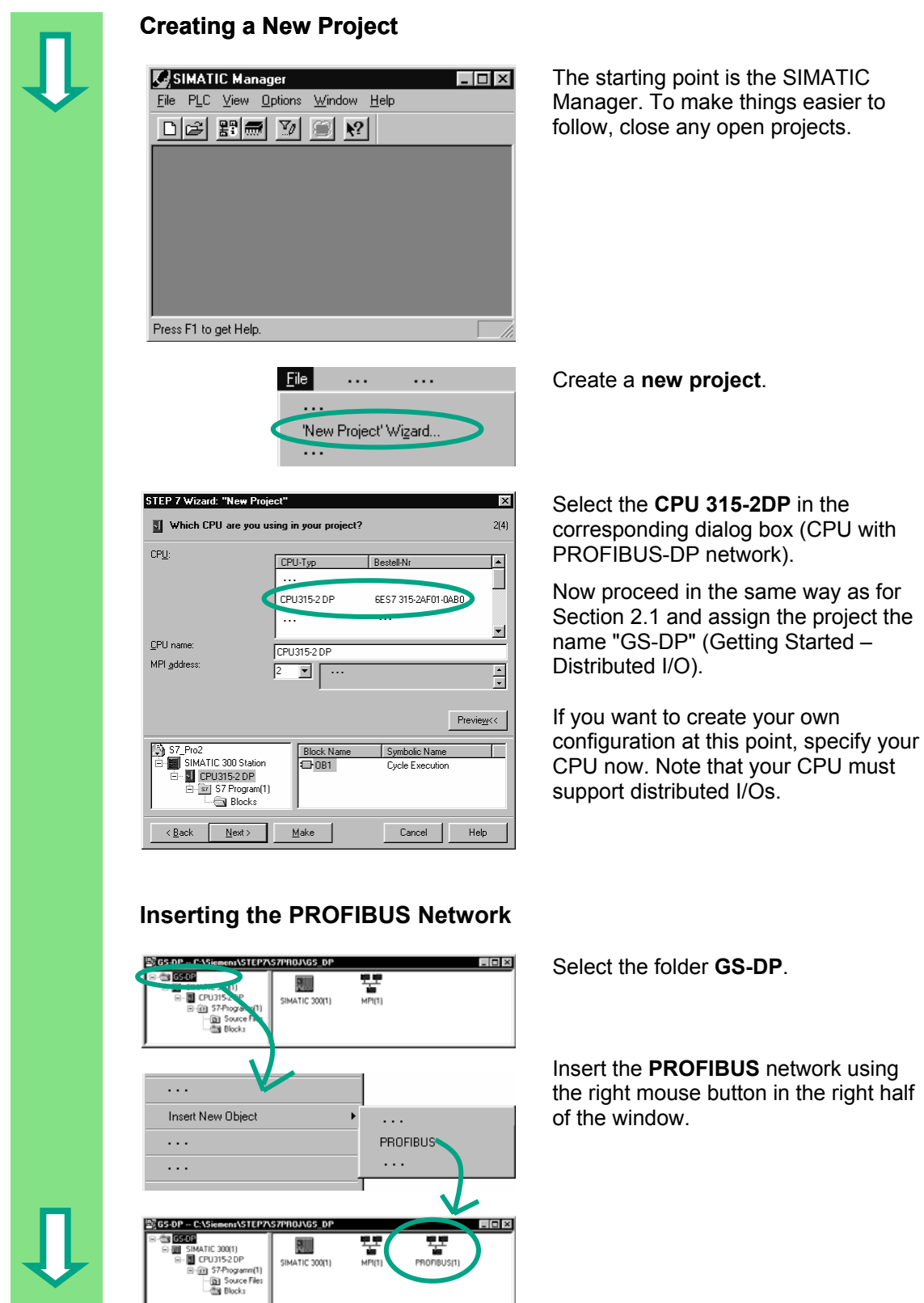

I

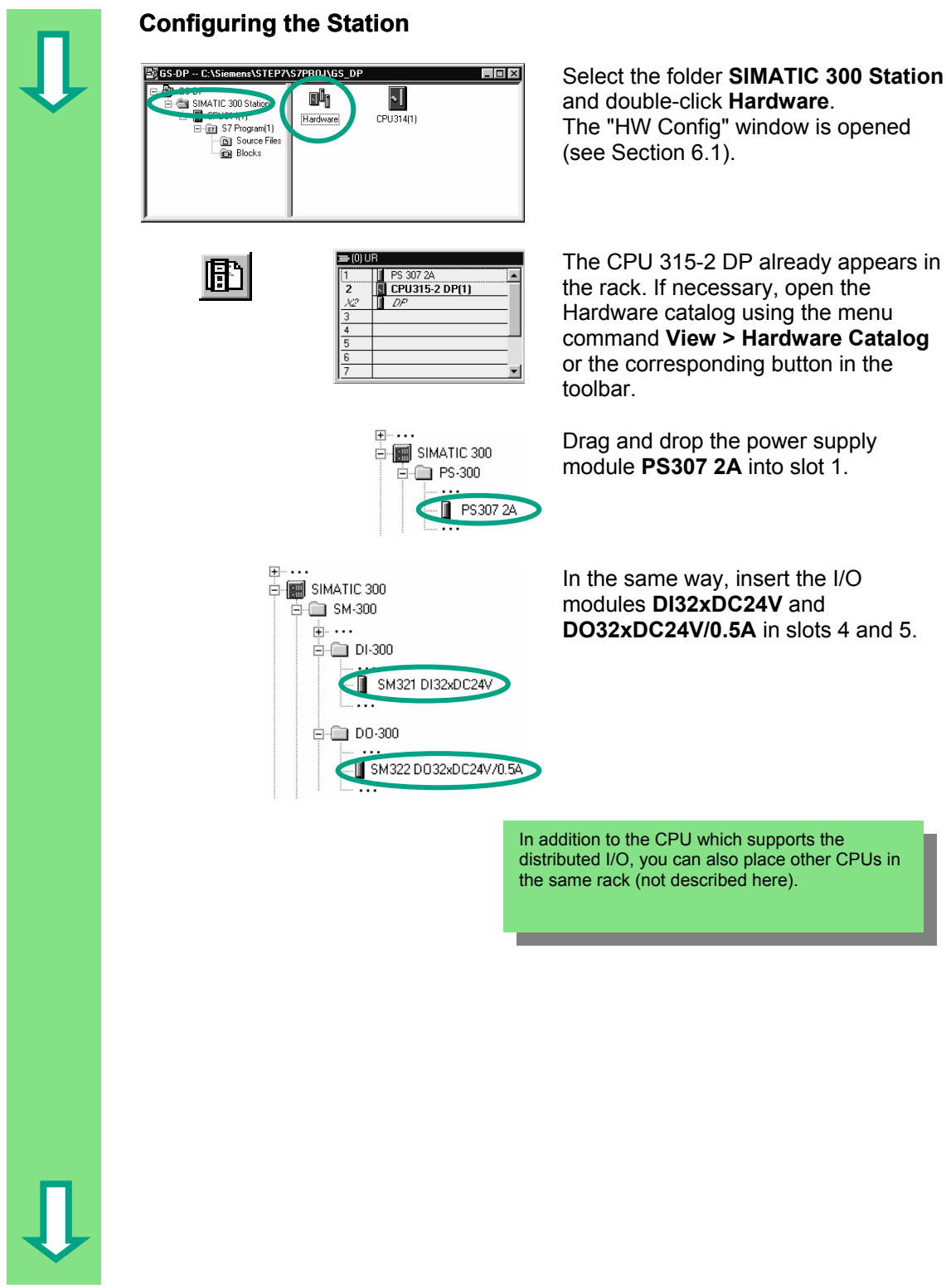

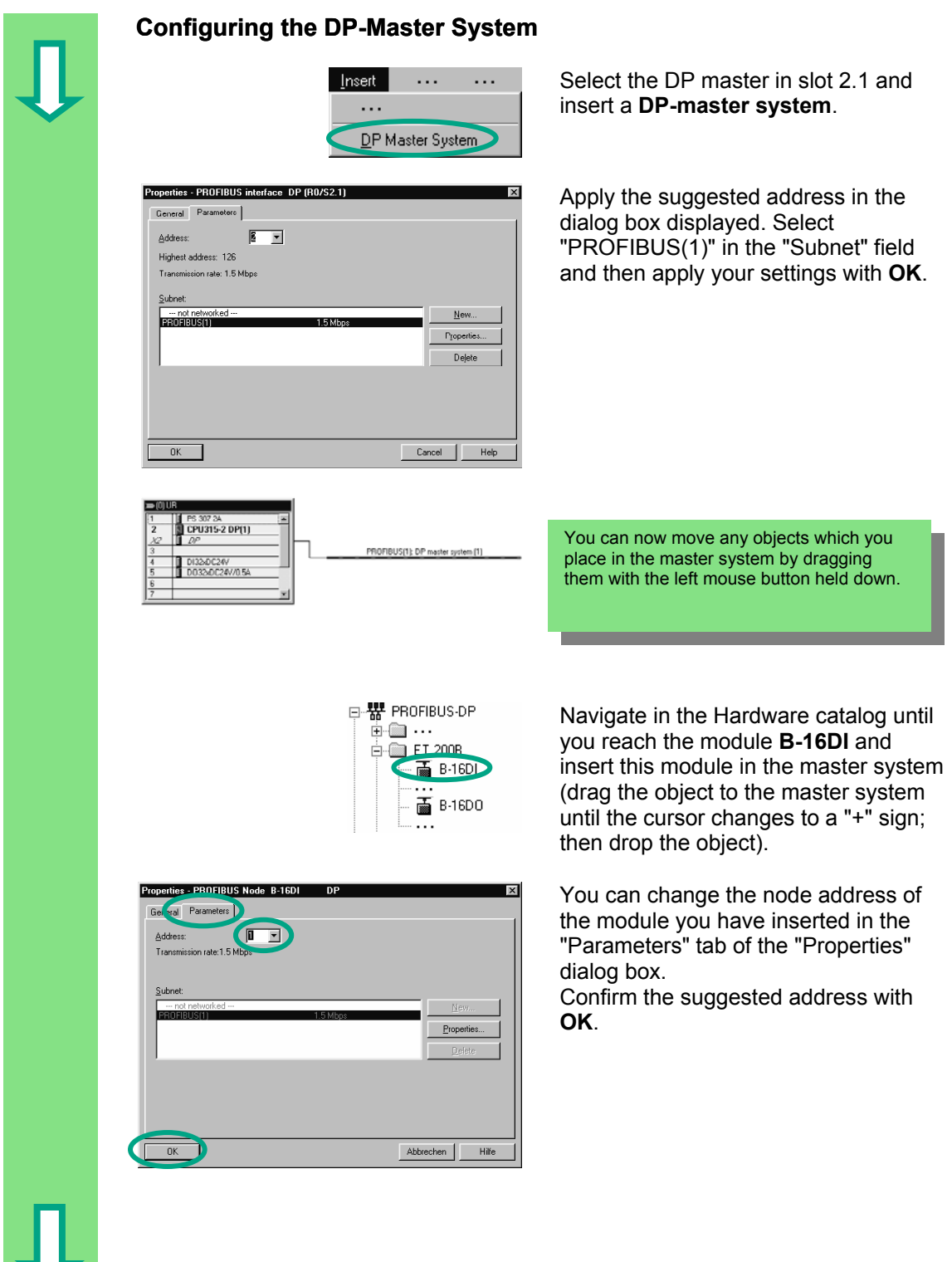

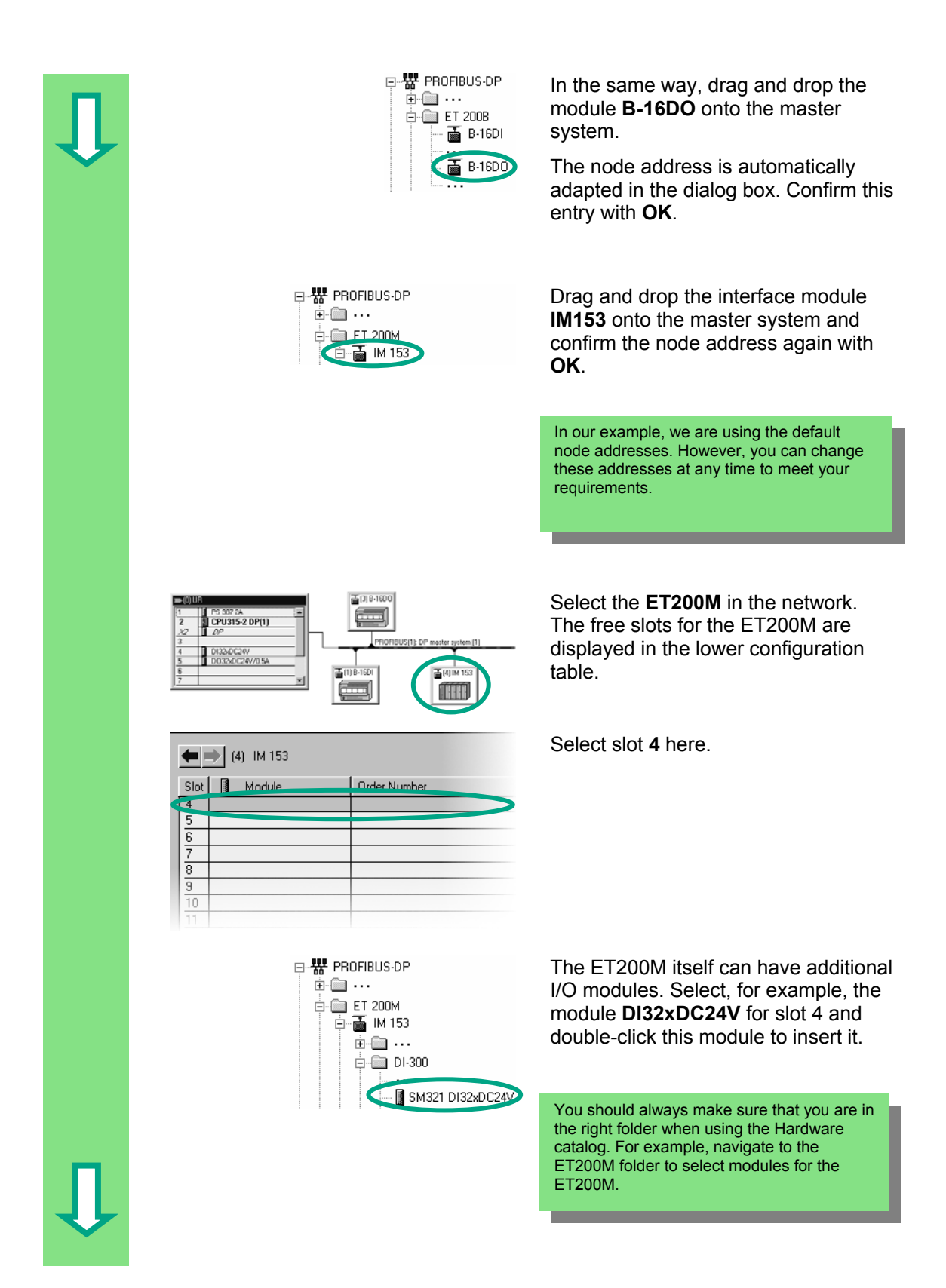

г

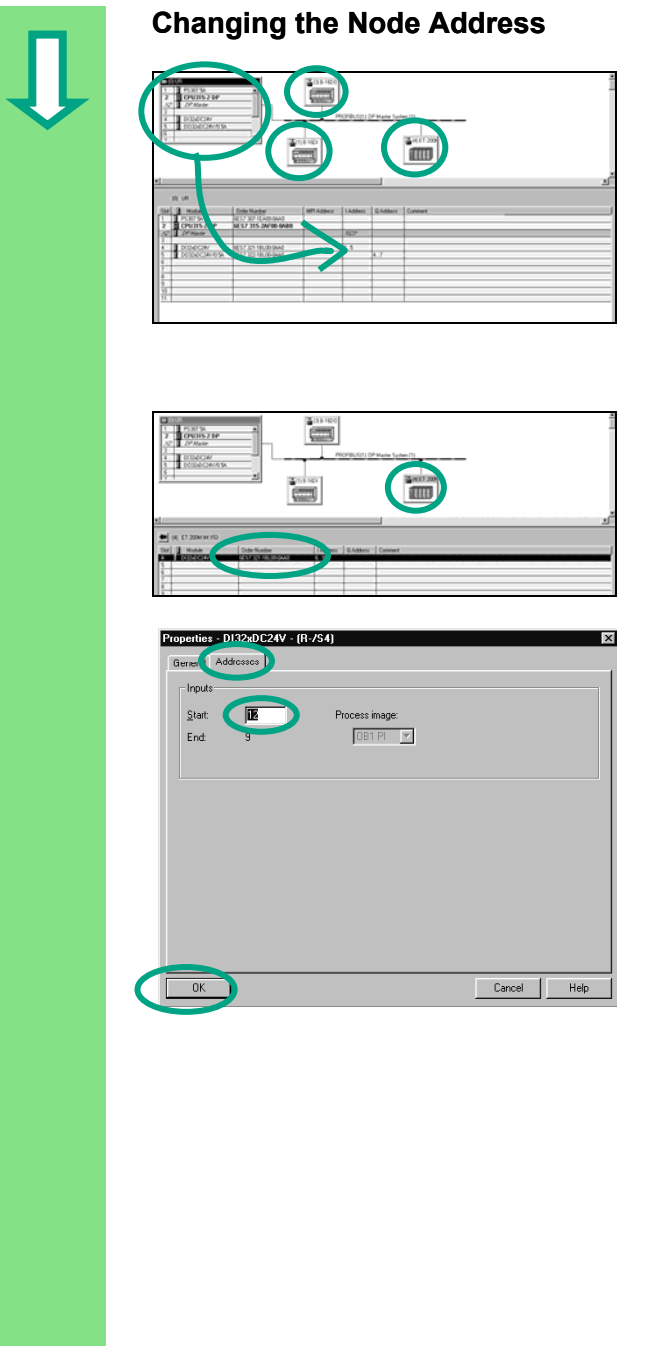

In our example, we do not need to change the node address. In practice, however, this is often necessary.

Select the other nodes one after another and check the input and output addresses. The "Configuring Hardware" application has adapted all the addresses, so there are no double assignments.

Let us imagine that you want to change the address of the ET200M:

Select the **ET200M** and double-click **DI32xDC24V** (slot 4).

Now change the input addresses in the "Addresses" tab of the "Properties" dialog box from 6 to **12**. Close the dialog box with **OK**.

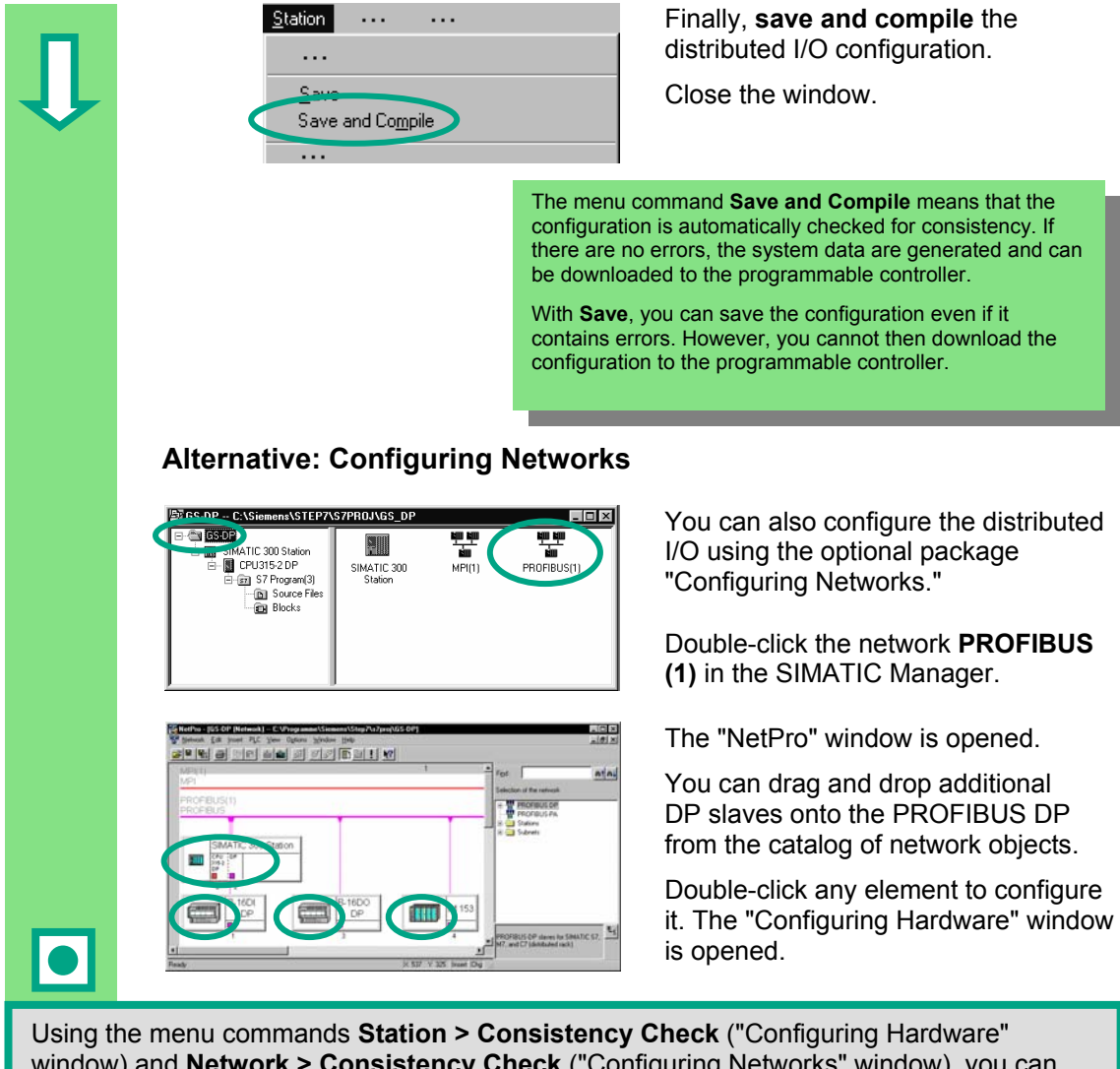

window) and **Network > Consistency Check** ("Configuring Networks" window), you can check the configuration for errors before saving. Any errors are displayed and STEP 7 will suggest possible solutions.

> You can find more information under **Help > Contents** in the topics "Configuring the Hardware" and "Configuring the Distributed I/O."

**Congratulations!** You have worked through the Getting Started manual and learned the most important terms, procedures, and functions of STEP 7. Now you can get started on your first project.

If, while working on future projects, you are looking for specific functions or have forgotten any of the operating instructions in STEP 7, you can use our comprehensive Help on STEP 7.

If you want to extend your knowledge of STEP 7, there are a number of specialized training courses available. Your local Siemens representative will be happy to help you.

We wish you lots of success with your projects!

Siemens AG
# **Appendix A**

## **Overview of the Sample Projects for the Getting Started Manual**

- **ZEn01\_02\_STEP7\_\_STL\_1-10:**  The programmed Chapters 1 to 10 including the symbol table in the STL programming language.
- **ZEn01\_01\_STEP7\_\_STL\_1-9:**  The programmed Chapters 1 to 9 including the symbol table in the STL programming language.
- **ZEn01\_06\_STEP7\_\_LAD\_1-10:**  The programmed Chapters 1 to 10 including the symbol table in the LAD programming language.
- **ZEn01\_05\_STEP7\_\_LAD\_1-9:**  The programmed Chapters 1 to 9 including the symbol table in the LAD programming language.
- **ZEn01\_04\_STEP7\_\_FBD\_1-10:**  The programmed Chapters 1 to 10 including the symbol table in the FBD programming language.
- **ZEn01\_03\_STEP7\_\_FBD\_1-9:**  The programmed Chapters 1 to 9 including the symbol table in the FBD programming language.
- **ZEn01\_07\_STEP7\_\_Dist\_IO:** The programmed Chapter 11 with the distributed I/O.

# **Index**

# **A**

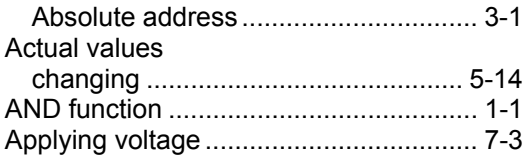

#### **B**

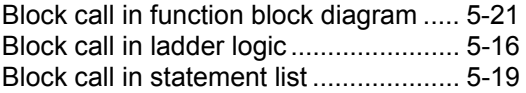

# **C**

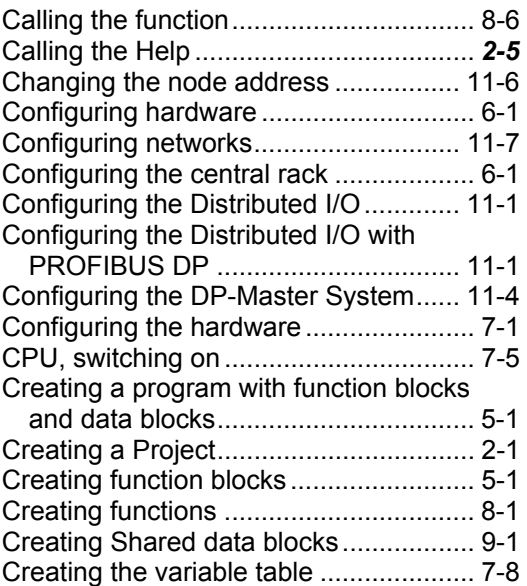

#### **D**

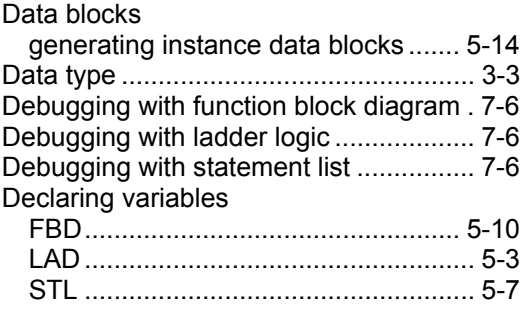

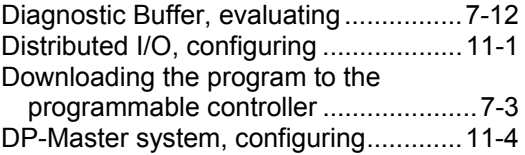

## **E**

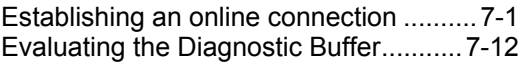

### **F**

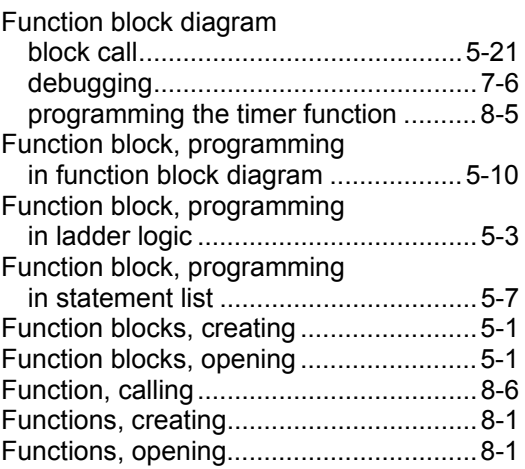

#### **H**

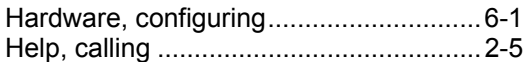

#### **I**

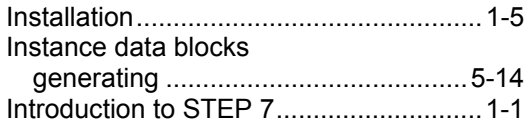

#### **L**

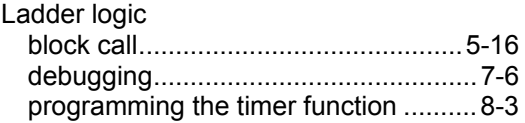

#### **M**

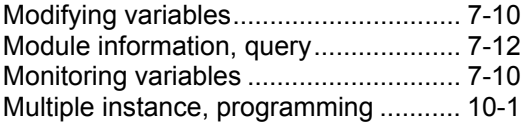

#### **N**

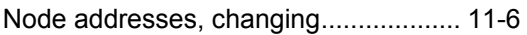

# **O**

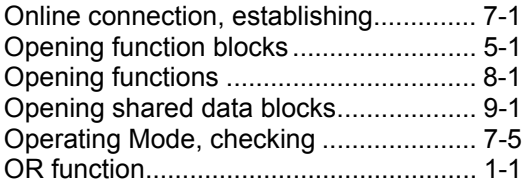

### **P**

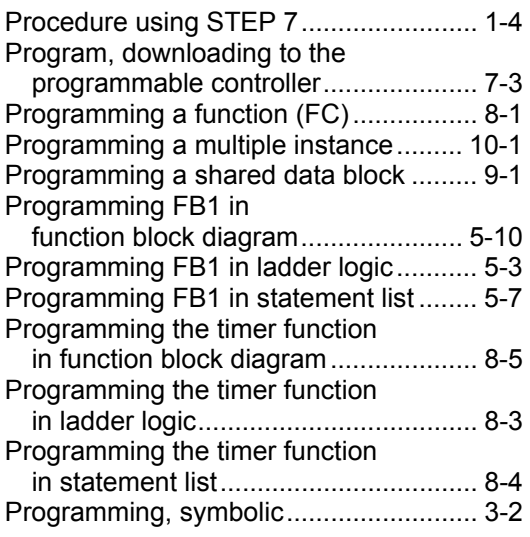

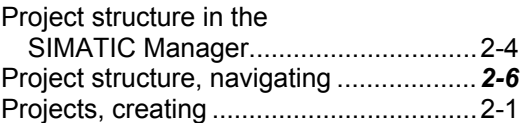

## **R**

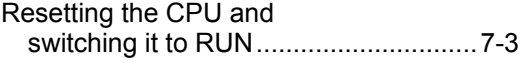

## **S**

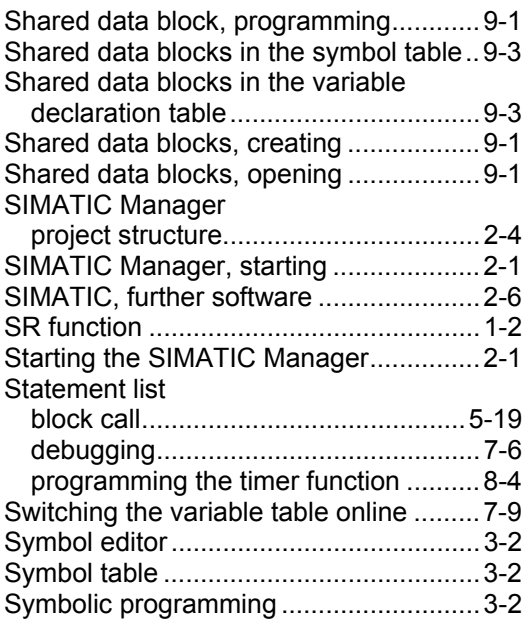

# **V**

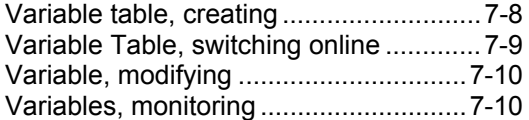